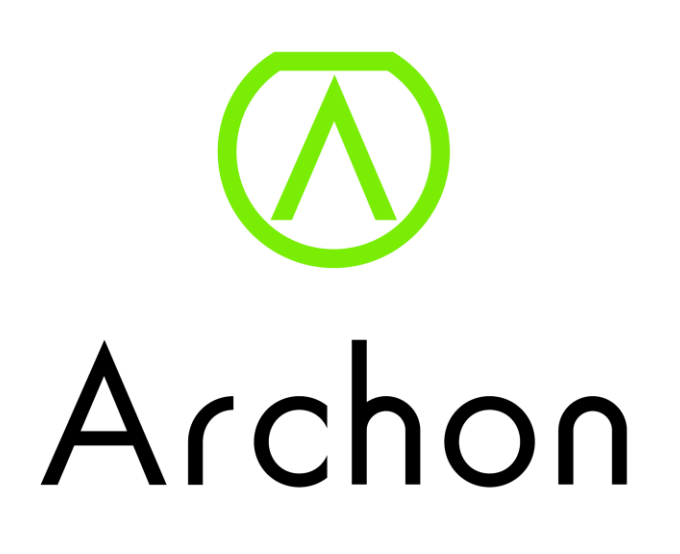

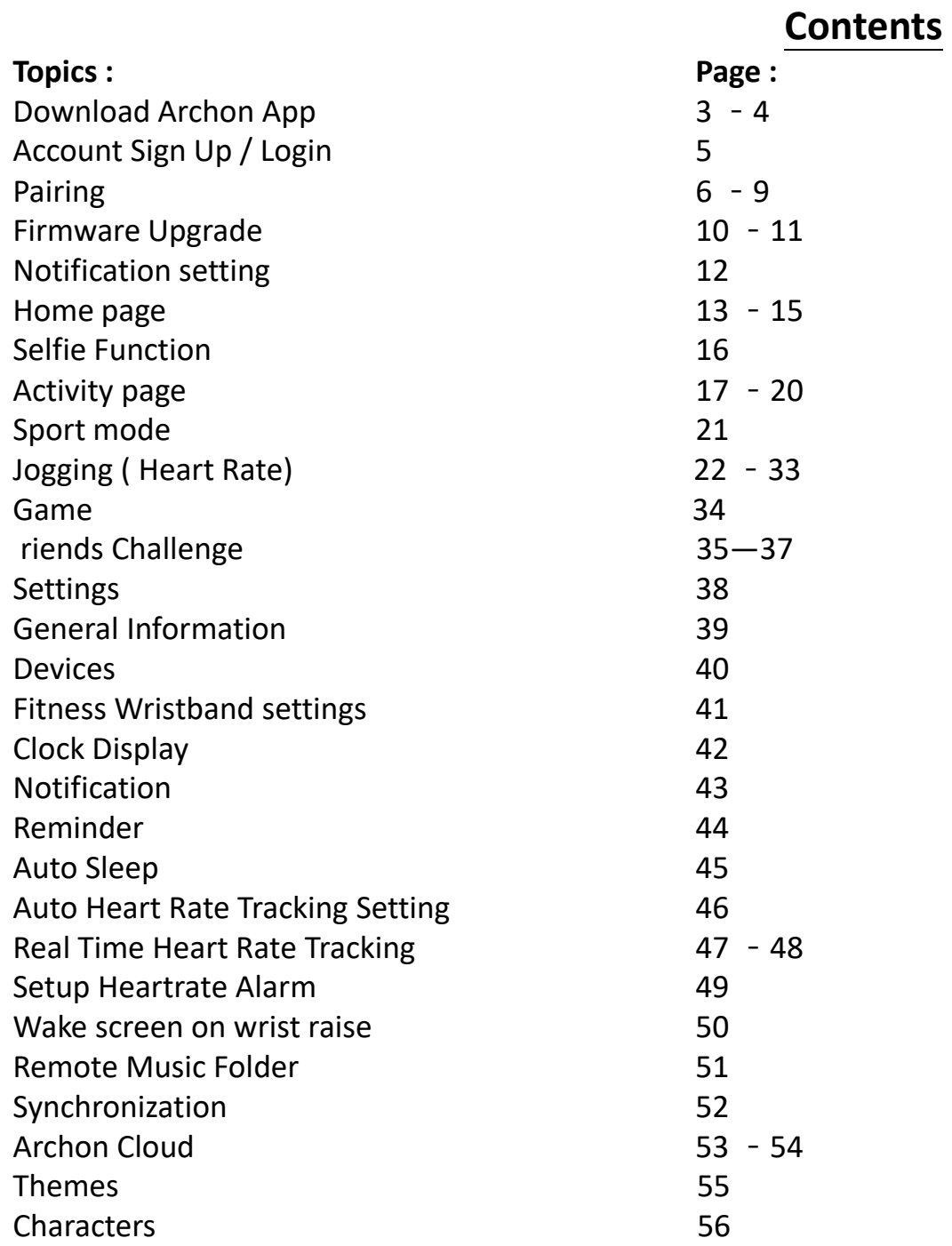

#### Download Archon App

1. Download the Archon App through the Archon website [\(http://www.archon.com.hk](http://www.archon.com.hk/))

OR Scan below QR code

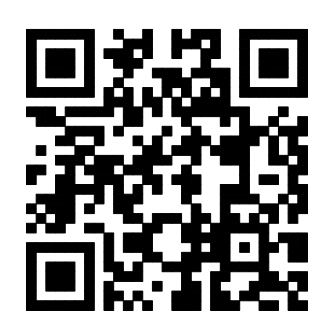

2. Click on below icon and go to the App Store

Archon App on App Store

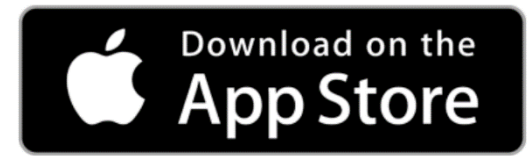

3. You can also search "Archon" directly in the App Store 11:14  $m \approx 1$  $Q$  Archon Cancel  $\odot$ Archon Health & Fitness \*\*\*\*\* 11  $00000$ Hong Kong Other Exercis

#### Download Archon App

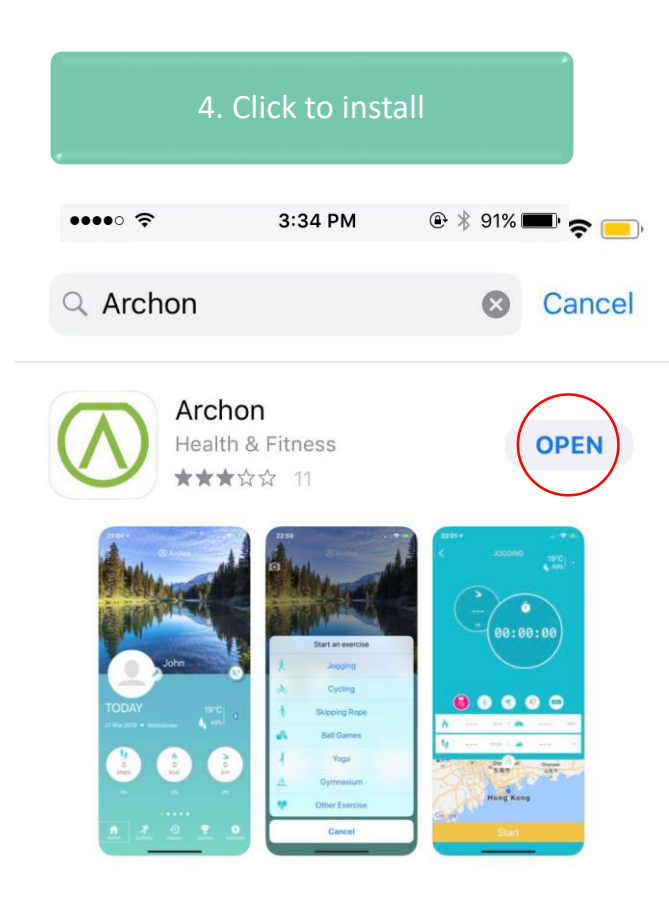

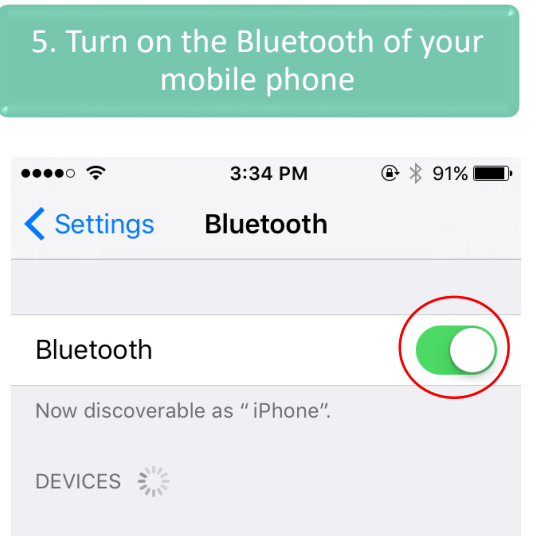

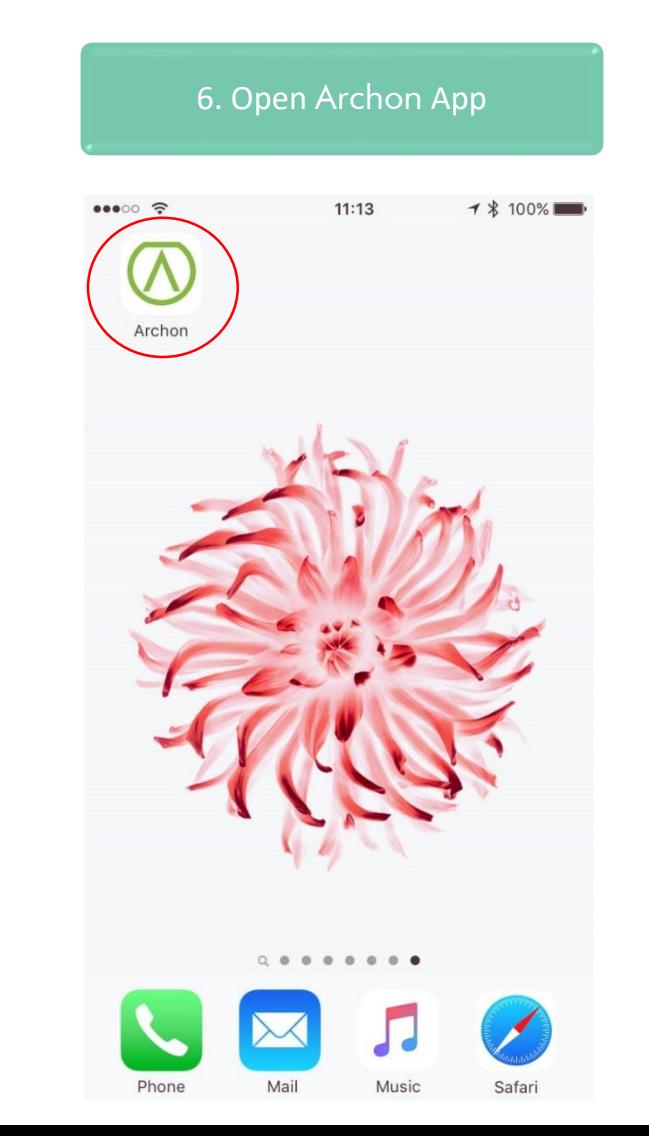

#### Account Sign Up / Login

1. Sign up if you are new user, or log in if you already have an account

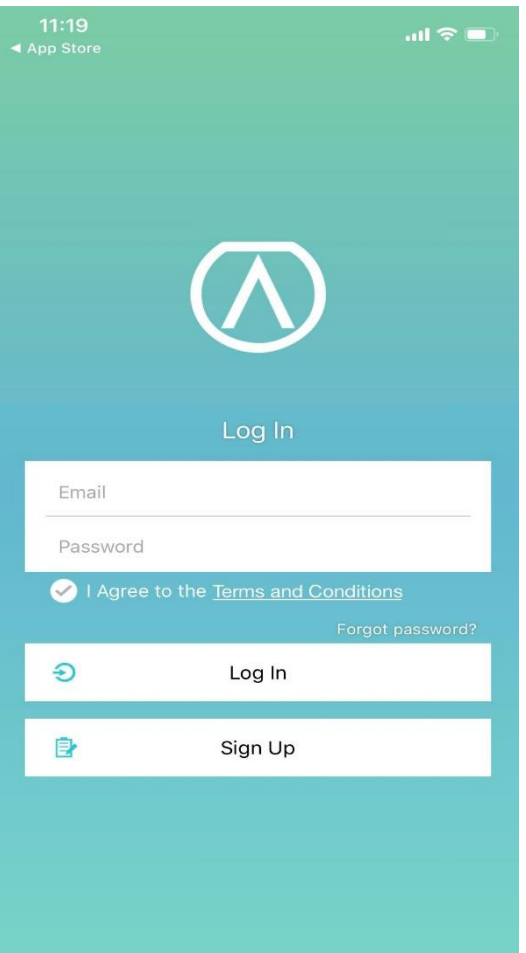

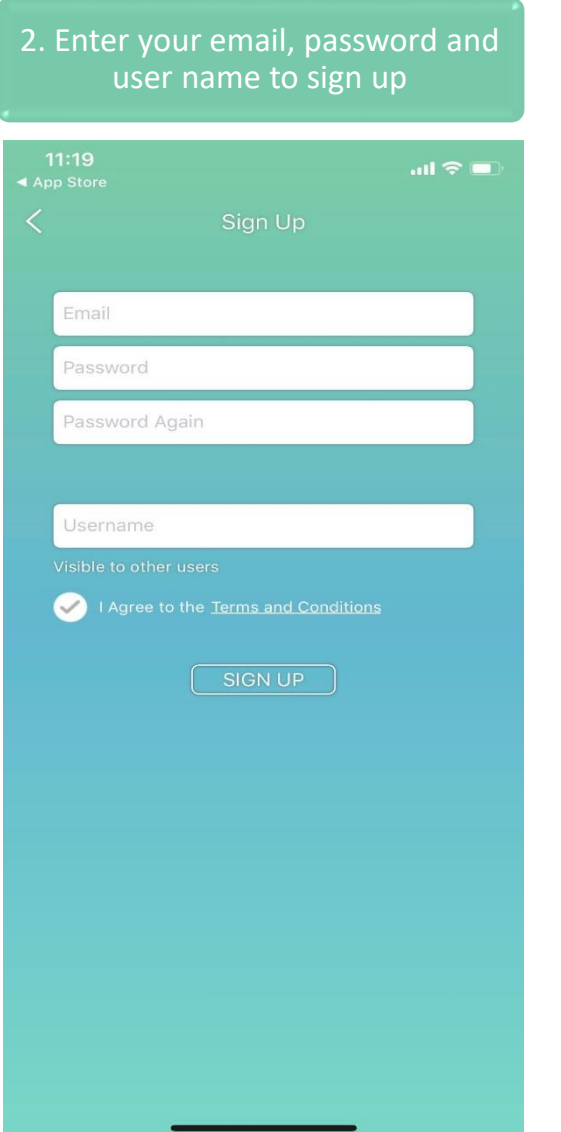

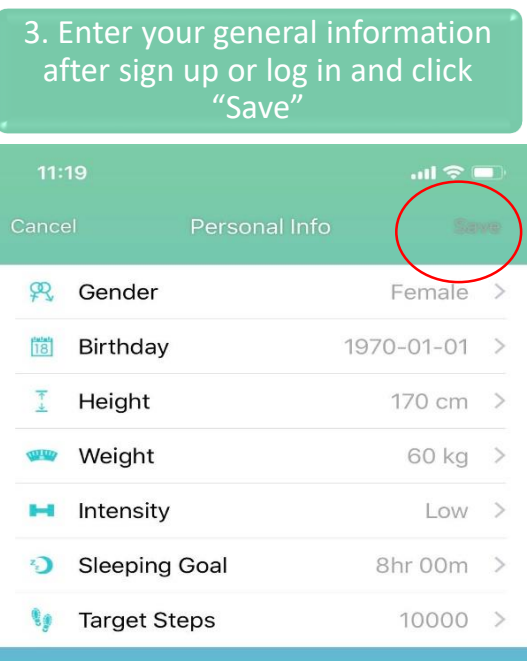

#### Pairing

1. To pair your Archon BEMOVED,

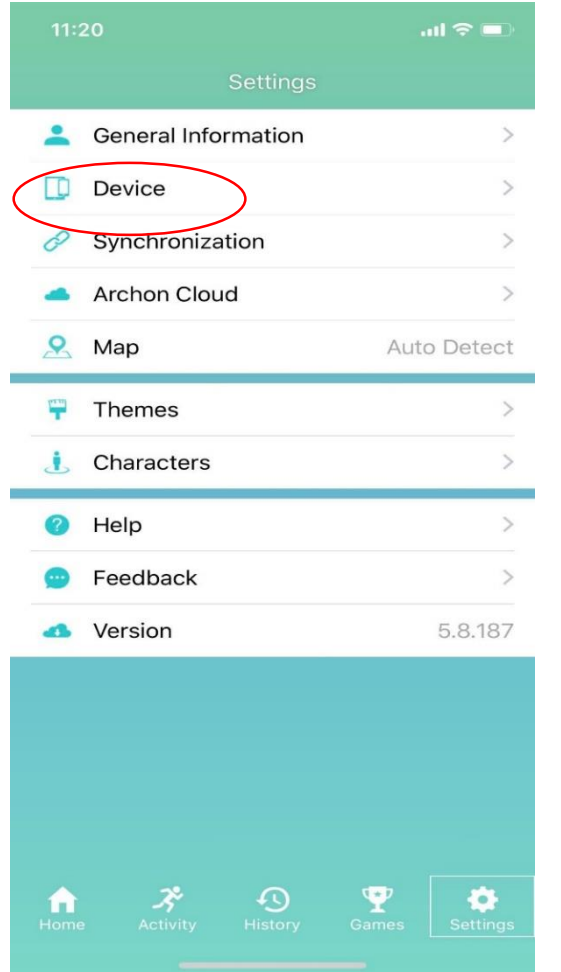

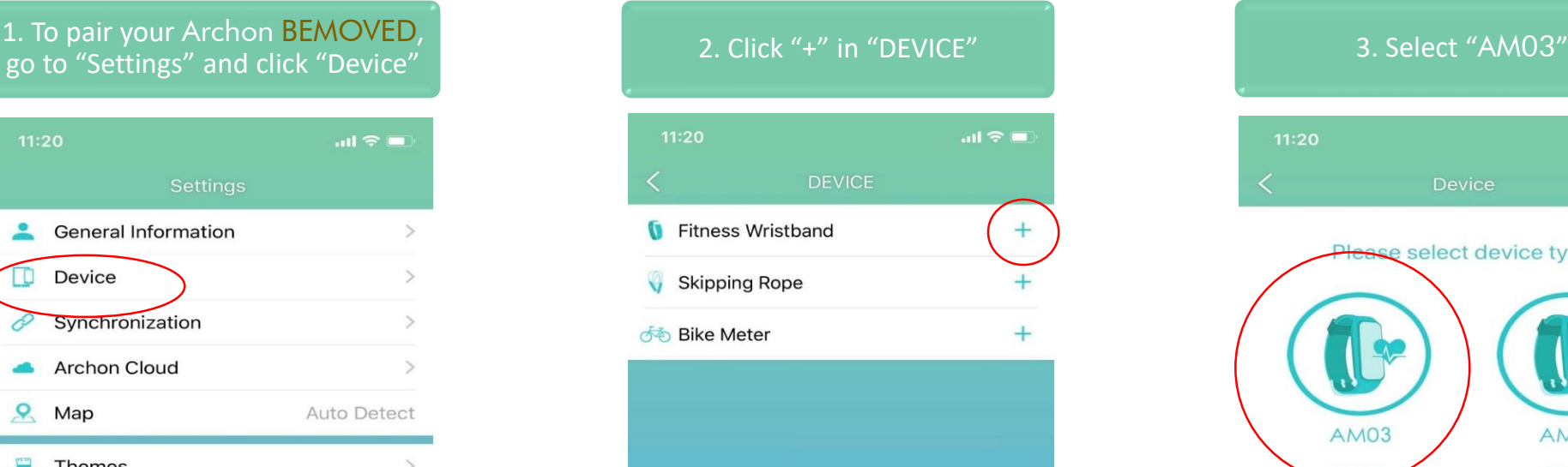

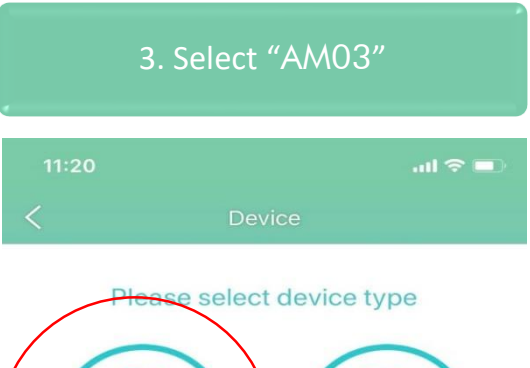

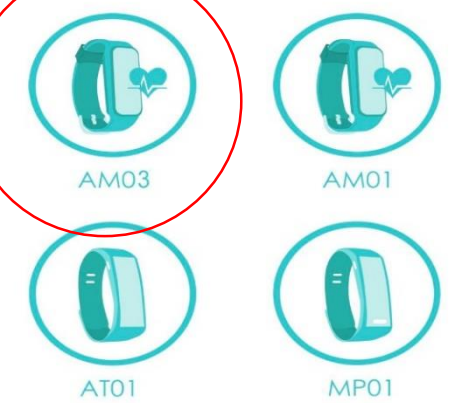

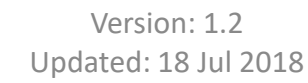

#### Pairing

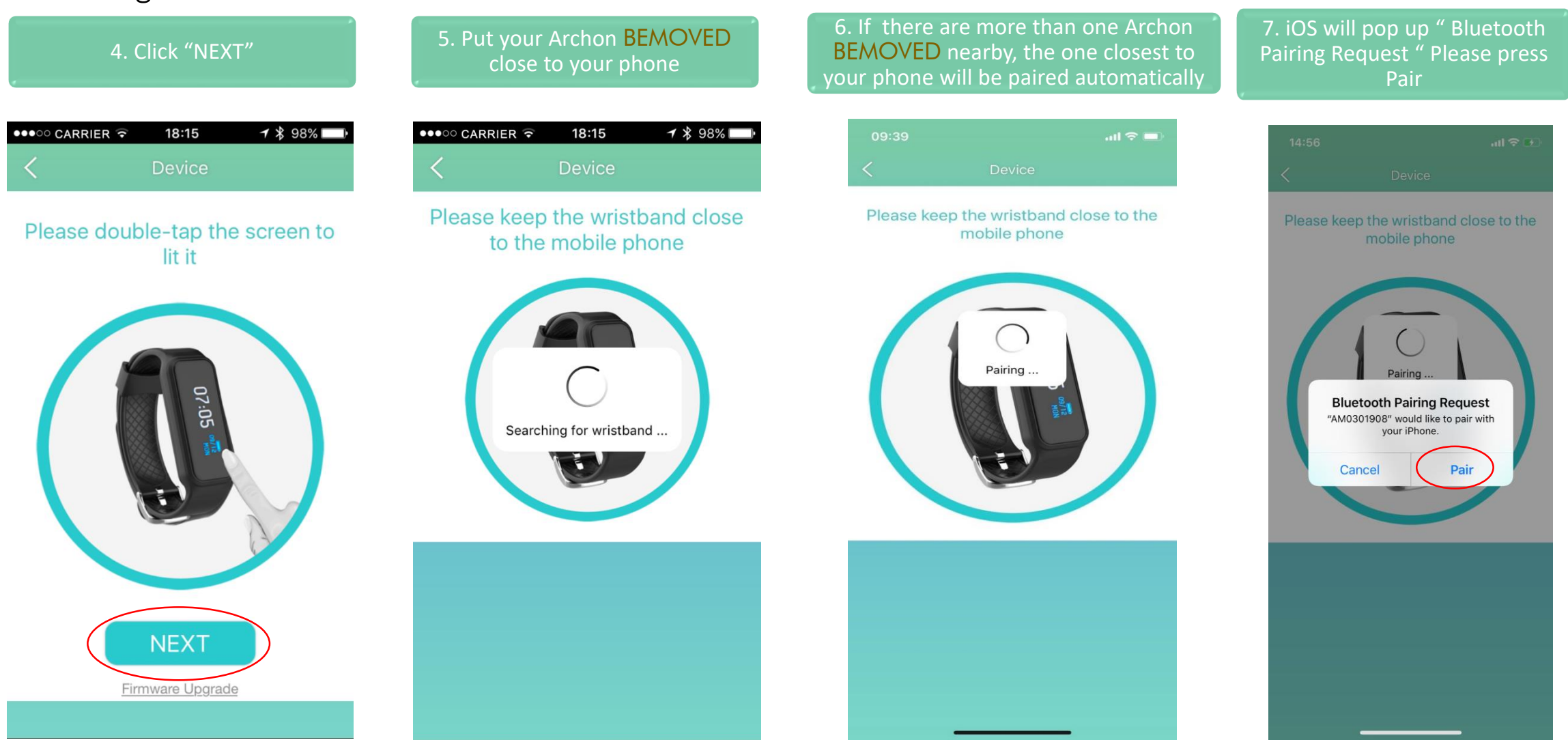

#### Pairing

8. As the same time, Archon BEMOVED will display " Tick & Cross " Icon, Please press Tick to connect or Press cross to reject.

9. Once pairing with Archon App is successful, Archon BEMOVED will vibrate gently and display "CONNECTED"

10. Besides pairing with the Archon App, your Archon BEMOVED should pair with your iPhone as well.

11. If pairing with iPhone is successful, it will show "Connected" with an " i " icon at the end of iPhone's Bluetooth setting page

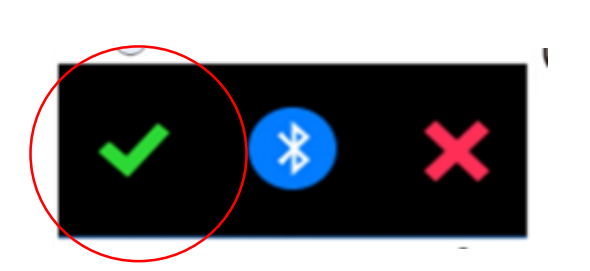

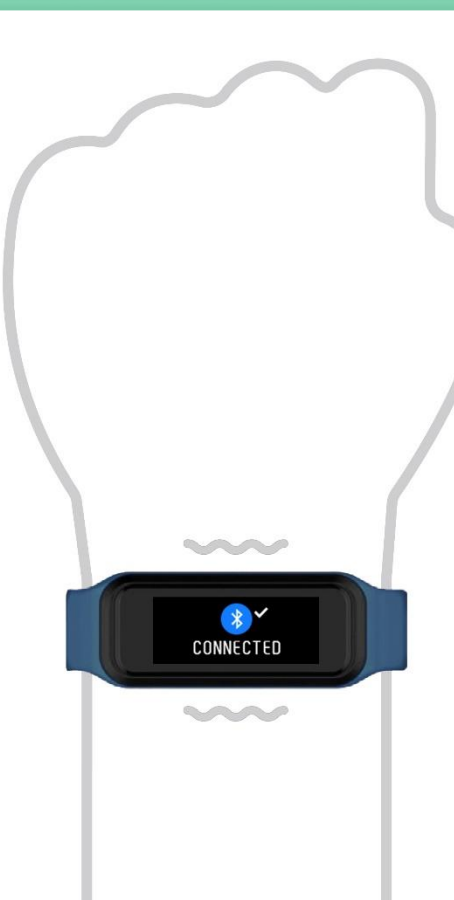

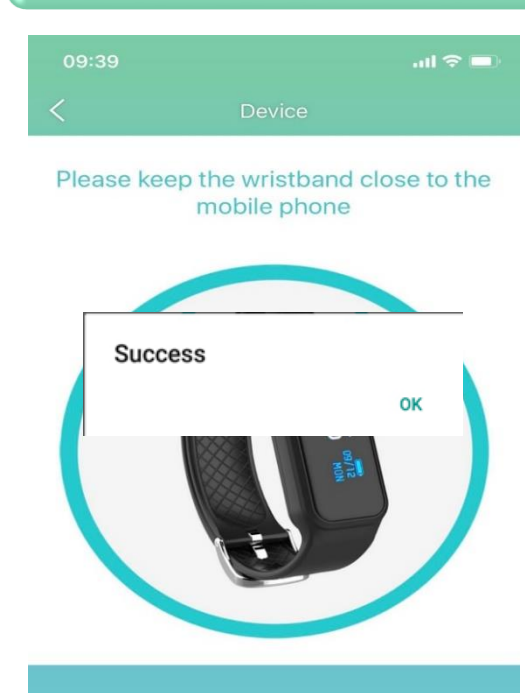

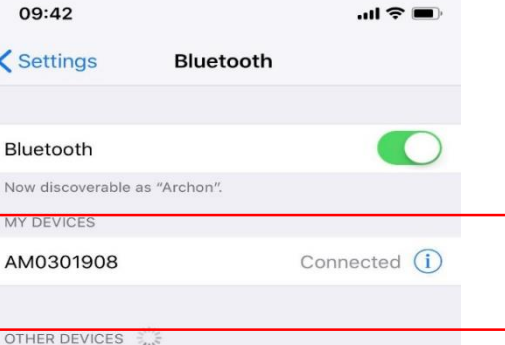

To pair an Apple Watch with your iPhone, go to the Watch

#### Pairing

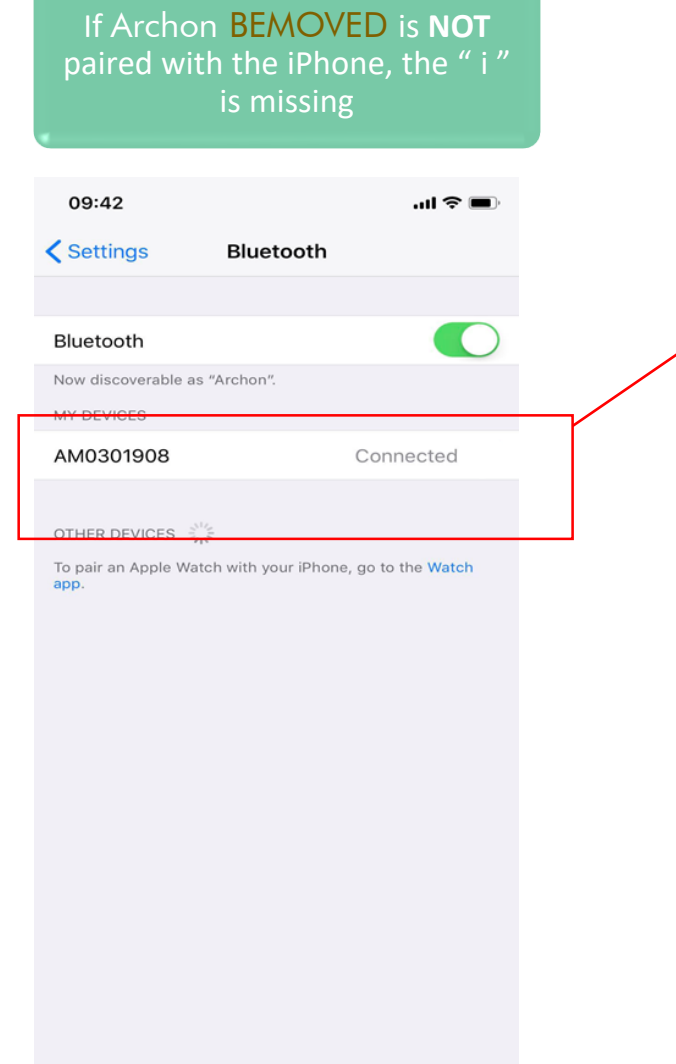

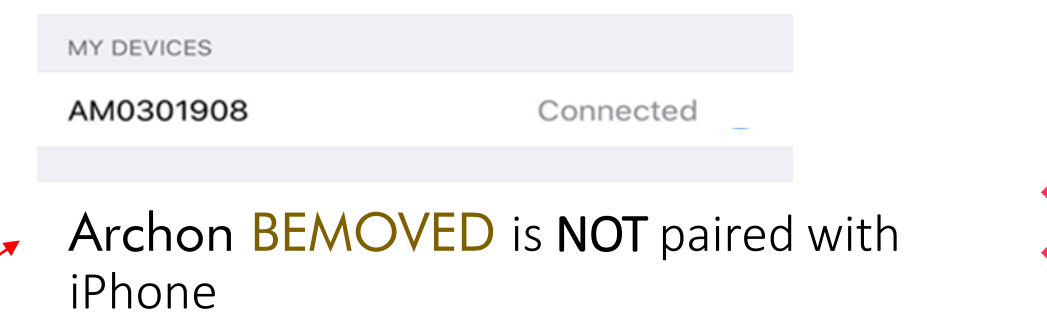

\*\* Please make sure pairing step 10 is completed and your Archon BEMOVED is paired with your iPhone, otherwise, you will not be able to receive notification on your Archon BEMOVED \*\*

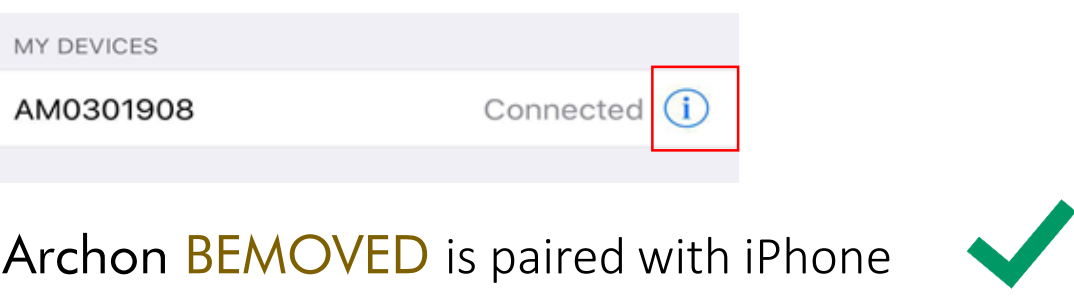

#### Firmware Upgrade

1. If firmware upgrade is available, click "OK" to upgrade or "Cancel" to upgrade later

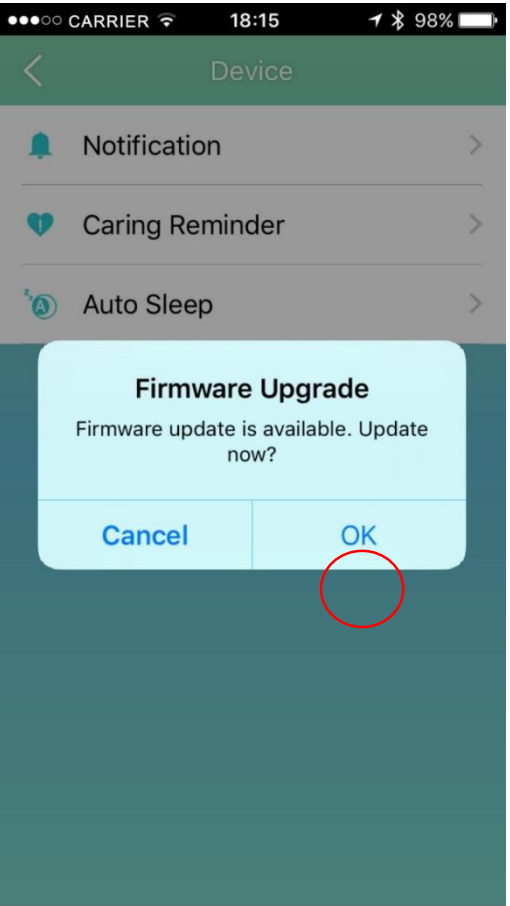

2. Put your Archon BEMOVED close to your phone and click "START"

#### ● 第 1 54% 9:28

**Firmware Upgrade** 

The process may take around 2 minutes. Please keep your mobile phone and wristband close to each other.

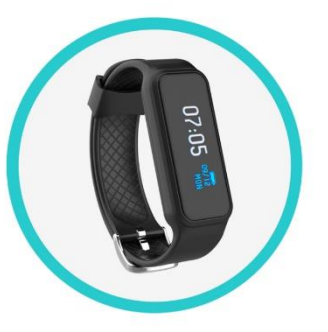

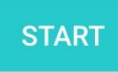

3. Your phone will connect to the Archon BEMOVED automatically

#### ● 第 1 [84%] 9:28

The process may take around 2 minutes. Please keep your mobile phone and wristband close to each other.

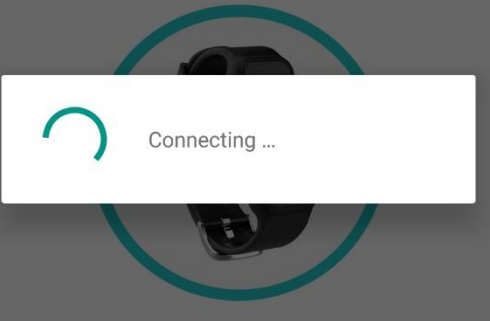

#### Firmware Upgrade

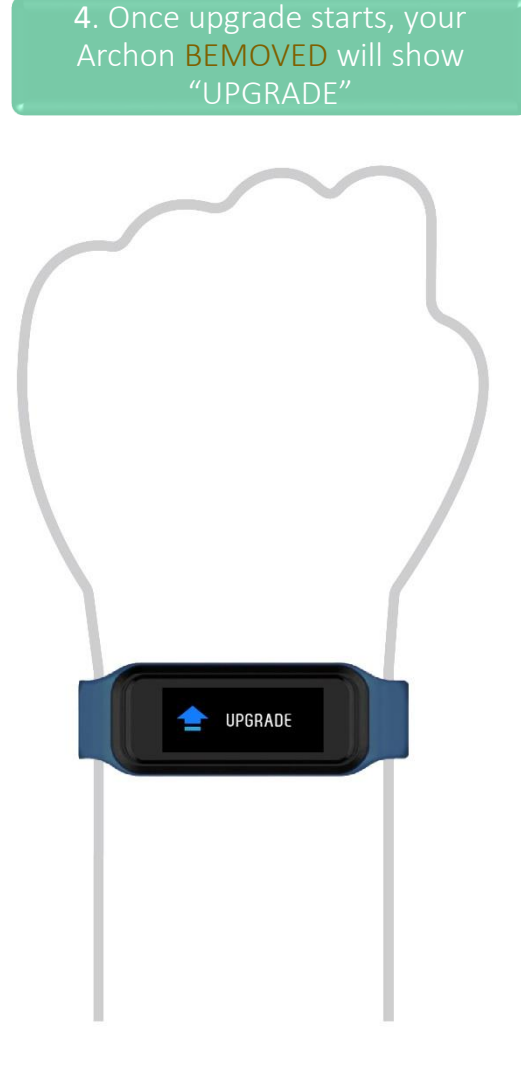

5. Keep your Archon BEMOVED close to your phone until upgrade finishes

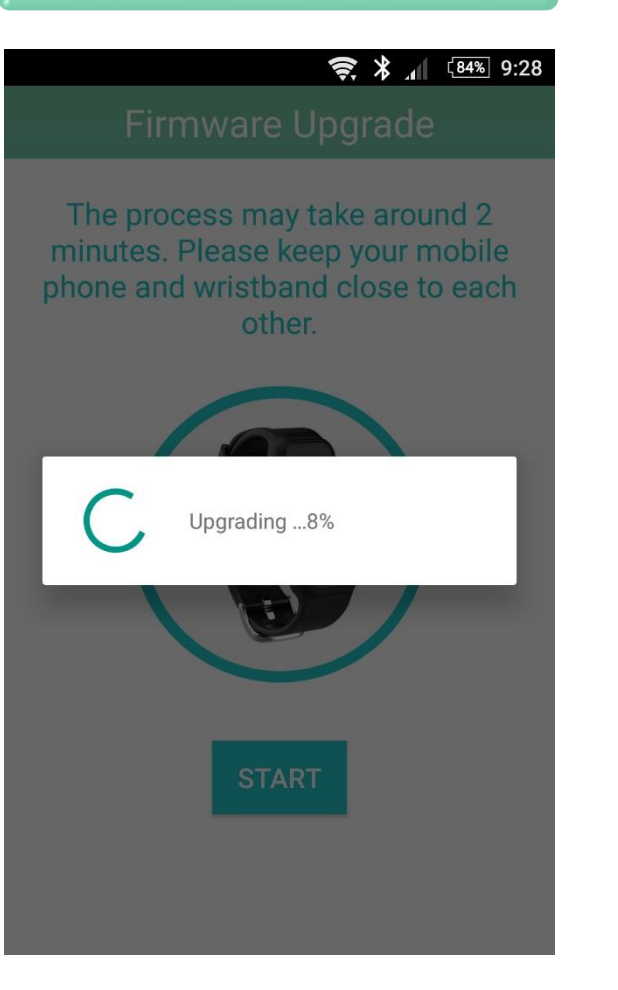

6. If upgrade is successful, your Archon BEMOVED will restart

#### ● 第 1 [84%] 9:28 The process may take around 2 minutes. Please keep your mobile phone and wristband close to each other.

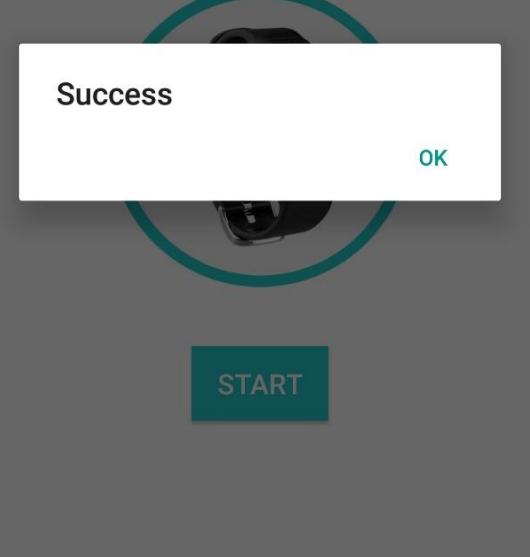

#### Notification setting

If you need notification function, Please go to iOS setting & allow Archon turn on the notification

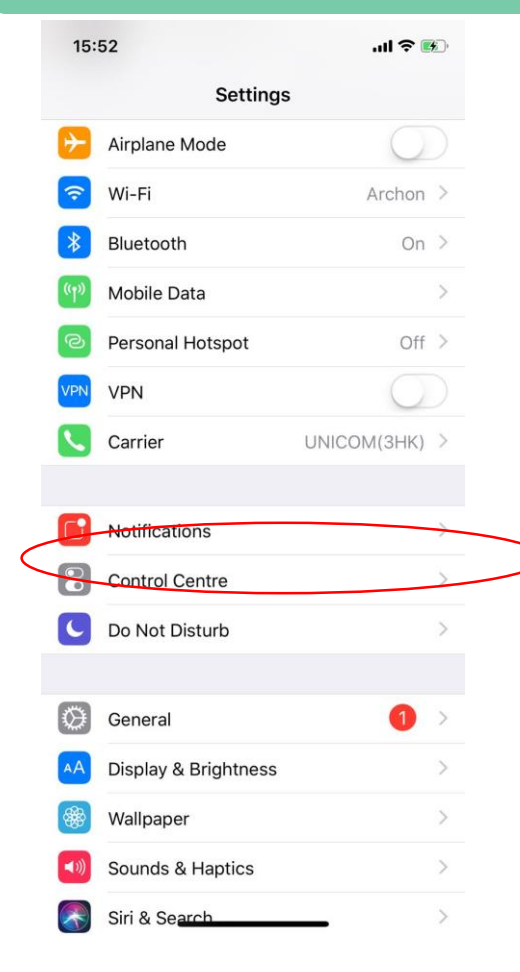

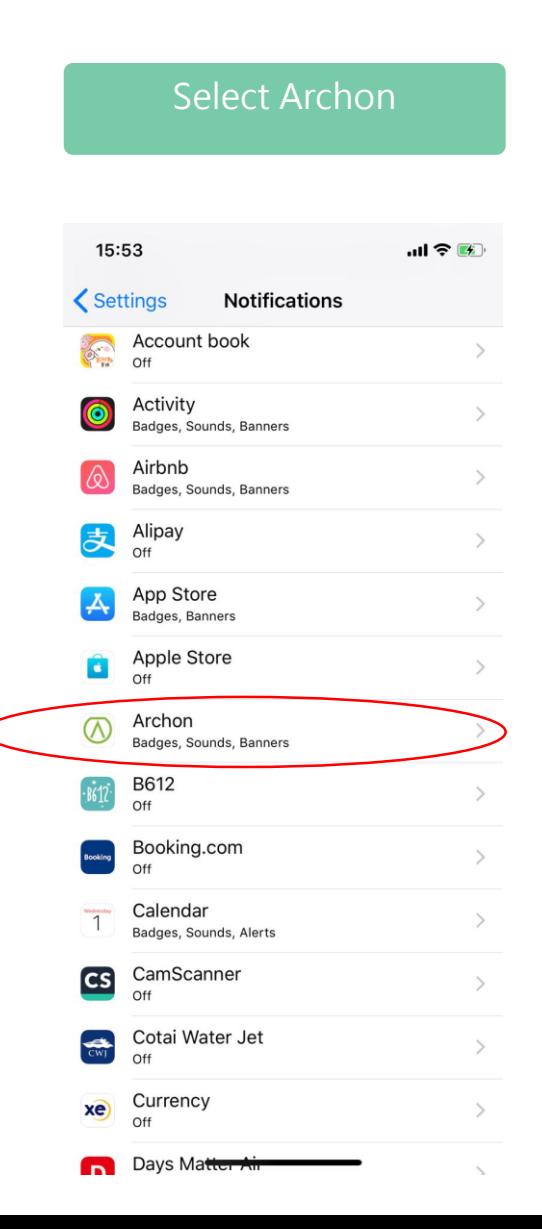

#### Select Archon Select Notification Turn on below 3 items 14:55  $m \approx 4$ **くSettings** Archon ALLOW ARCHON TO ACCESS Location While Using > Media & Apple Music **COL** л Siri & Search Search & Siri Suggestions Notifications Badges, Sounds, Banners Mobile Data

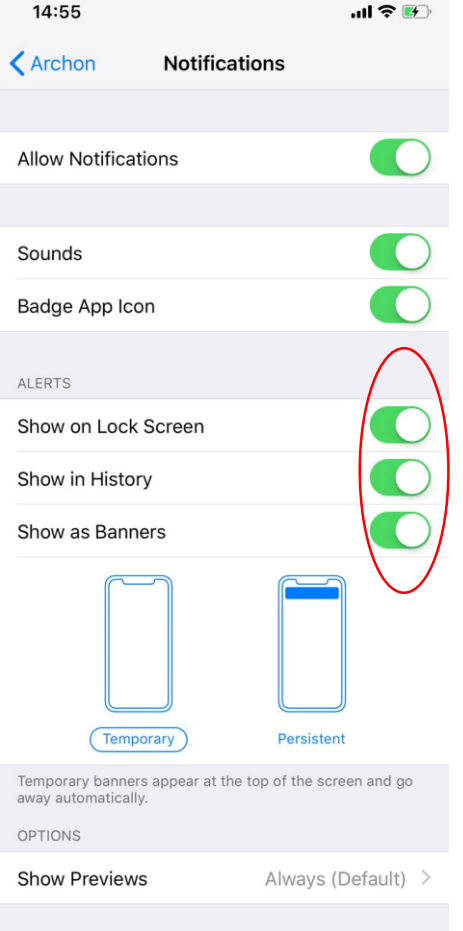

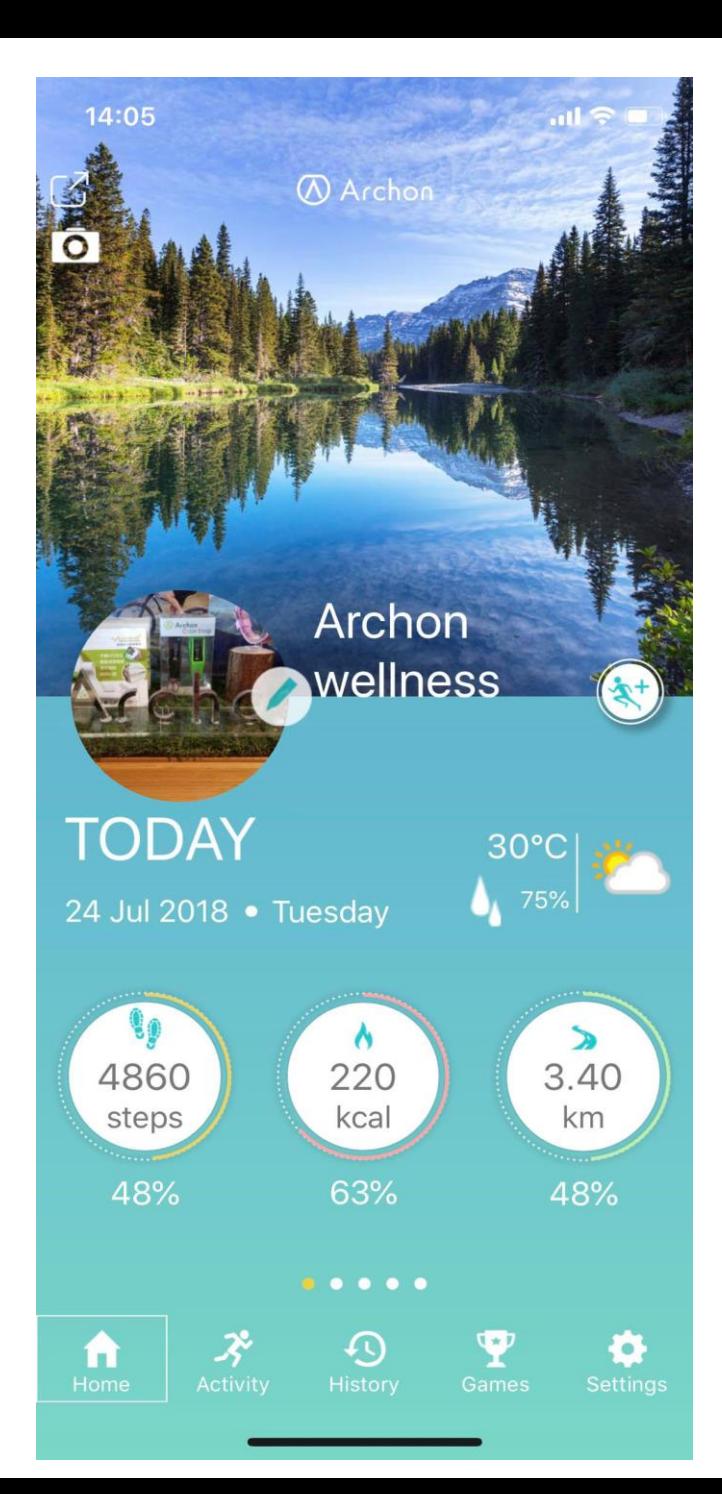

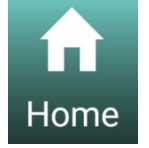

#### Home

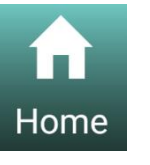

Home: Summary of daily steps, calories, distance travelled and heart rate

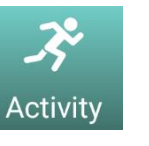

Activity: Heart rate, steps and sleeping history in bar chart and line graph format

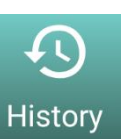

History: Jogging, skipping and cycling history

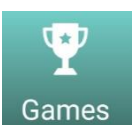

Games: Create group competition

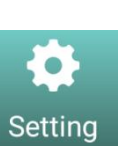

Setting: Set up of device, heart rate, clock display, general information, notifications, reminders, auto sleep, cloud, theme, character and more

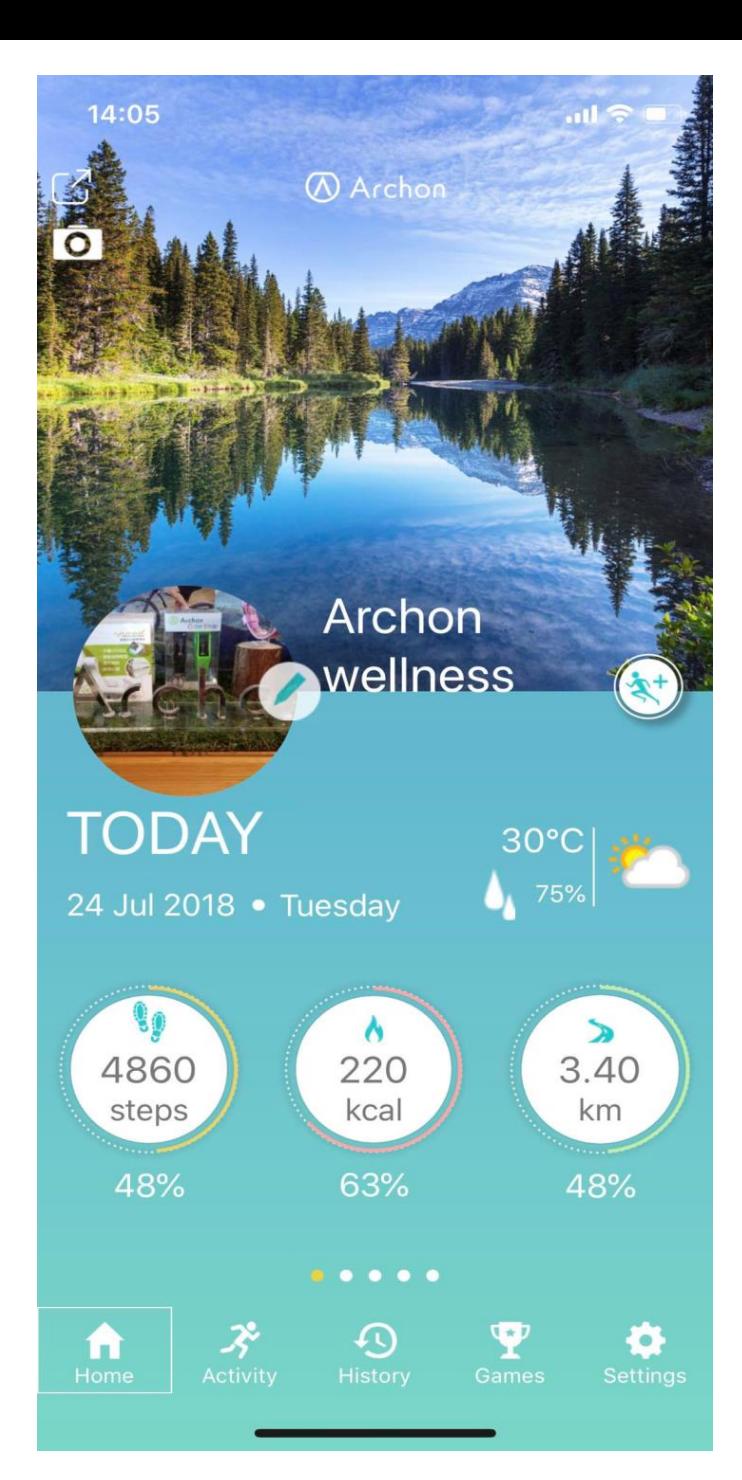

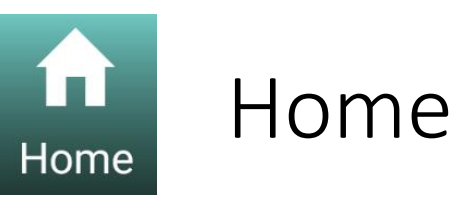

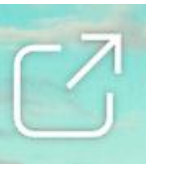

Share the home page to social media

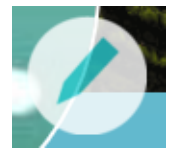

Edit general information

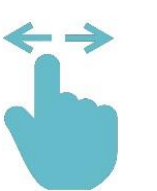

Sweep left or right of the dashboard to switch between steps, heart rate, cycling or rope skipping records

\*Some themes are region exclusive and may not be available in your region version version: 1.2

Updated: 18 Jul 2018

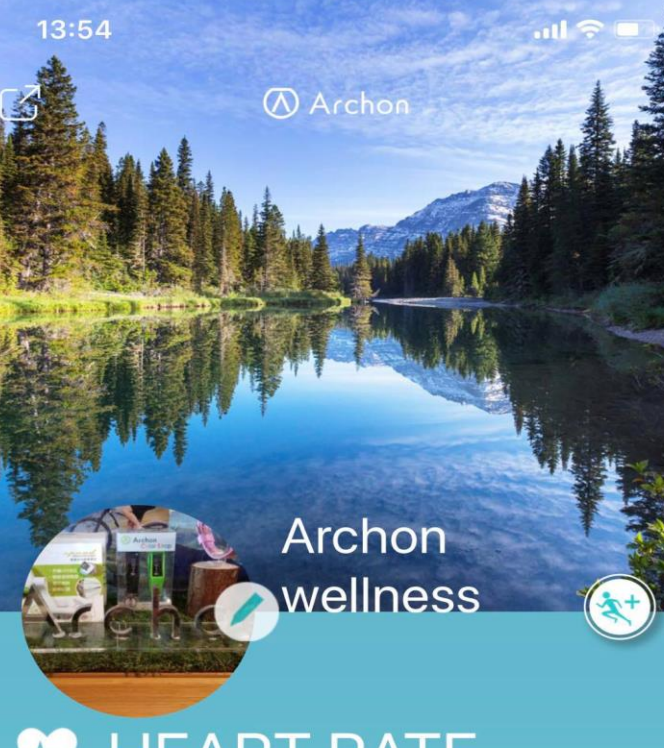

#### **HEART RATE**

24 Jul 2018 . Tuesday

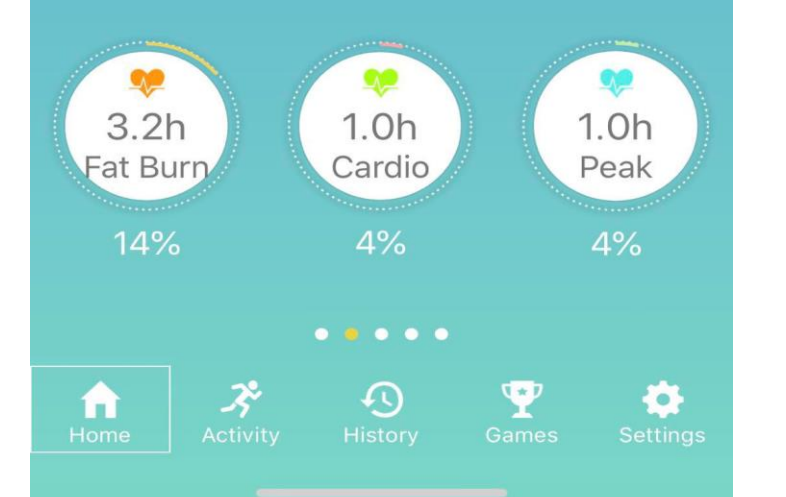

### Archon BEMOVED User Guide (iOS)

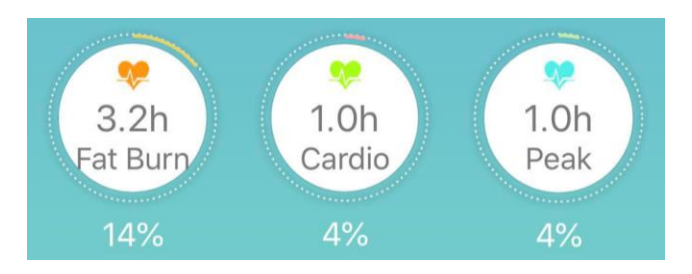

#### $3.2<sub>h</sub>$ Fat Burn 14%

Fat Burn Zone (50-69% of maximum heart rate) Heart rate during moderately intense activities

Heart Rate Dashboard

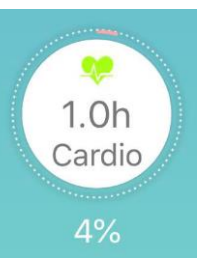

Cardio Zone (70-84% of maximum heart rate) Heart rate during hard physical activity

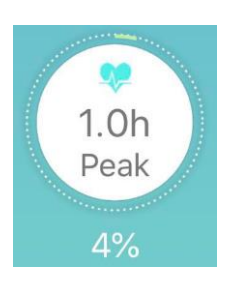

Peak Zone (>85% of maximum heart rate) Heart rate during high intensity physical activity

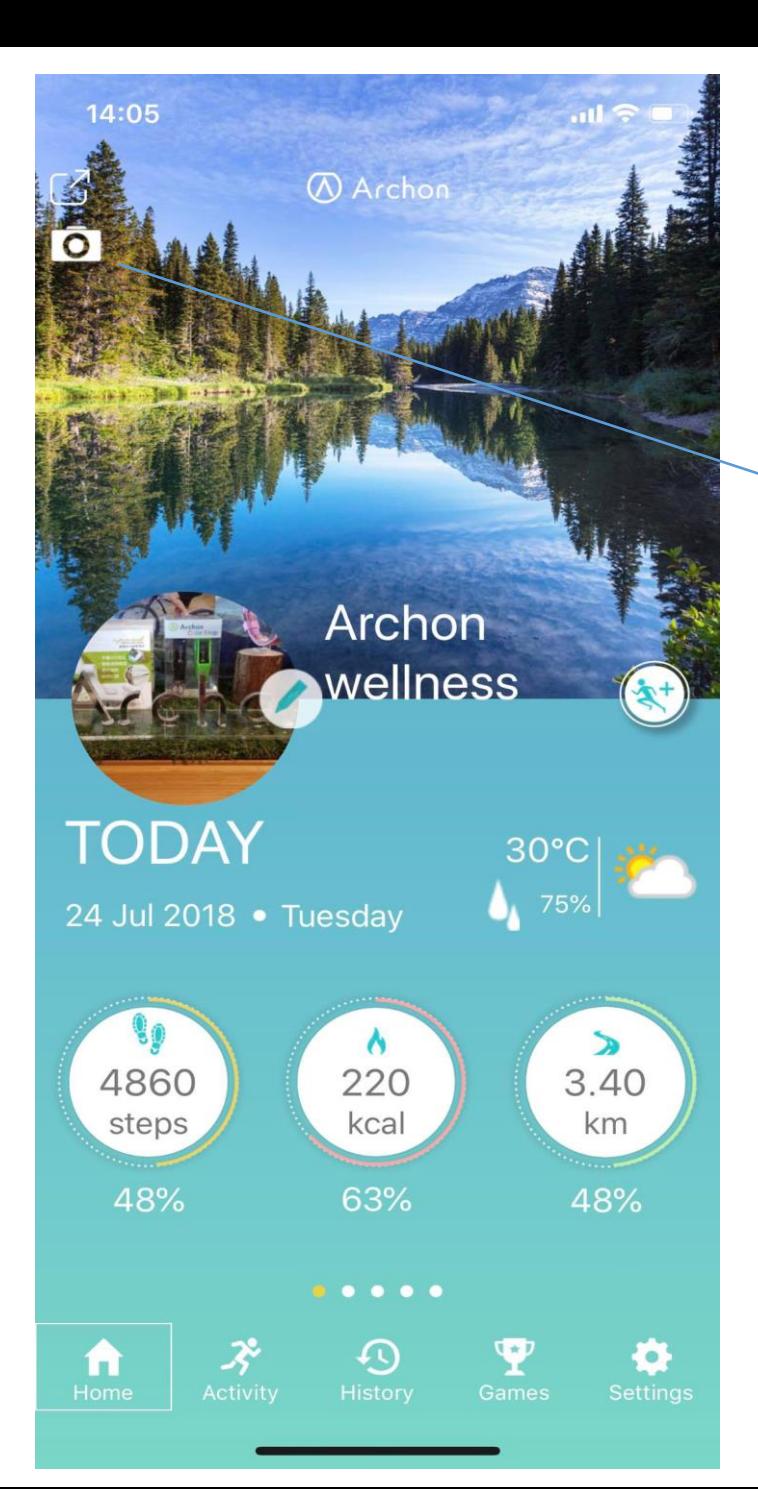

## Archon BEMOVED User Guide (iOS) Selfie Function

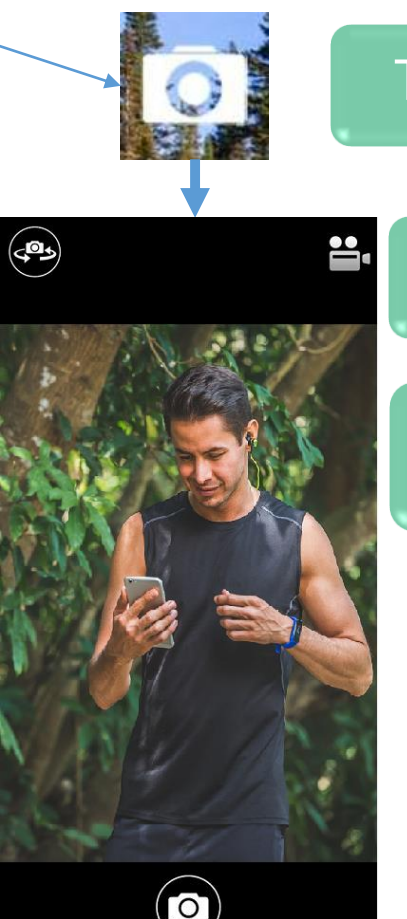

Tap camera icon at Home page to start Selfie

Focus your screen, twist your arm wearing BEMOVED to shoot a photo.

Or you can tap the camera icon BEMOVED to shoot.

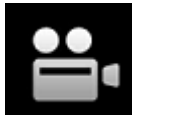

Can select photo or video taking

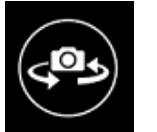

Can switch between Selfie or photo shoot

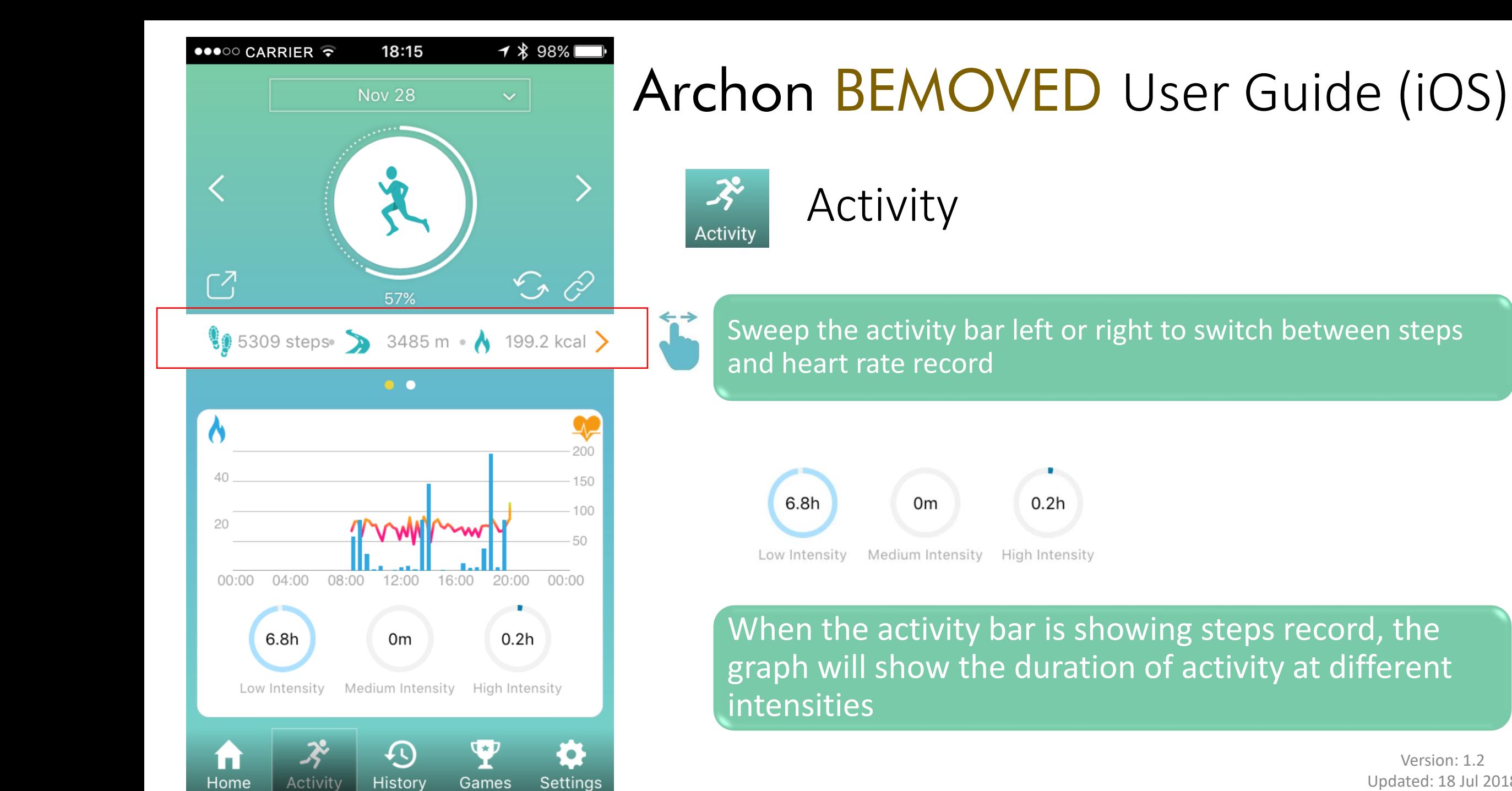

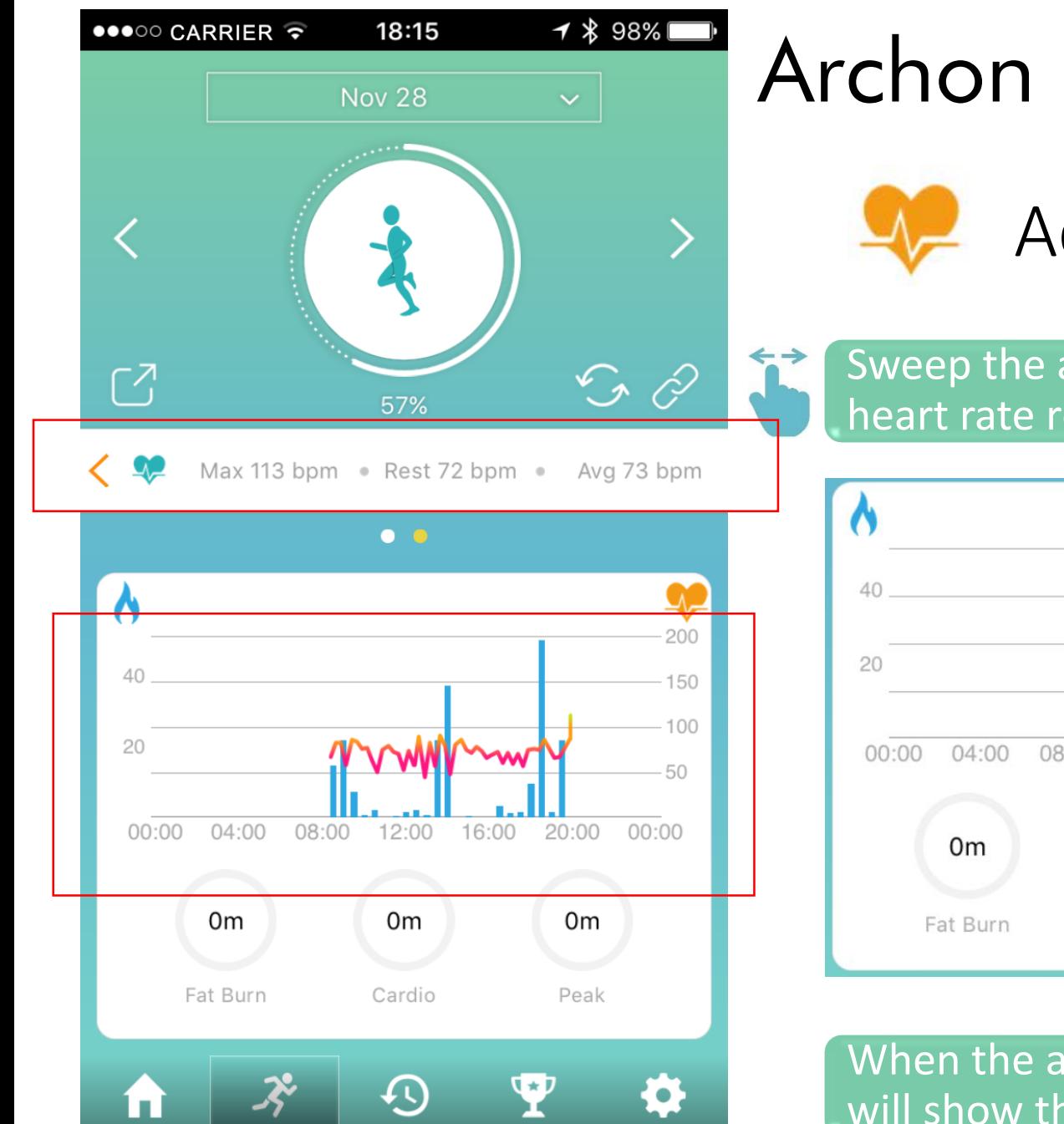

Games

Settings

Home

Activity

History

### Archon BEMOVED User Guide (iOS)

Activity (Heart Rate)

Sweep the activity bar left or right to switch between steps and heart rate record

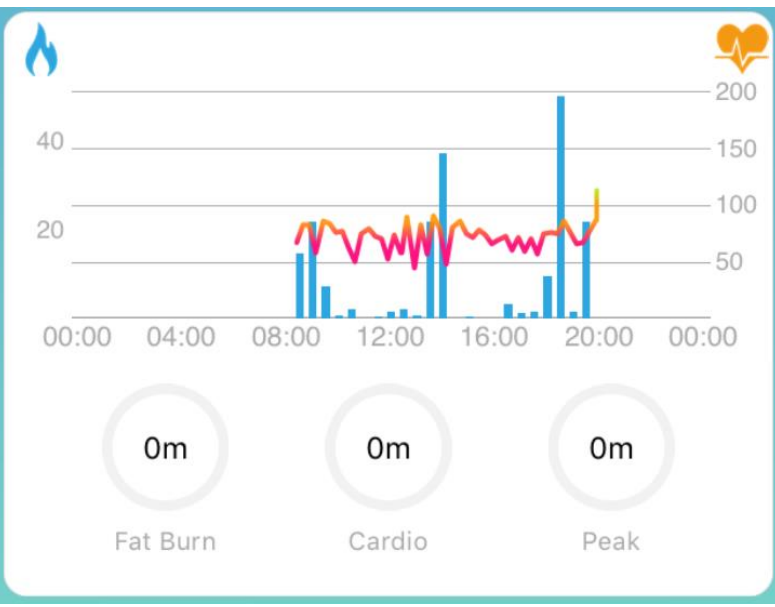

Fat burn zone 50-69% of maximum heart rate

Cardio zone 70-84% of maximum heart rate

Peak zone >85% of maximum heart rate

When the activity bar is showing heart rate record, the graph will show the duration of heart rate at different heart rate zones

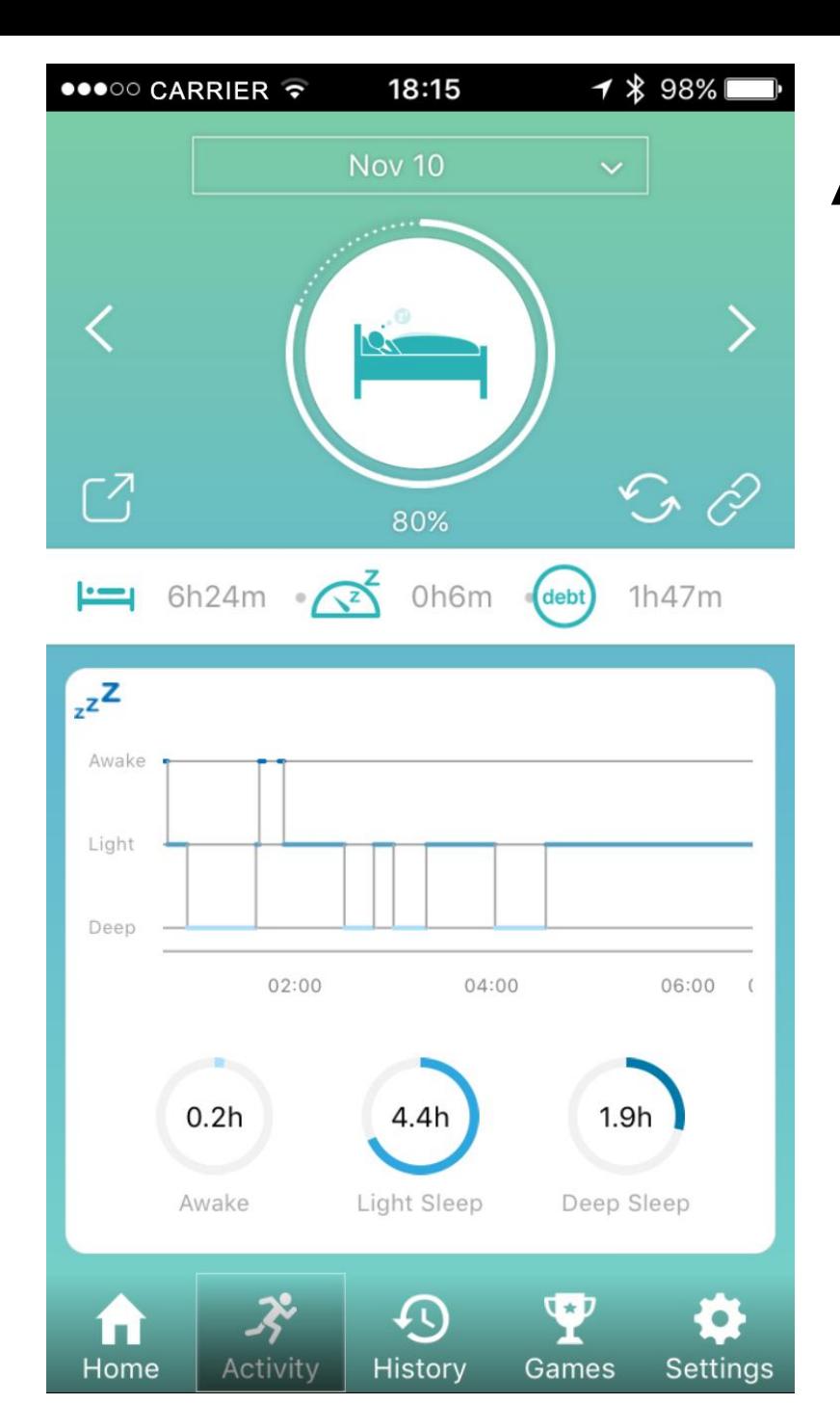

Activity (Sleep Record)

 $\cdot$ 

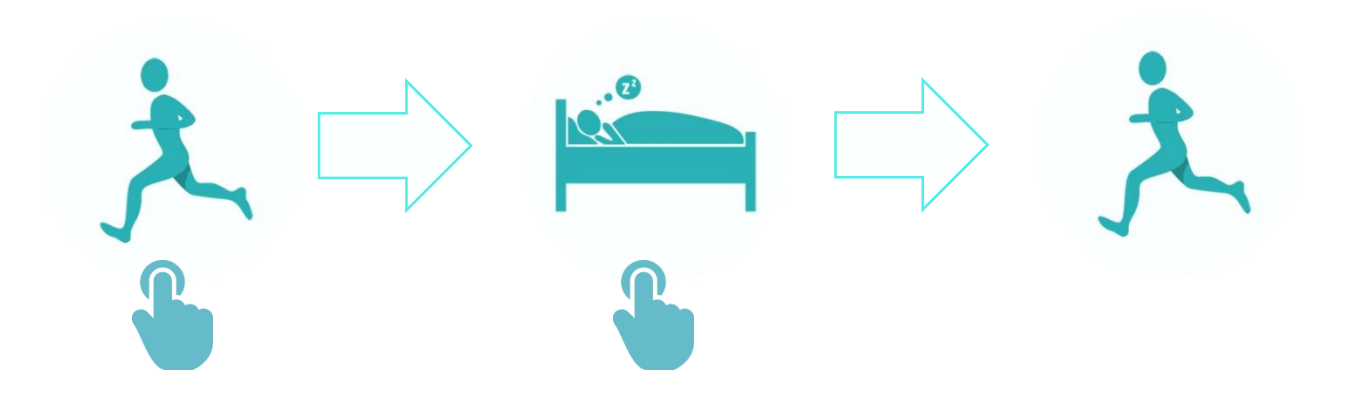

Click on the character to switch between steps and sleep record

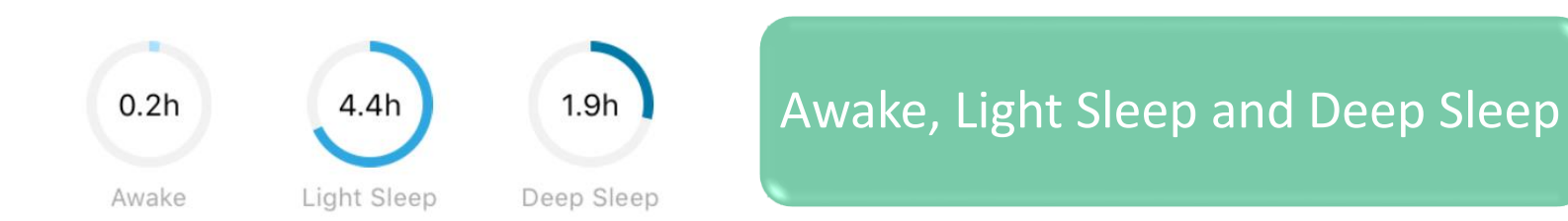

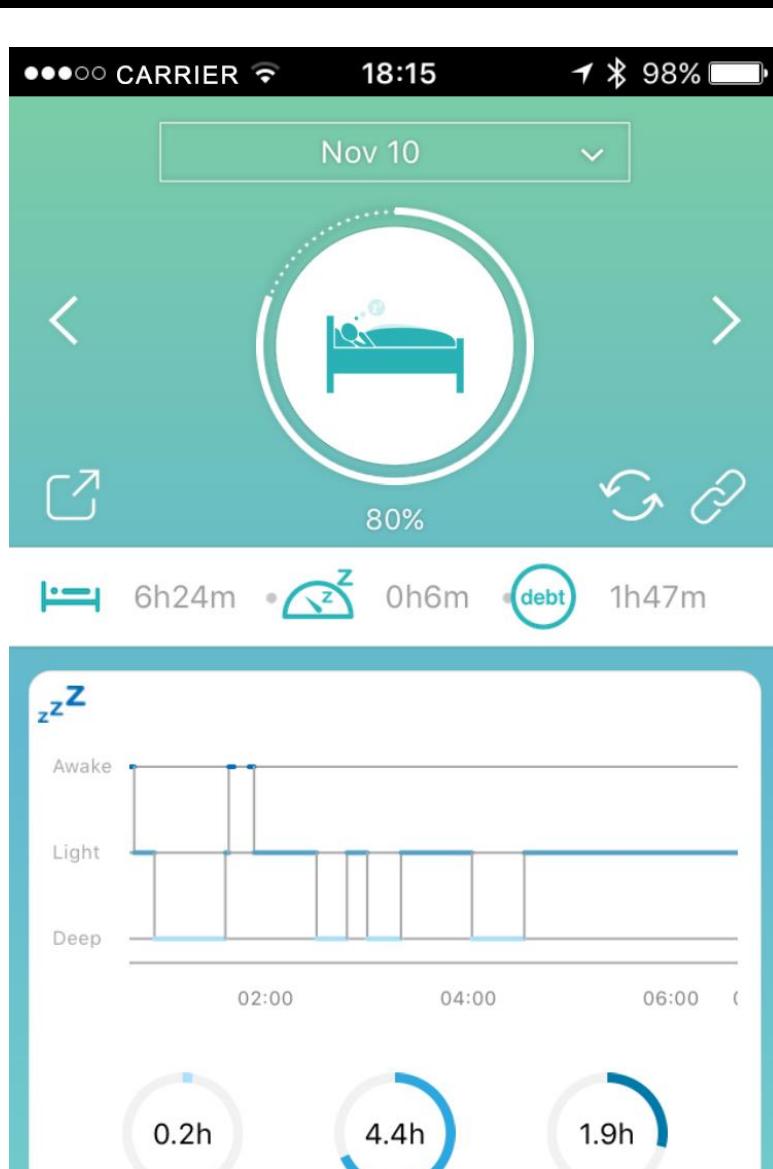

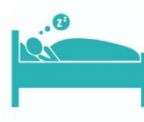

#### Activity (Sleep Record)

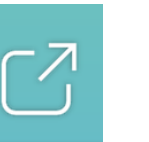

Press to share your activity or sleep data to social media

Press to sync data between Archon BEMOVED and your phone

Device and cloud synchronization setting

#### Total sleeping time

Time required to fall asleep

Sleeping time compared with daily target (Sleeping goal can be set at "General Info")

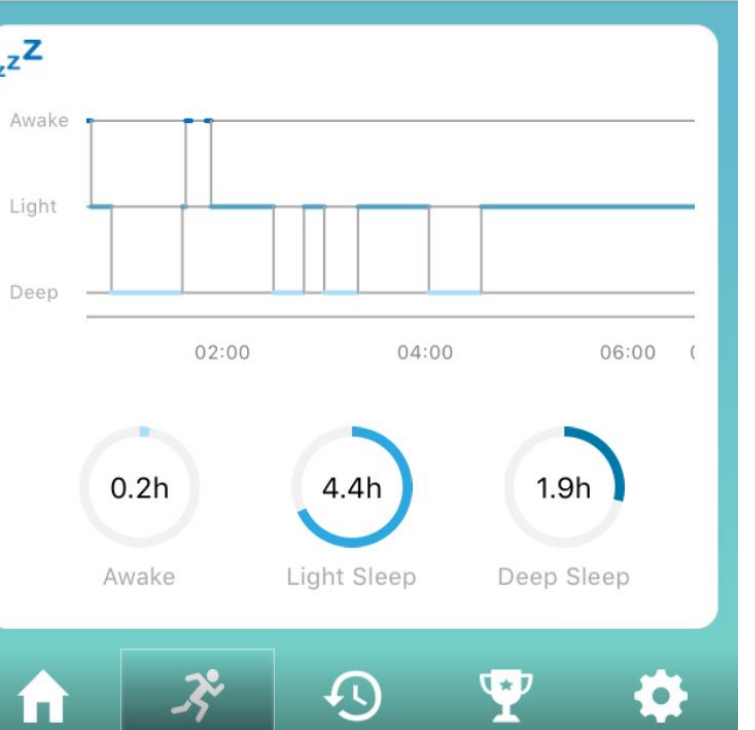

History

Games

Settings

Home

**Activit** 

 $\mathcal{L}_{\mathcal{J}}$ 

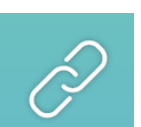

6h24m

0h6m

deb

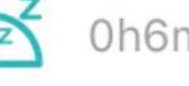

1h47m

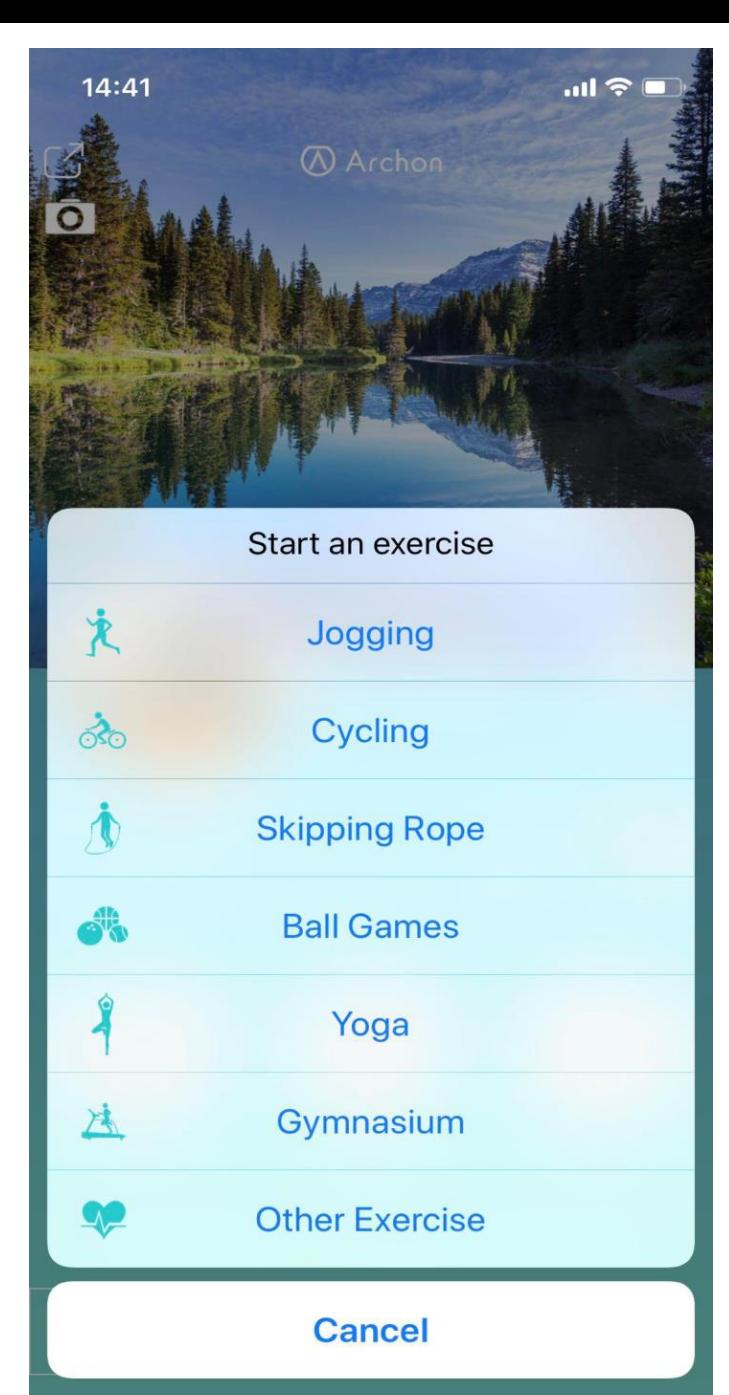

#### Archon BEMOVED User Guide (iOS) Sport Mode Icon

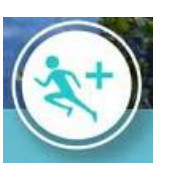

Click the sport mode icon to select different sport activities

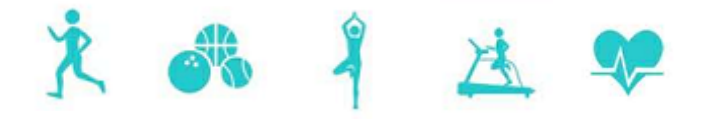

Tap the respective icon to start sport activities like Jogging, Ball games, Yoga, Gymnasium and Other sports

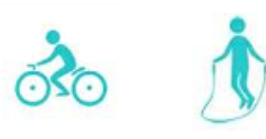

Archon BIKE and JUMP product is required to start cycling and skipping rope exercise respectively.

\* Once start sport mode, BEMOVED will automatically turn on heart rate tracking. Please keep BEMOVED Bluetooth connected to the phone to allow real-time data transmission to Archon app. If Bluetooth connection is not good, some heart rate and sport data may be lost.

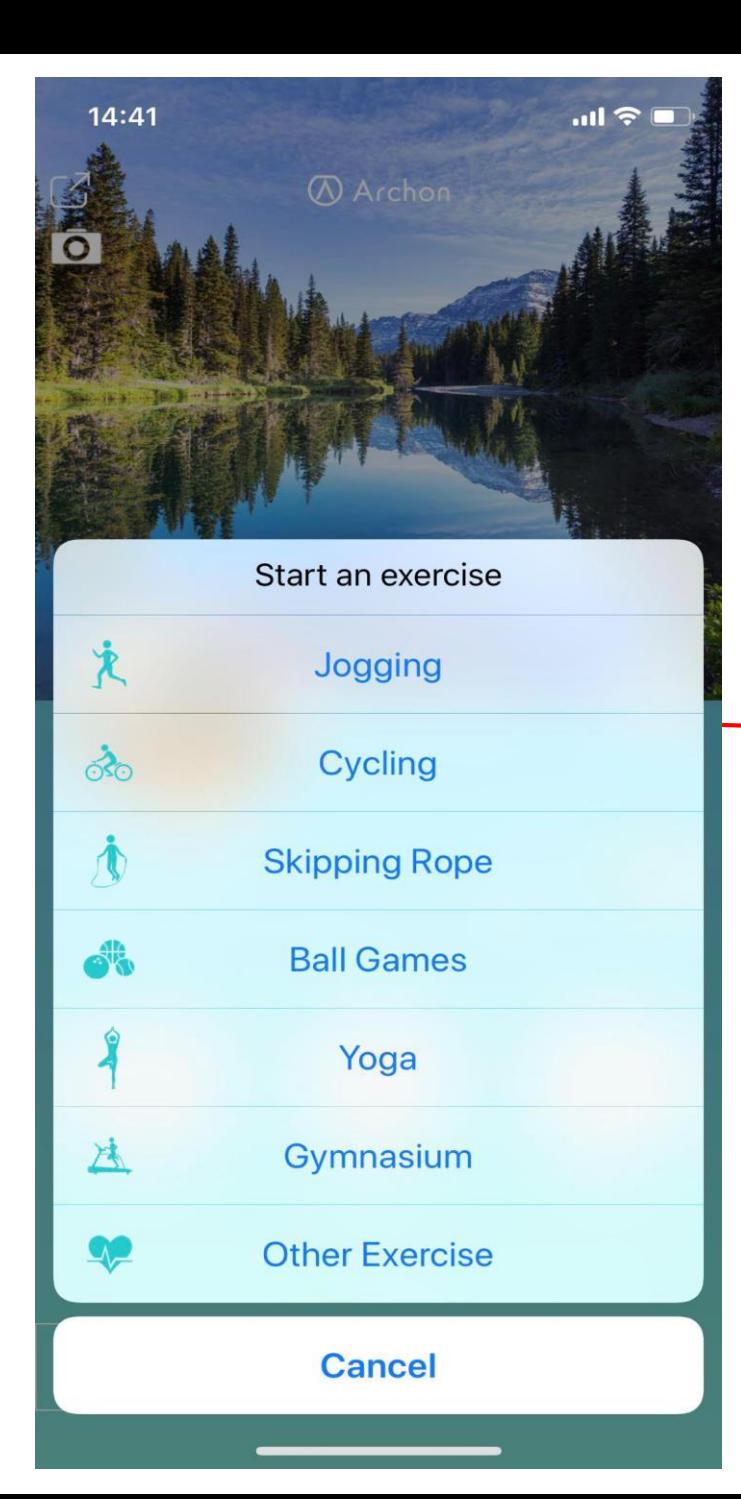

Jogging

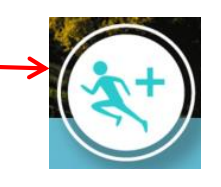

Click the running icon to select different activities

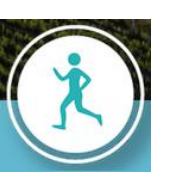

Select jogging icon to enter jogging page

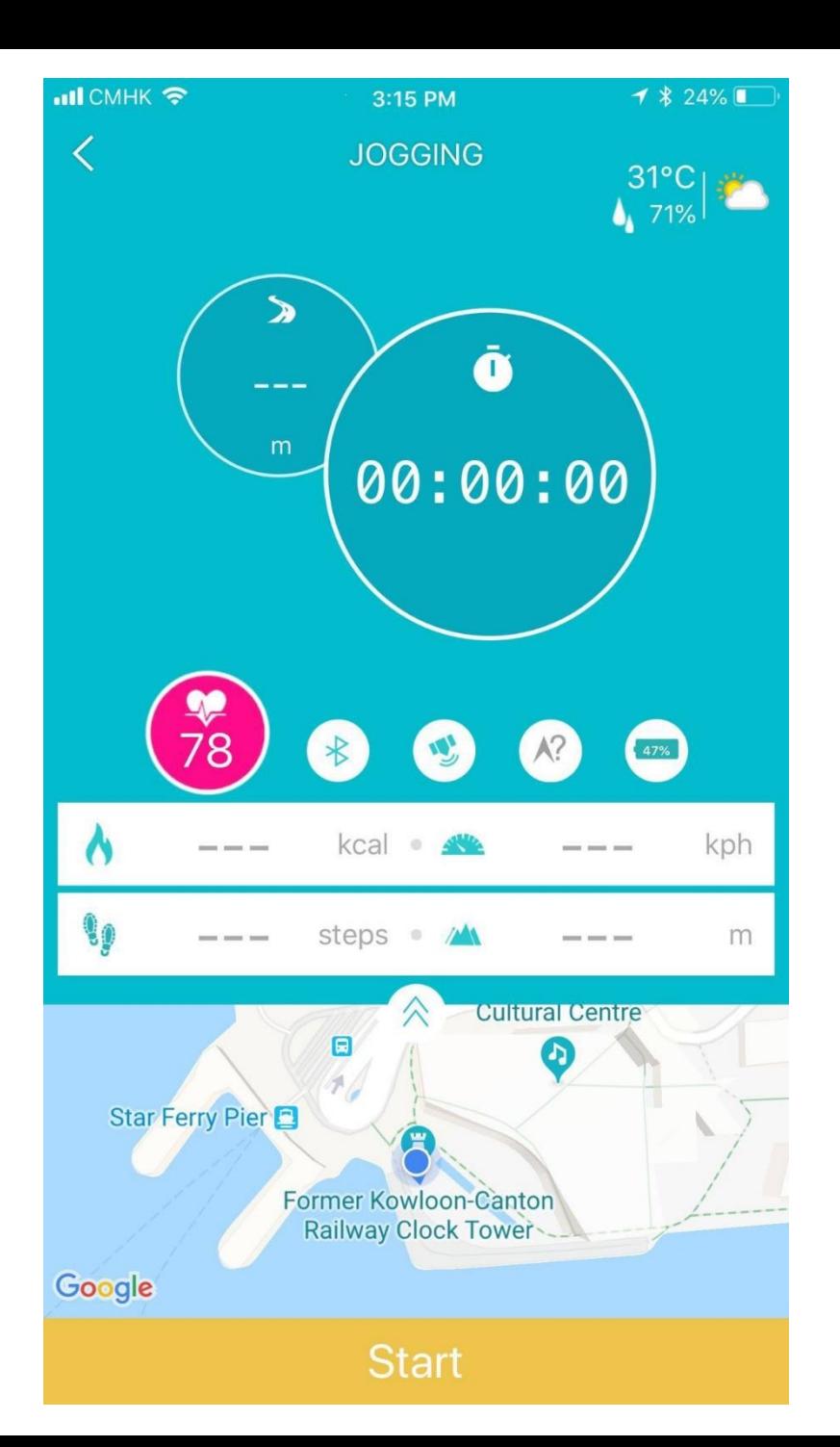

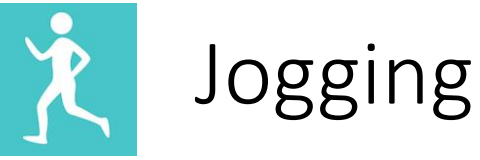

 $27^{\circ}$ C 489%

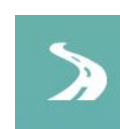

Jogging distance (meter)

Weather information

 $\Box$ 

Jogging duration

Icon will light up if Archon BEMOVED is connected successfully

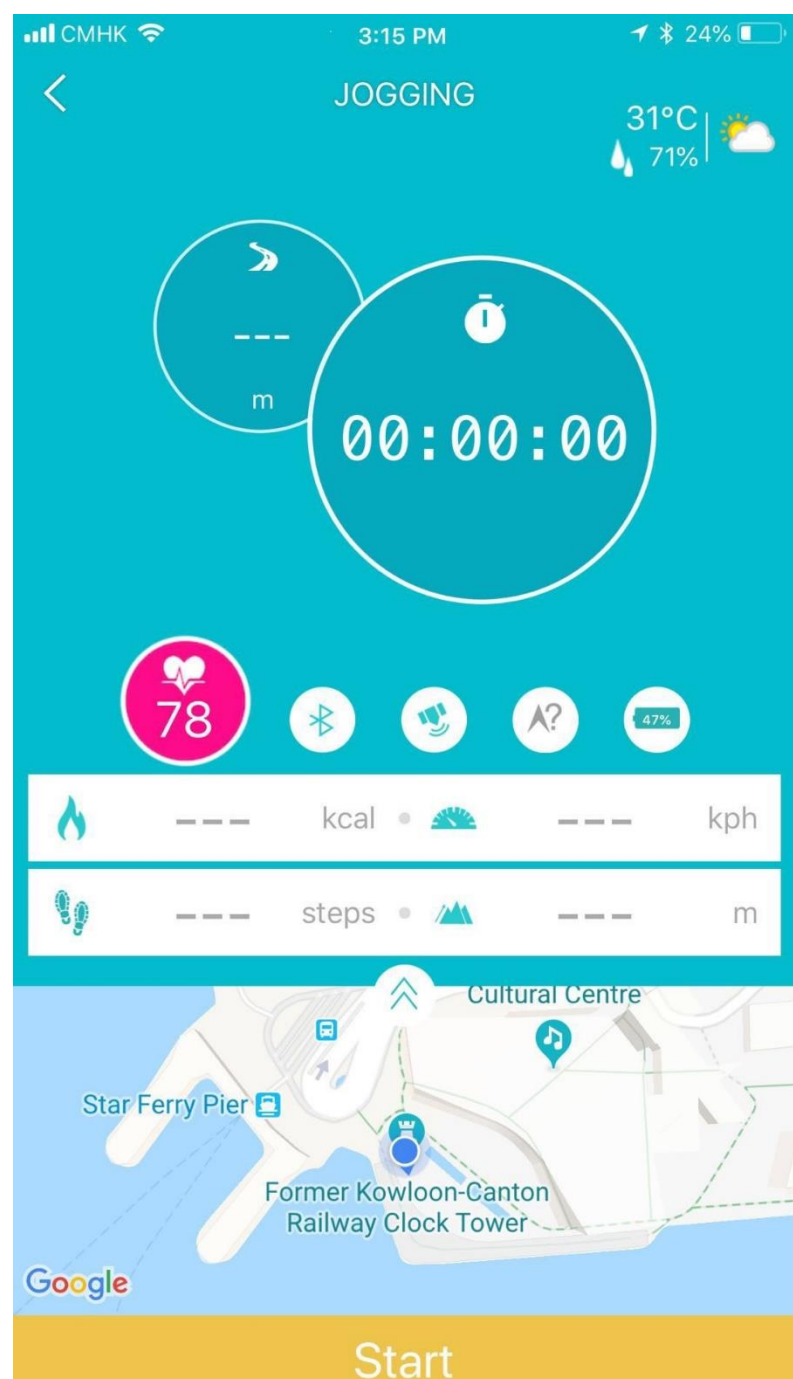

Jogging

吵

GPS icon will light up if your phone GPS is enabled

#### **\*\*ATTENTION\*\***

- **1. IF GPS IS ENABLED, MOBILE DATA WILL BE USED AND MAY INCUR CHARGES**
- **2. WITH GPS ENABLED, PHONE BATTERY WILL DRAIN FASTER THAN USUAL**

Compass will show direction if GPS is enabled

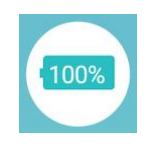

Battery level of your Archon BEMOVED

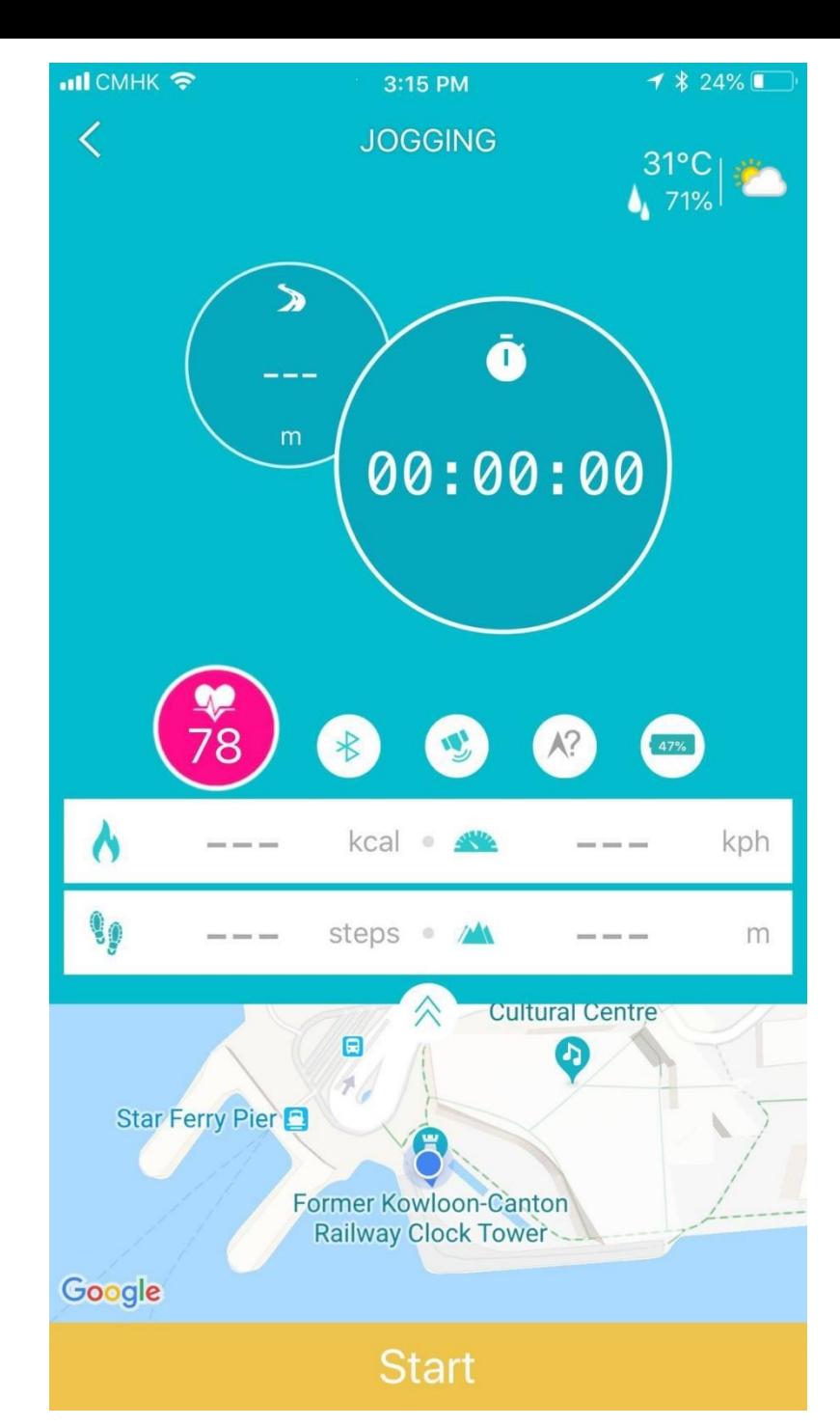

#### Archon BEMOVED User Guide (iOS)**Jogging** Calories burnt (kcal) Number of steps 50 Average speed (kilometer/hour) **All 2** Elevation (meter) Click to enlarge map 公 **Start** Click to record your jogging session

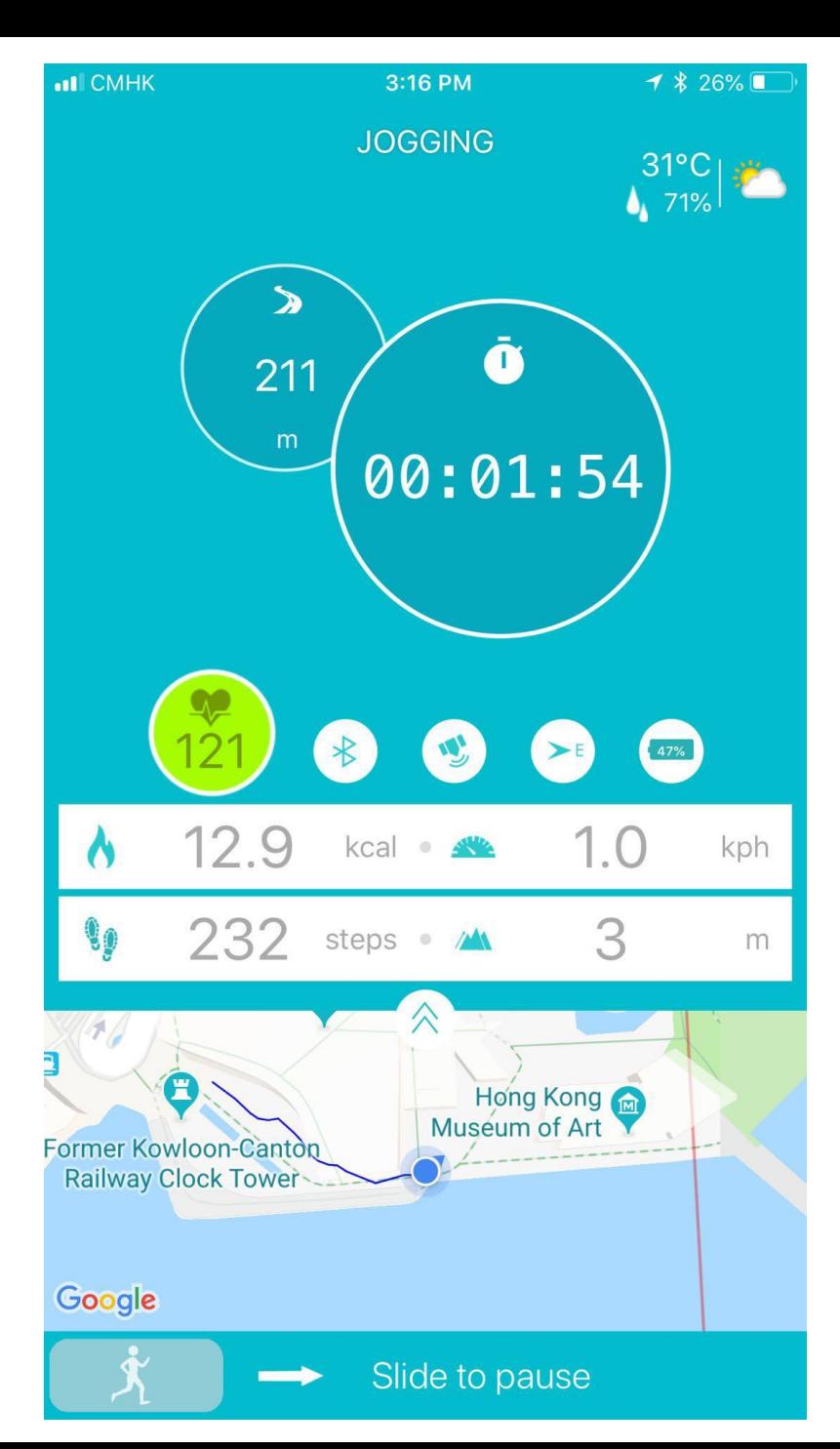

Jogging

 $\mathbb{Z}$ 

 $\overline{\mathbf{z}}$ 

Click to minimize/ jogging map

Zoom in jogging map

Zoom out jogging map

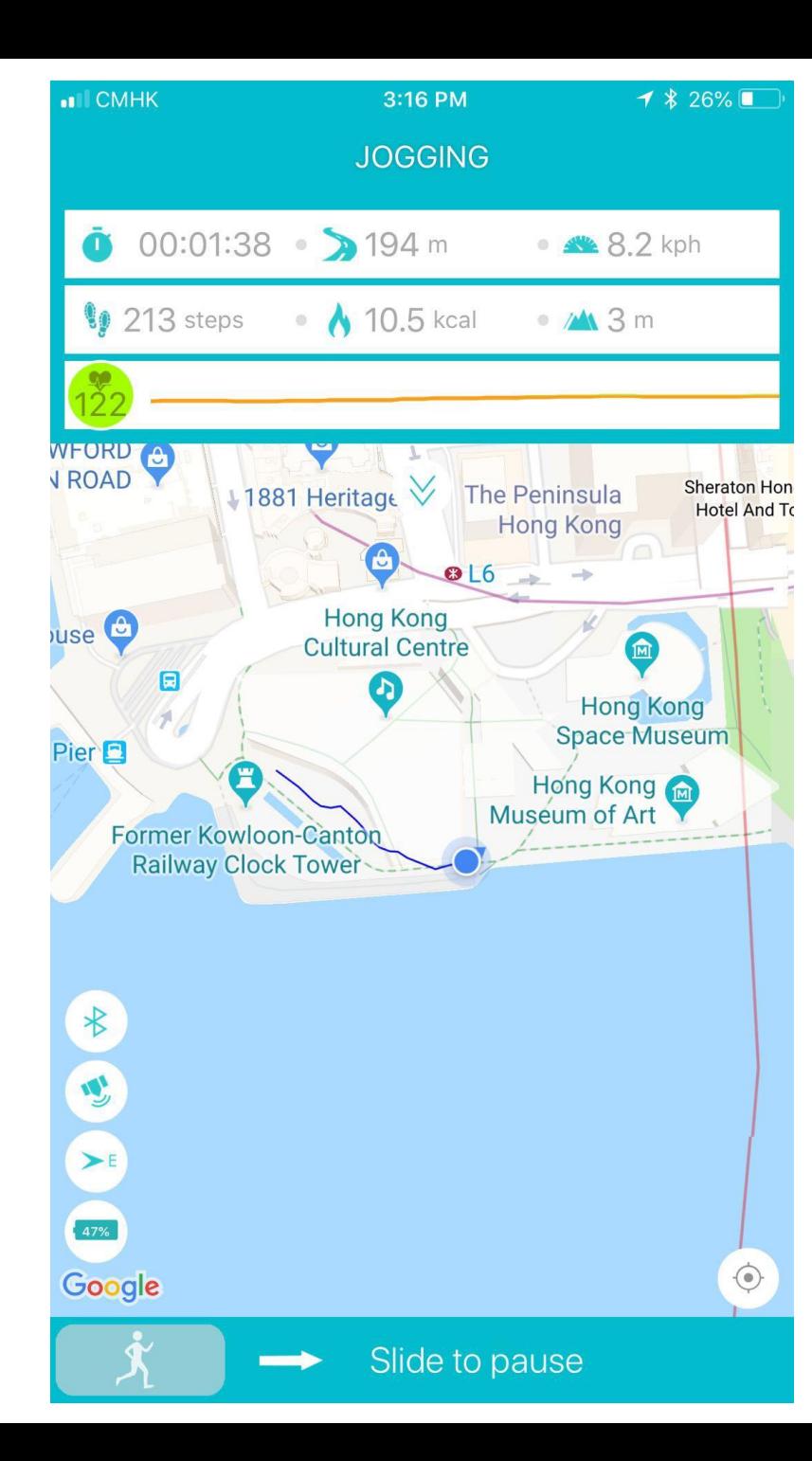

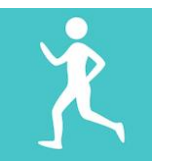

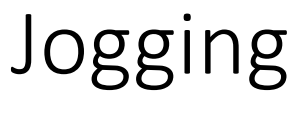

Jogging duration

**All Card** 

t,

 $\mathcal{N}$ 

Jogging distance (kilometer)

Average speed (kilometer/hour)

Number of steps

Calories burnt (kcal)

Elevation (meter)

**Slide to Pause** 

Slide to pause jogging session

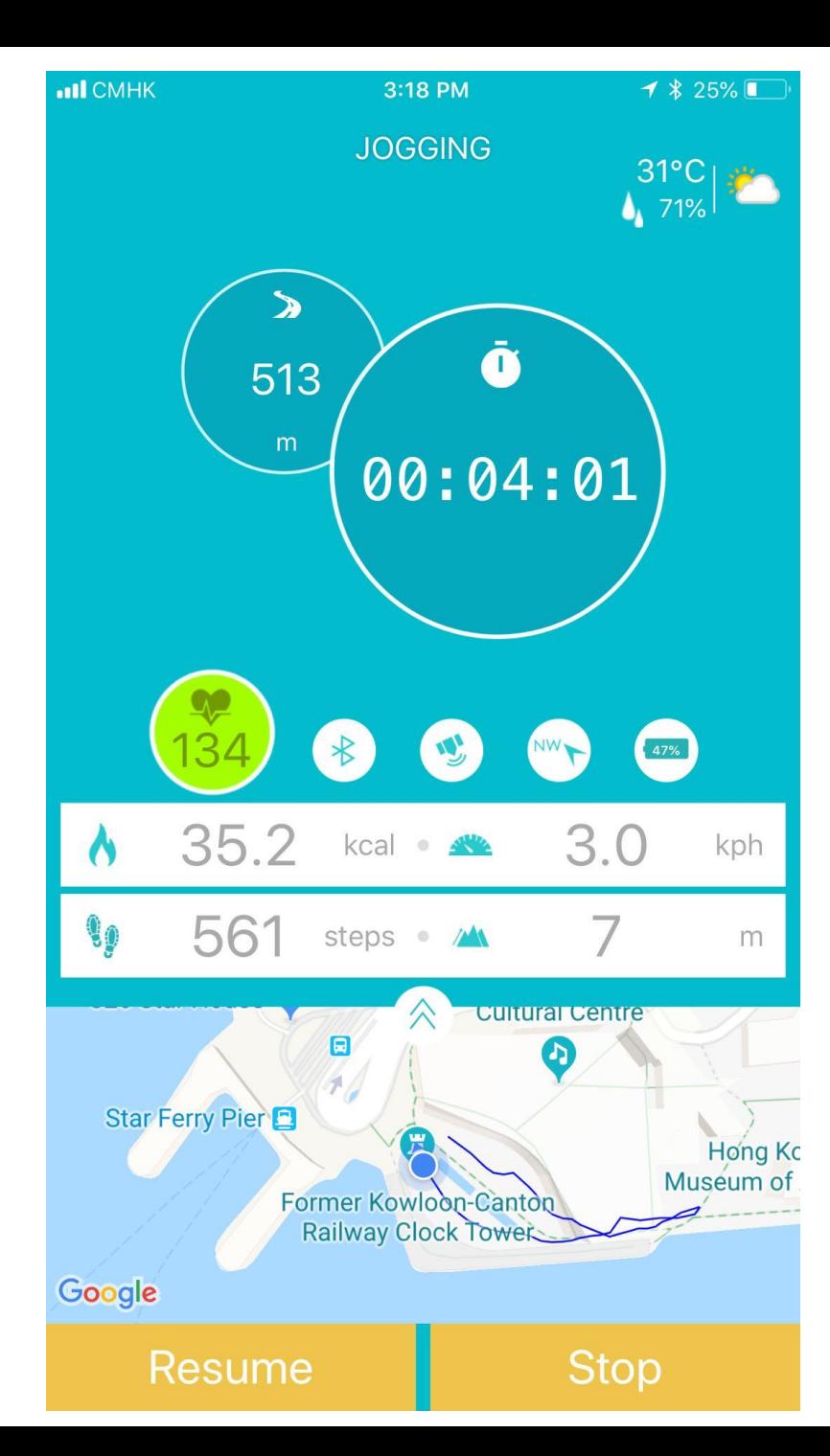

## Archon BEMOVED User Guide (iOS) Jogging Resume Click to resume jogging session

**Stop** 

Click to stop and record jogging session

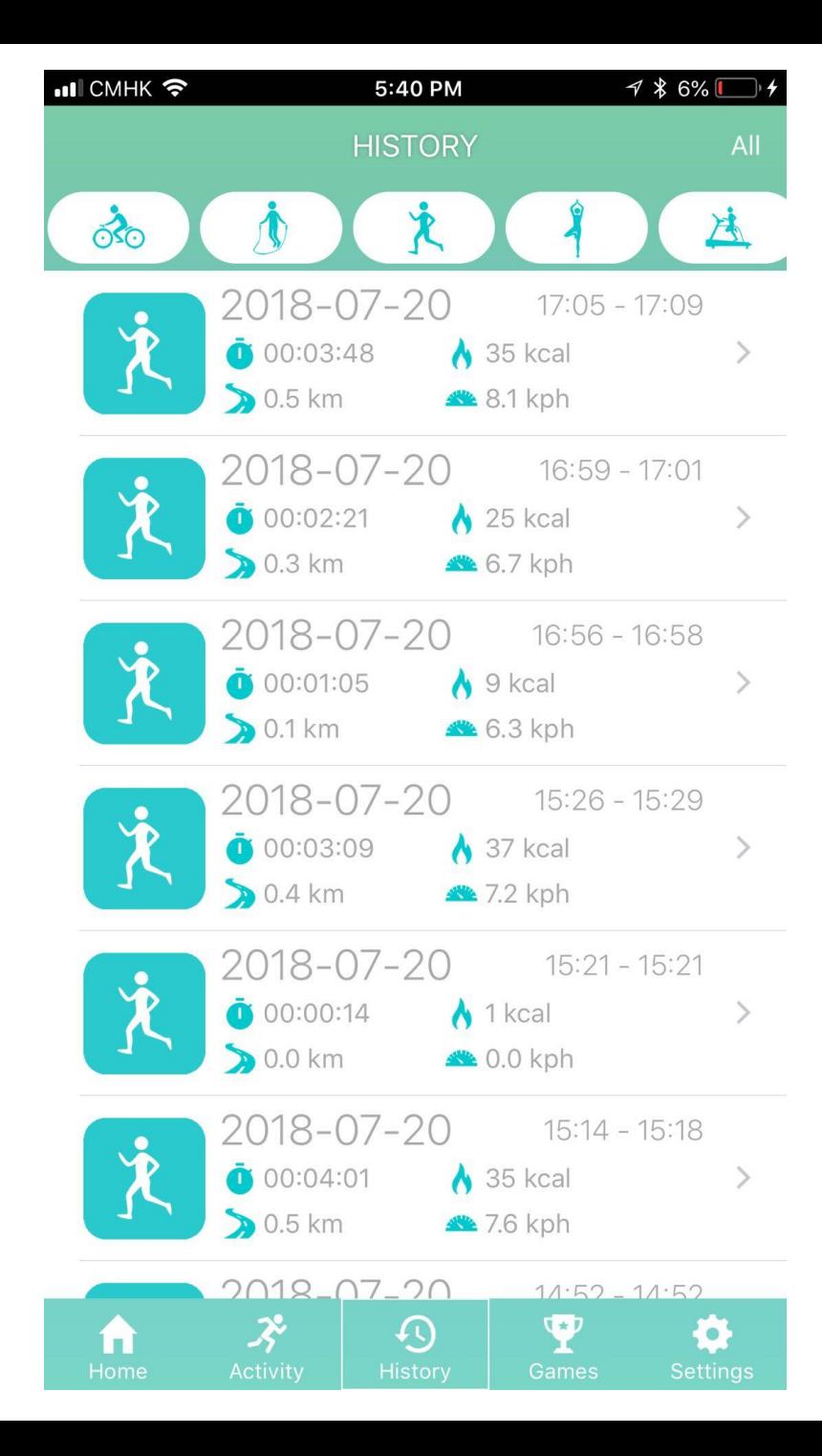

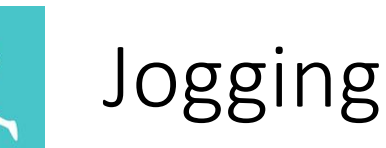

Click jogging session to view graphical display

Sweep from right to left to remove jogging record, click "OK" to confirm

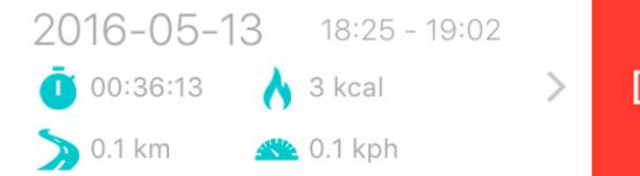

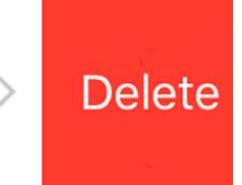

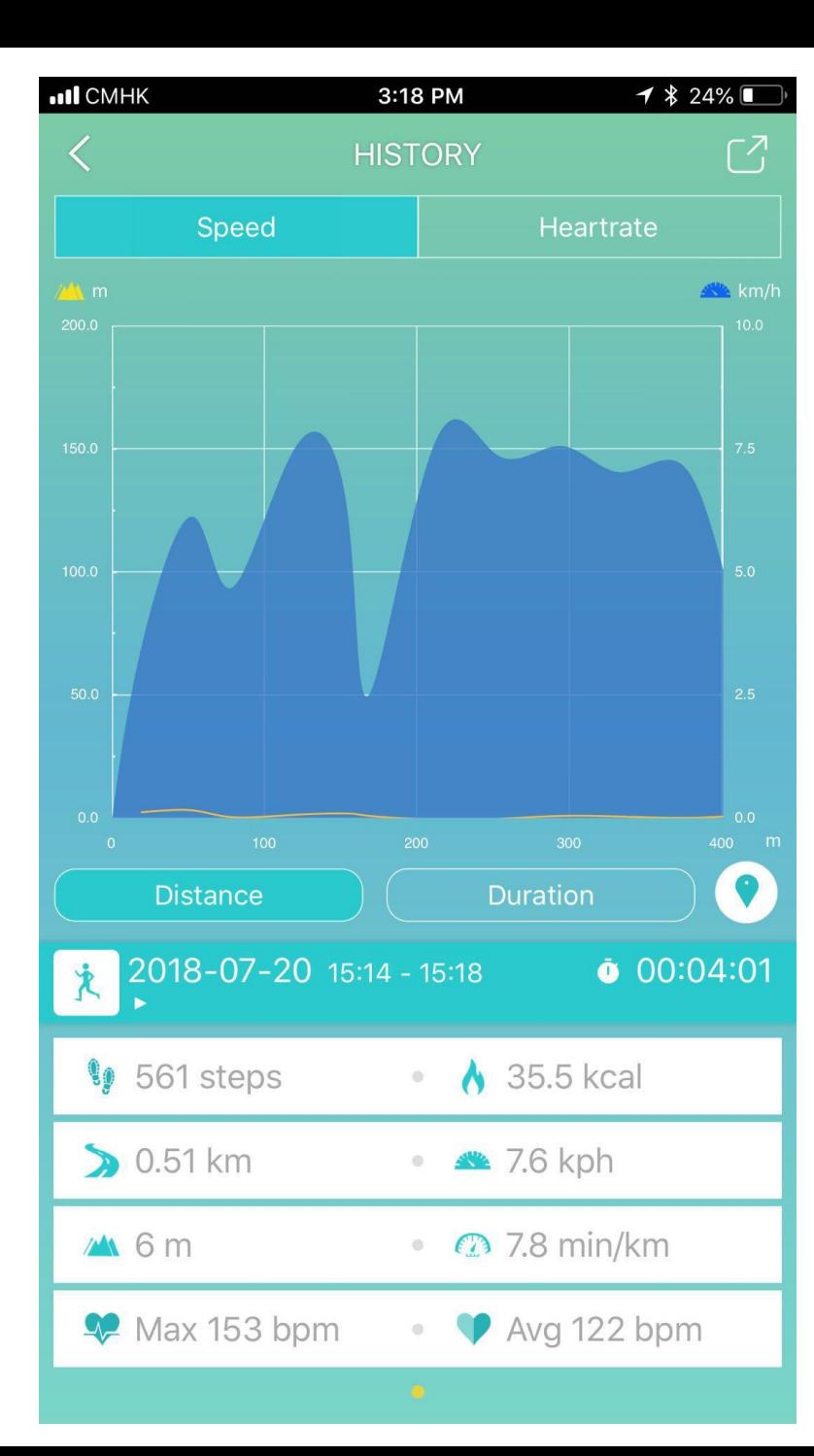

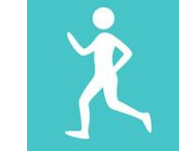

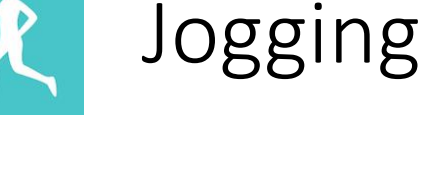

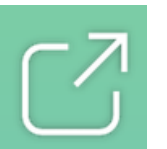

Click to share jogging history to social media

**DISTANCE DURATION** 

Switch between distance and duration graphical display

Click to see jogging map

Jogging duration

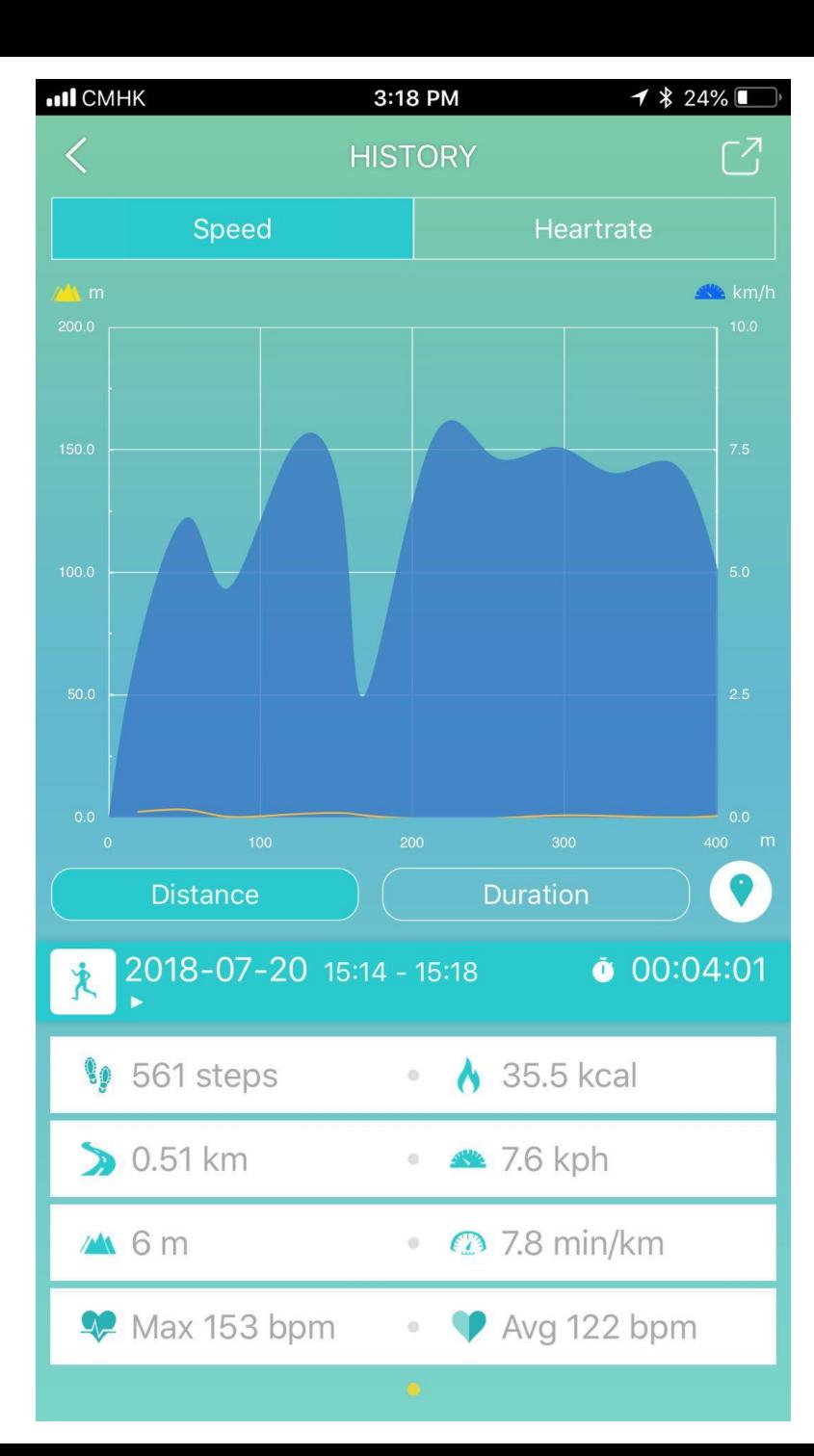

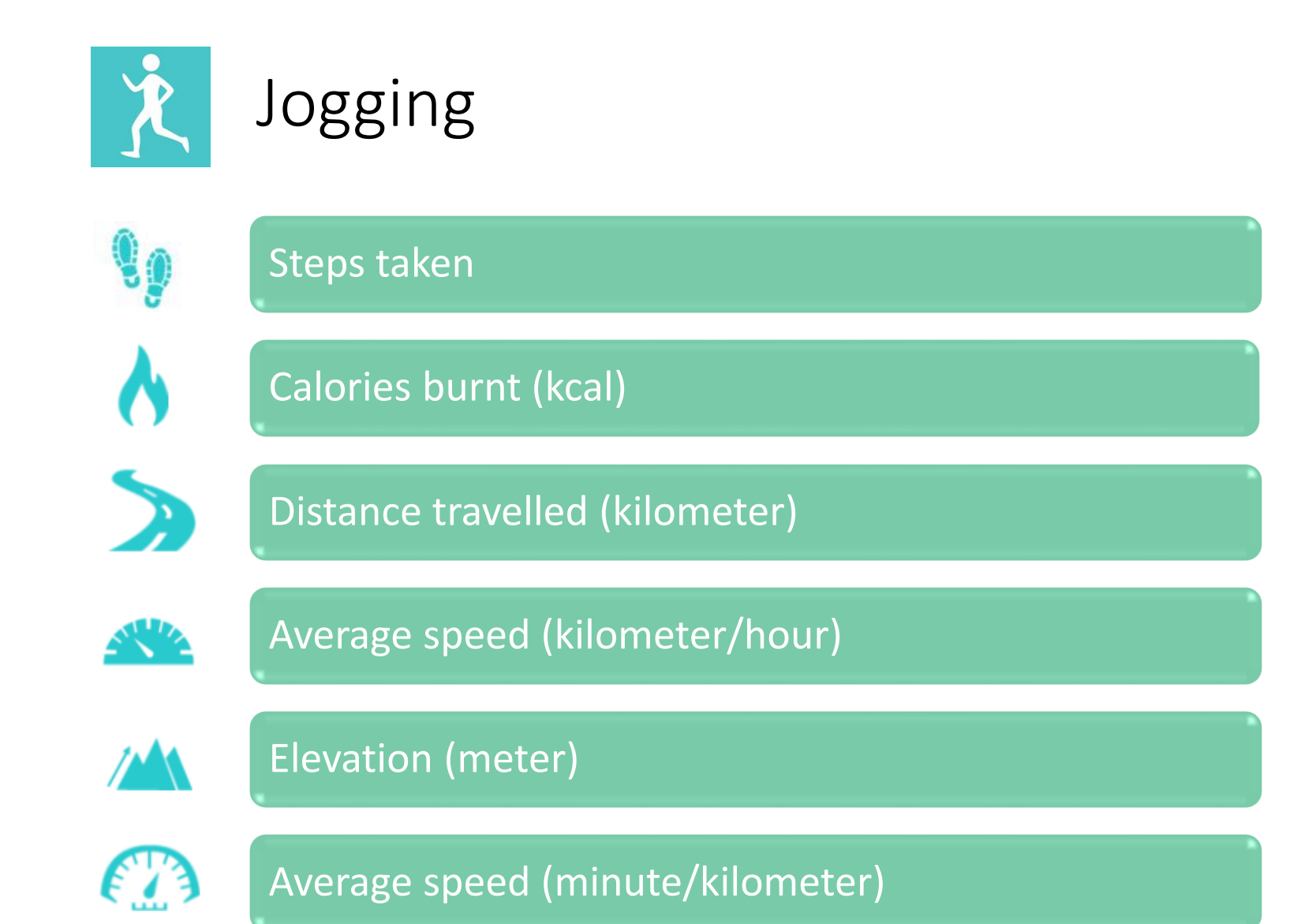

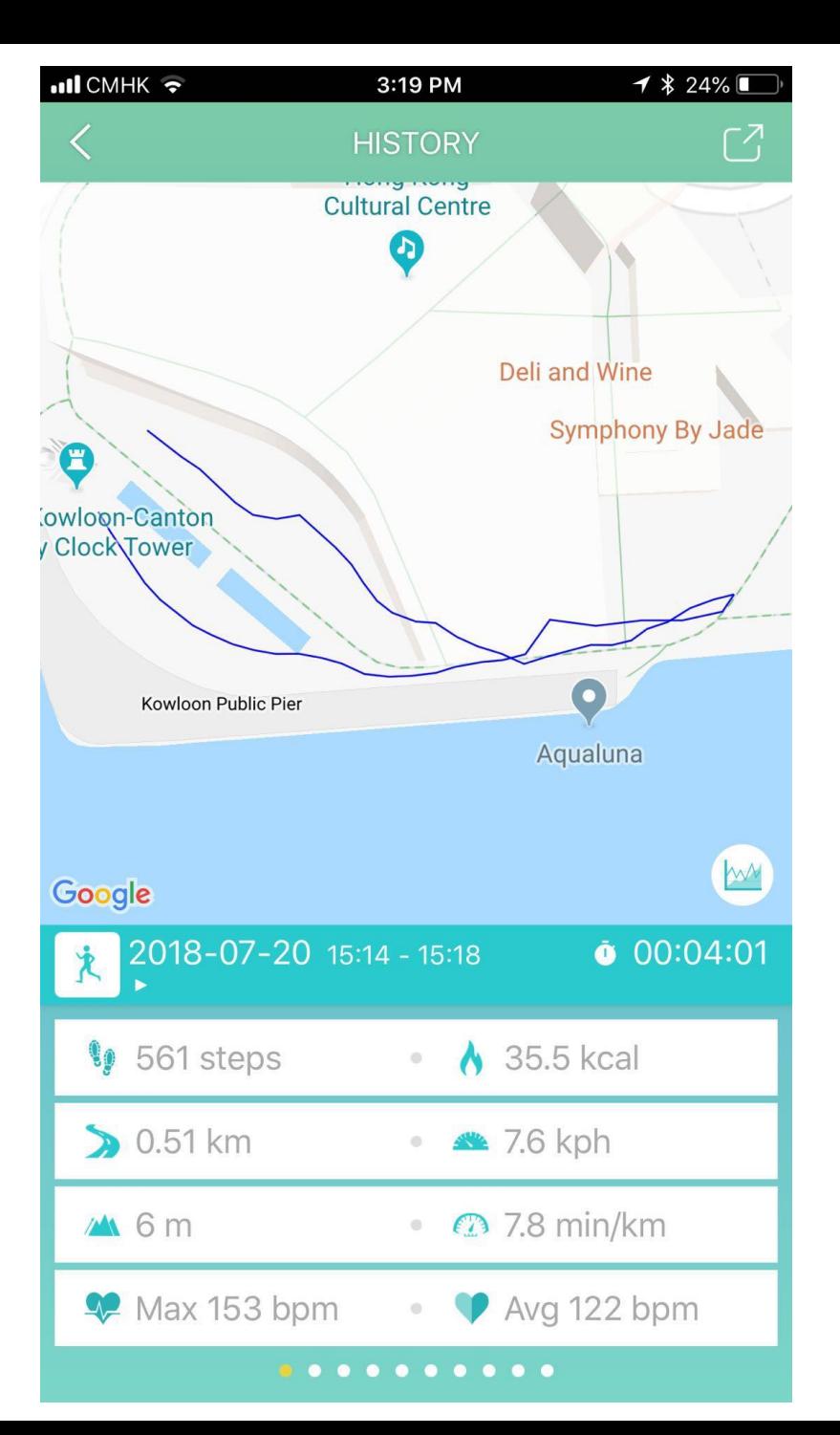

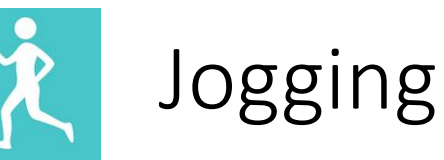

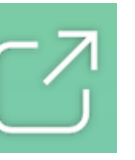

Share your jogging history to social media

Back to graphical display

Sweep left or right to switch between different records

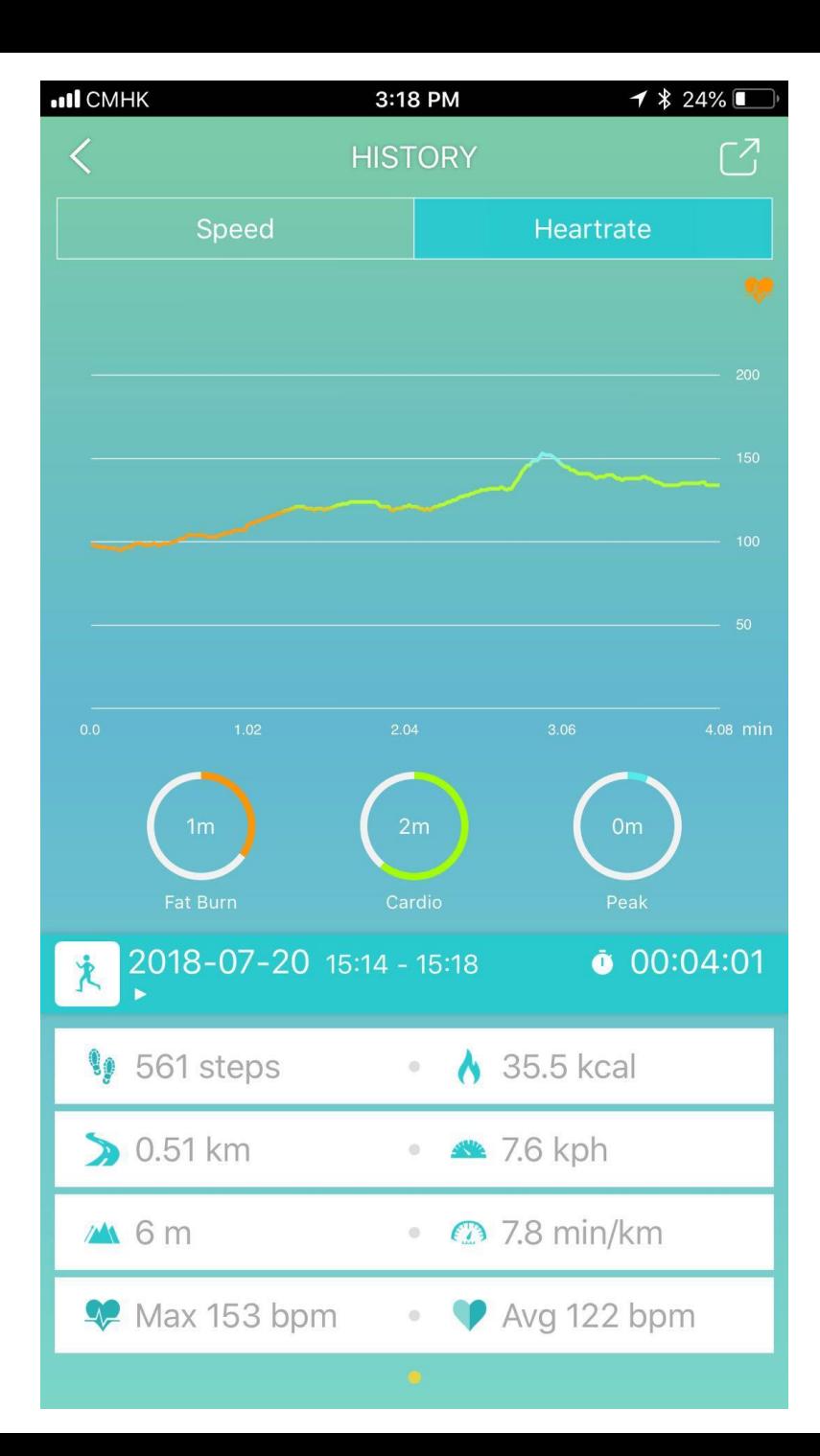

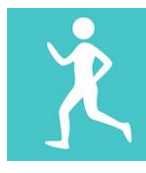

#### Jogging ( Heart Rate)

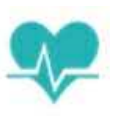

Max Heart Rate (bpm)

Average Heart Rate (bpm)

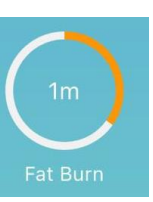

Fat Burn Zone (50-69% of maximum heart rate) Heart rate during moderately intense activities

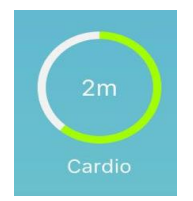

Cardio Zone (70-84% of maximum heart rate) Heart rate during hard physical activity

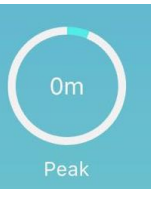

Peak Zone (>85% of maximum heart rate) Heart rate during high intensity physical activity

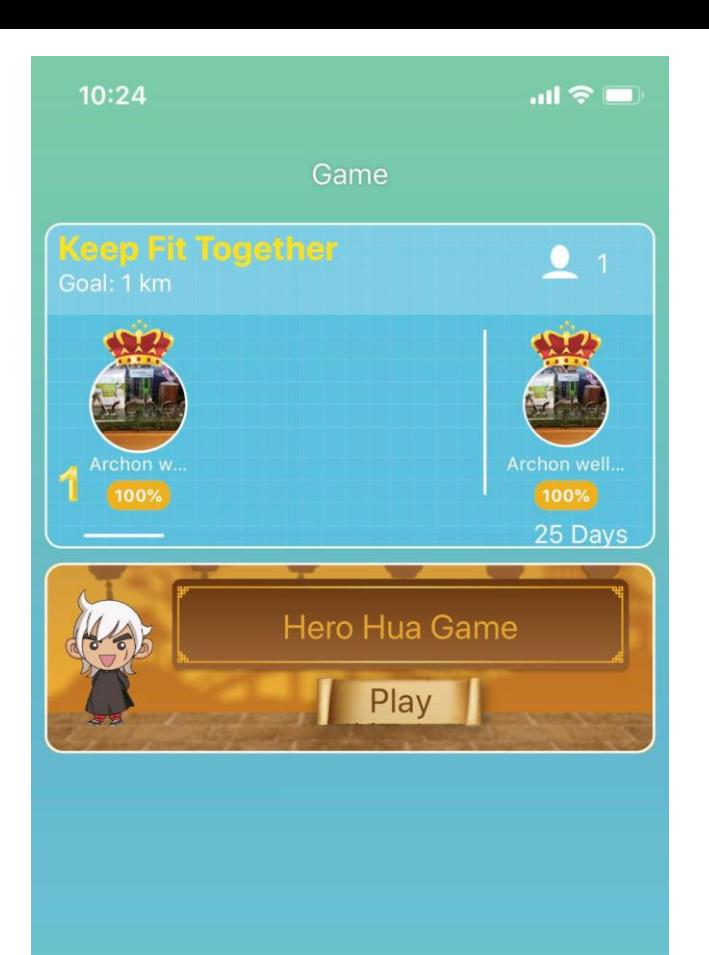

 $\Omega$ 

ぷ

A

 $\mathbf{\Psi}$ 

♦

#### Archon BEMOVED User Guide (iOS)

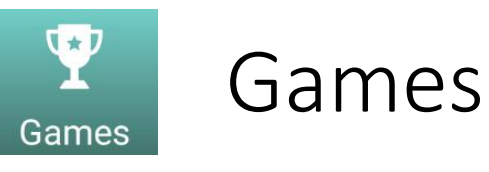

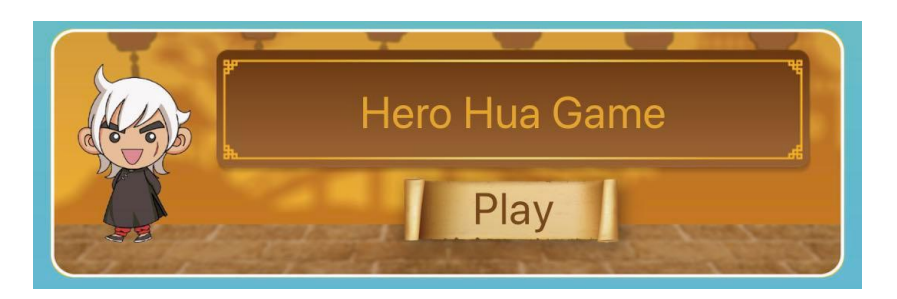

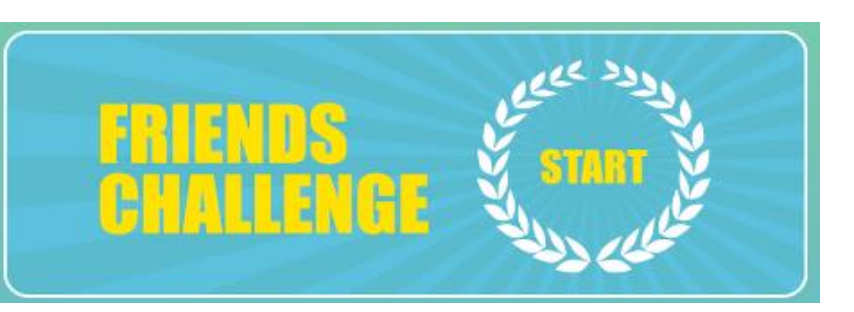

Press to start and set up friends challenge by steps, calories or distance

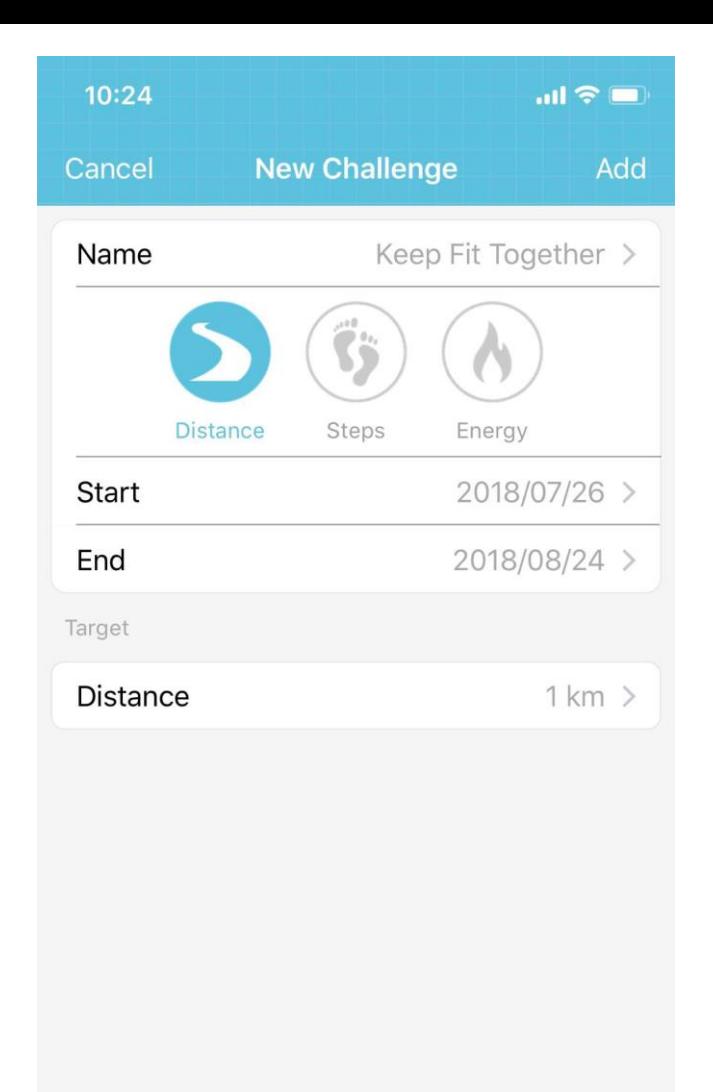

**FRIENDS STATE** 

**Start** 

End

Target

**Distance** 

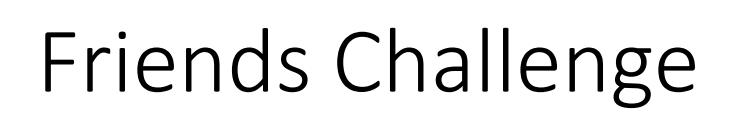

Name 88km running competition >

**Distance** 

S

**Steps** 

2016/04/27 >

2016/05/26 >

Set challenge name

Select type of challenge Energy

Set start and end date

Set target for the challenge

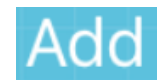

88 km >

Click to add the challenge

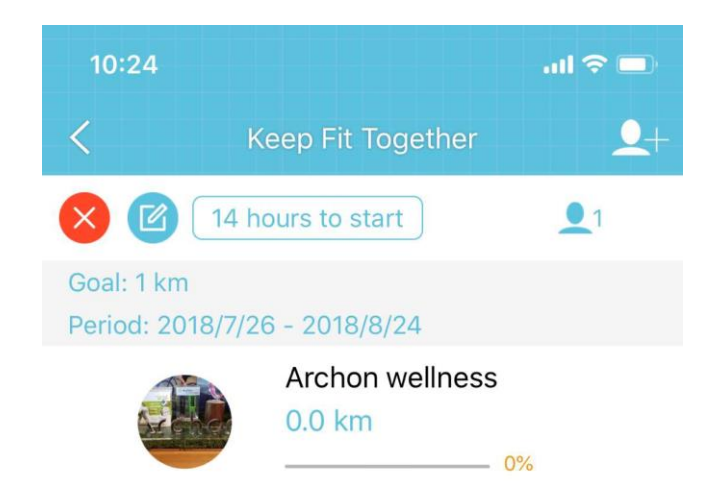

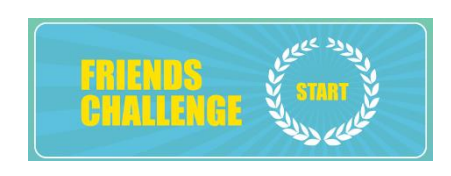

#### Friends Challenge

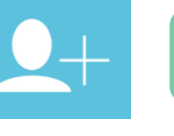

Click to invite friends

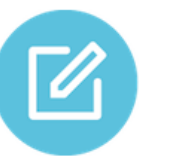

Click to edit friends challenge settings

↗

Delete the friends challenge

Number of friends joined the challenge

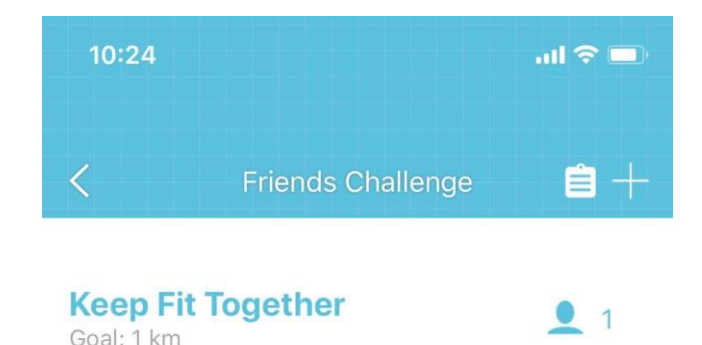

14 hours to start

Archon w.

Goal: 1 km

Archo..

100%

**Keep Fit Together** 

Archon well...

25 Days

 $2<sub>1</sub>$ 

### Archon BEMOVED User Guide (iOS)

**ERIENDS<br>CHALLENGE V** sma

## 目

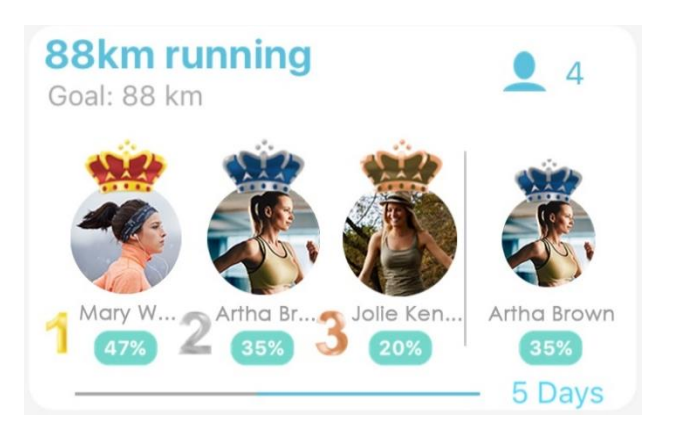

#### Friends Challenge Record

#### Challenge History

#### Click to add new challenge

Friend challenge ranking and status. Click to see details of the friend challenge

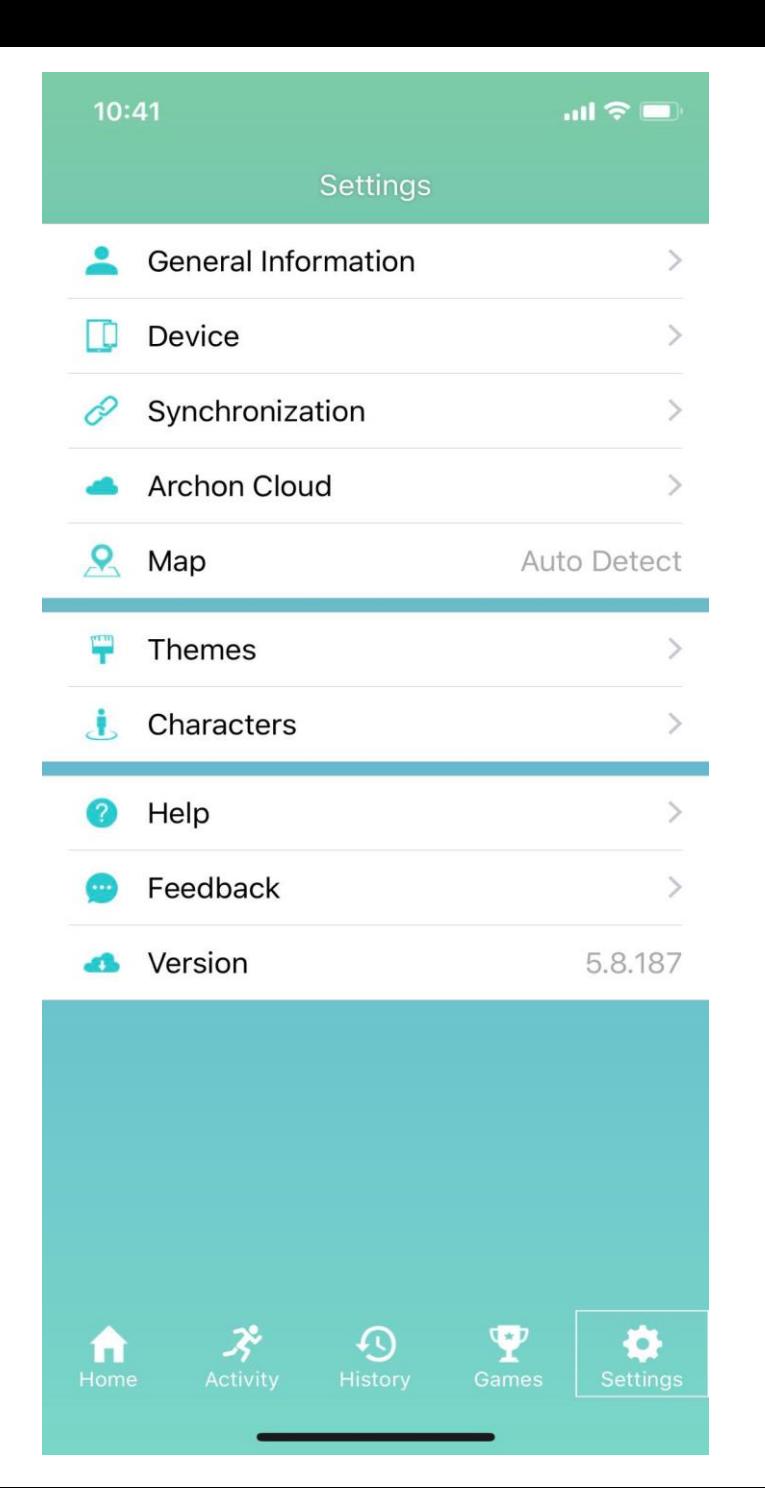

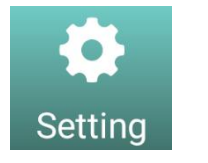

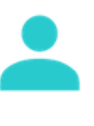

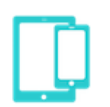

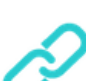

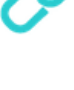

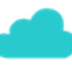

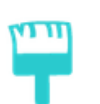

General information, target steps and sleeping goal settings

Device pairing

Settings

Device and server synchronization settings

Cloud username, photo and login/logout settings

Home page wallpaper setting

Activity page character setting

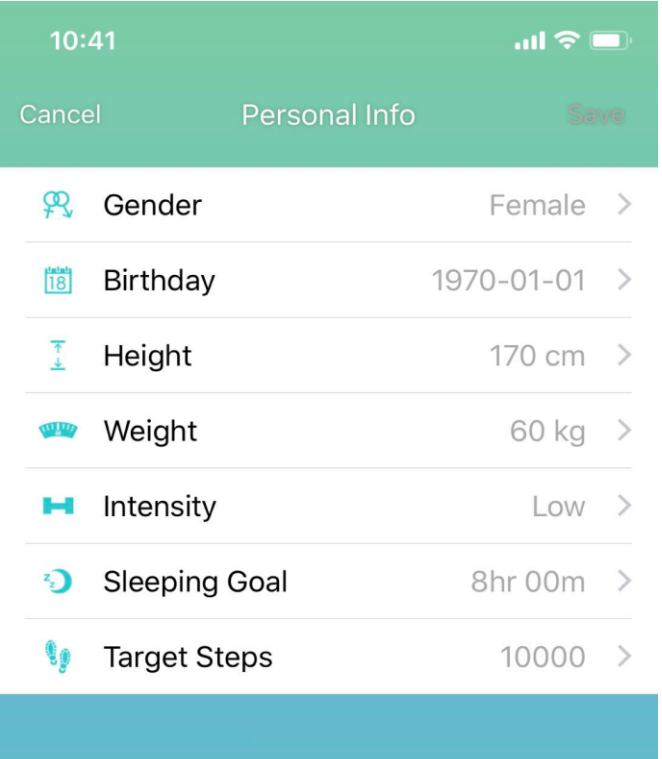

General Information

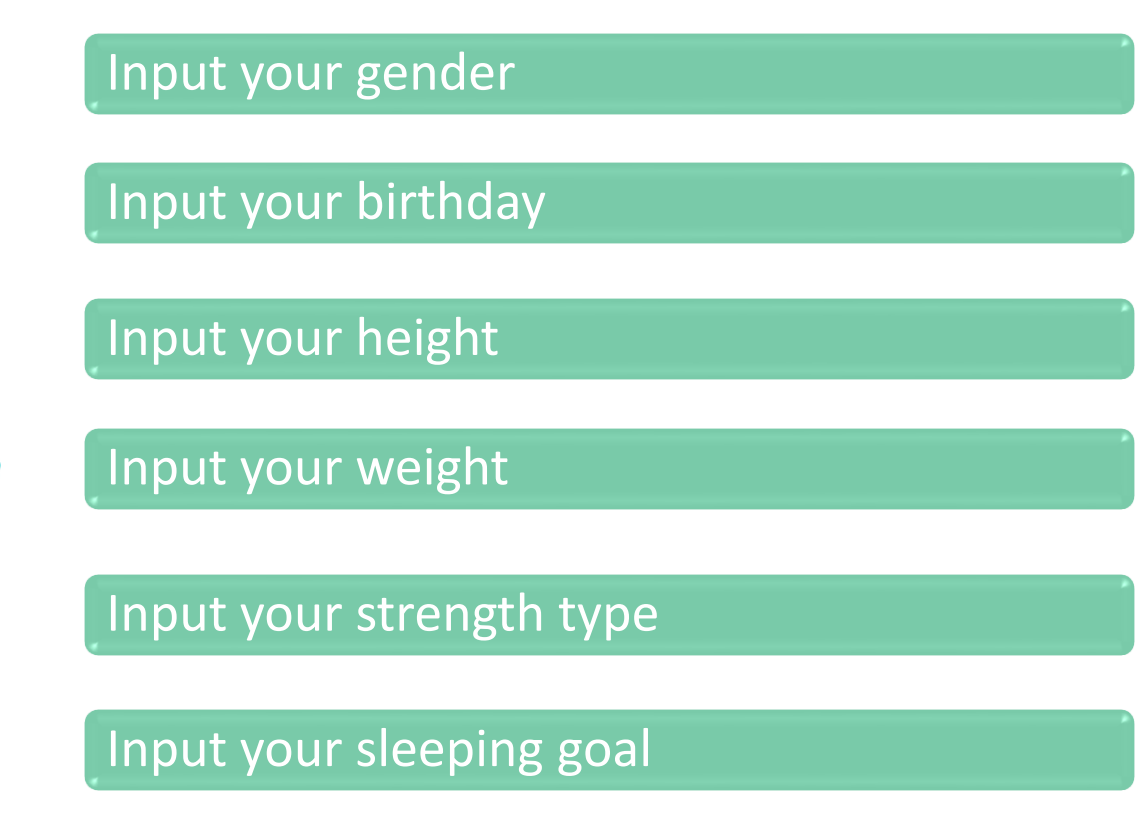

91

 $\mathfrak{P}$ 

 $\frac{1}{18}$ 

 $\frac{1}{2}$ 

 $(11117)$ 

н

 $\mathbf{z}_2$ 

Input your daily target steps

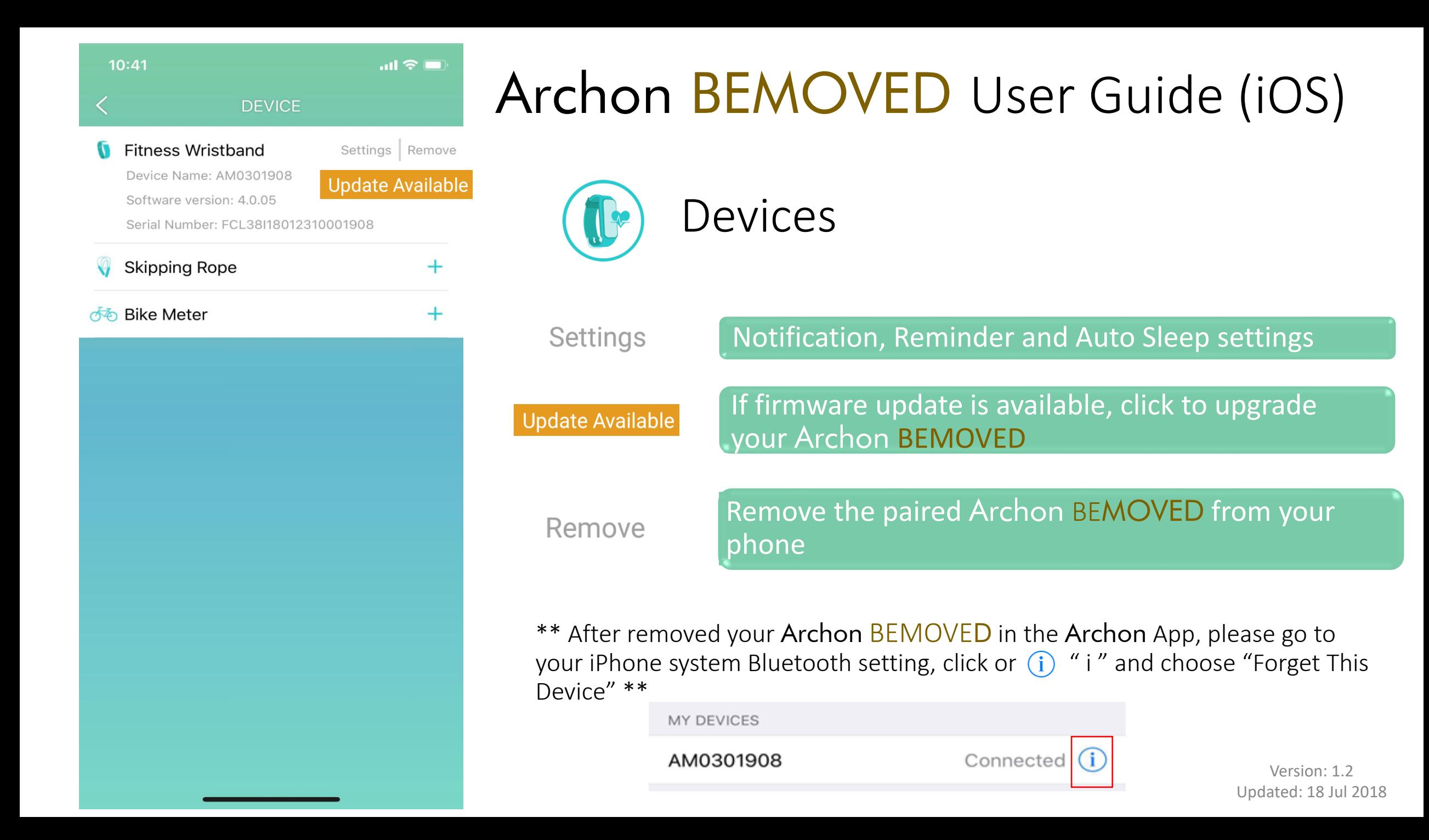

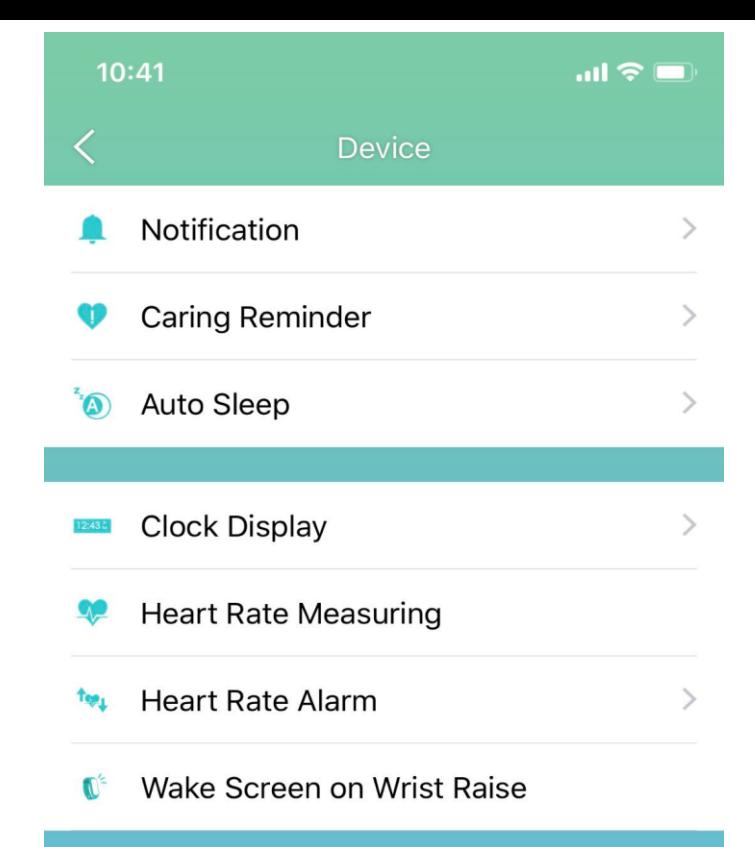

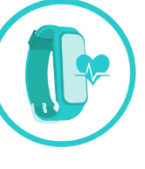

#### Fitness Wristband Settings

Incoming call, Missed Call, SMS, Email, Facebook, Twitter, WhatsApp, WeChat, Line, Calendar, Link lost Alert notification settings

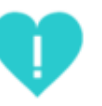

Exercise, Sleep, Reminder and Meal Settings

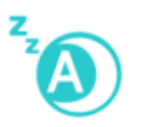

Auto Sleep time setting

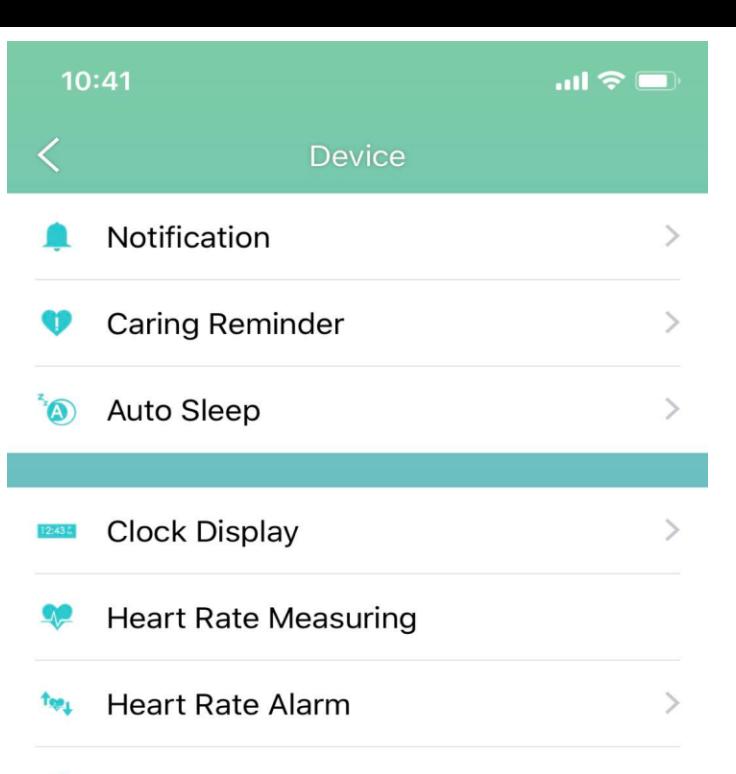

Wake Screen on Wrist Raise

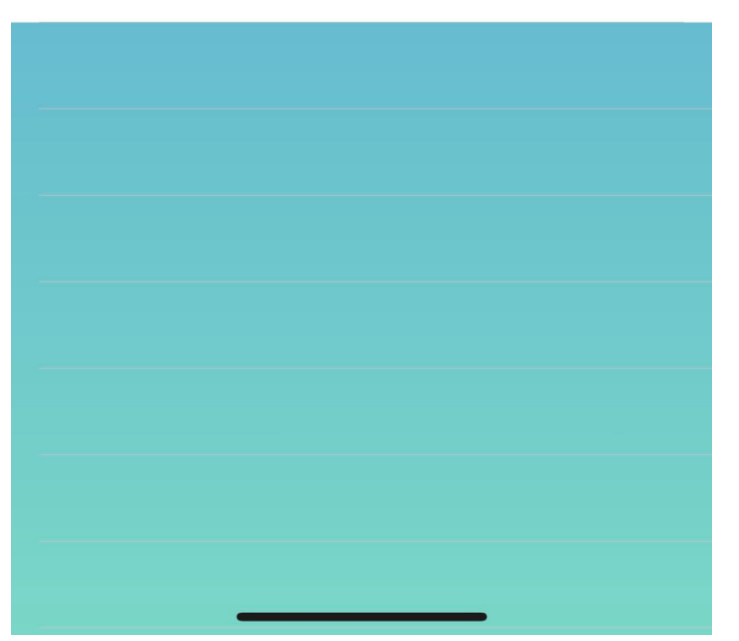

### Archon BEMOVED User Guide (iOS)

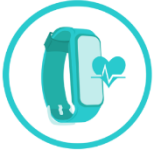

#### Fitness Wristband Settings

 $12:43<sub>M</sub>$ 

Clock Display: Change different clock display styles

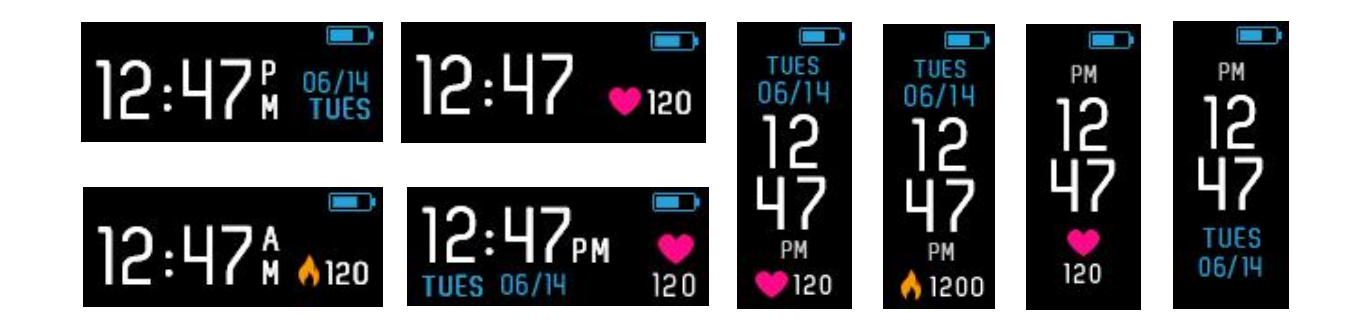

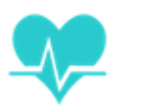

Heart Rate Tracking: Auto heart rate tracking frequency setting

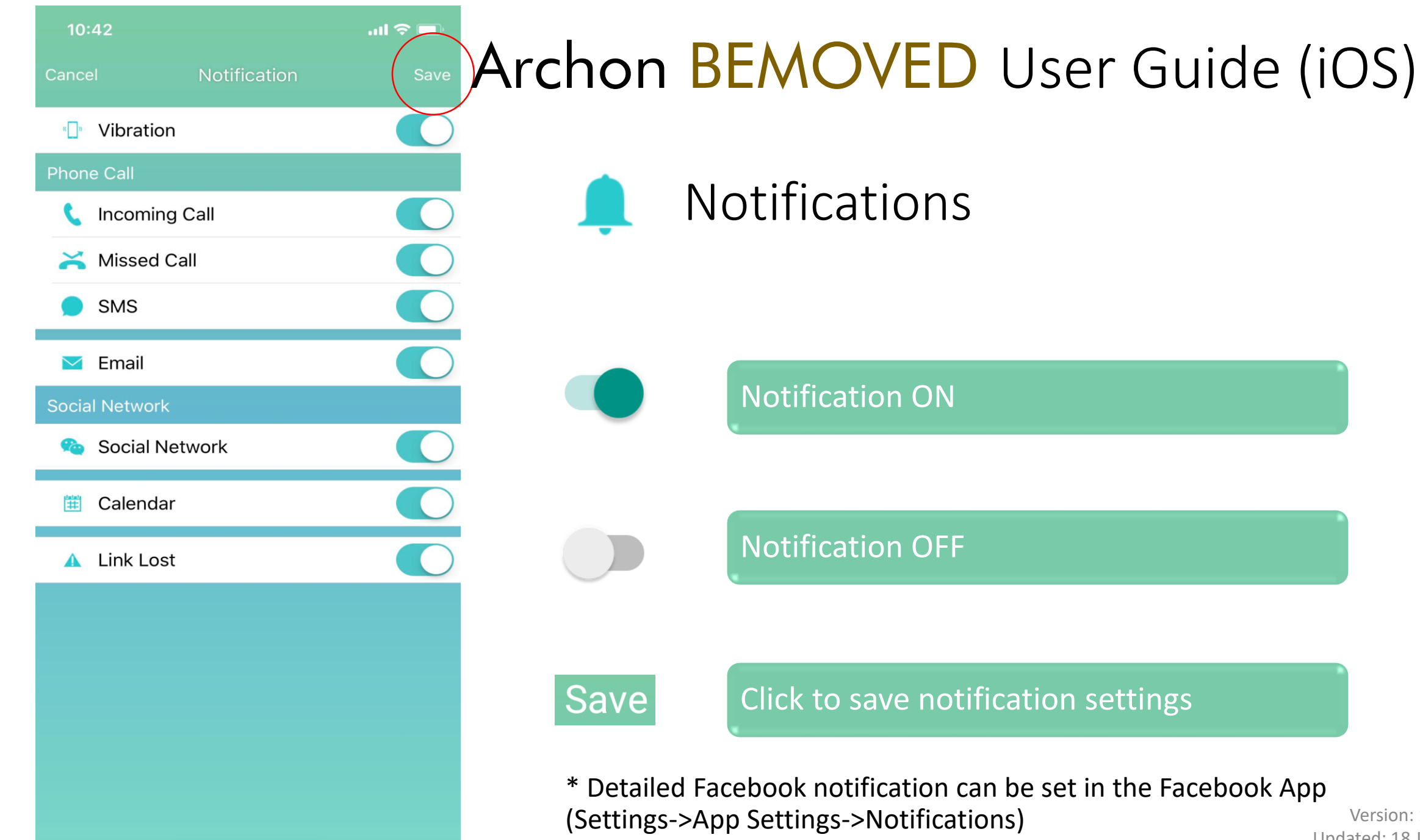

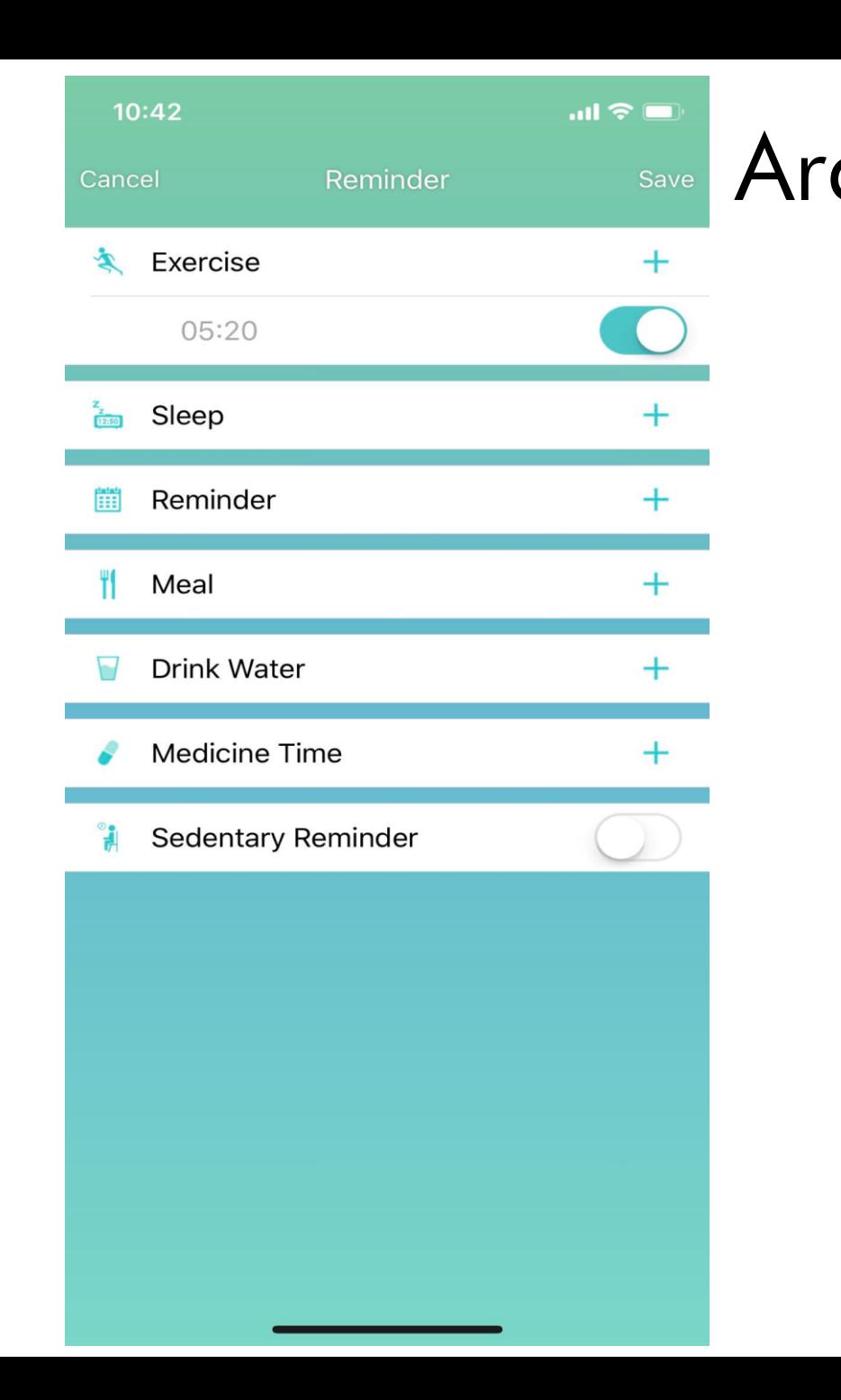

#### Archon BEMOVED User Guide (iOS)Reminder Add new reminder Reminder ON Reminder OFF Save Click to save reminders Click time to change  $5:20$ **Delete**  $5:20$ Sweep from right to left to delete reminder

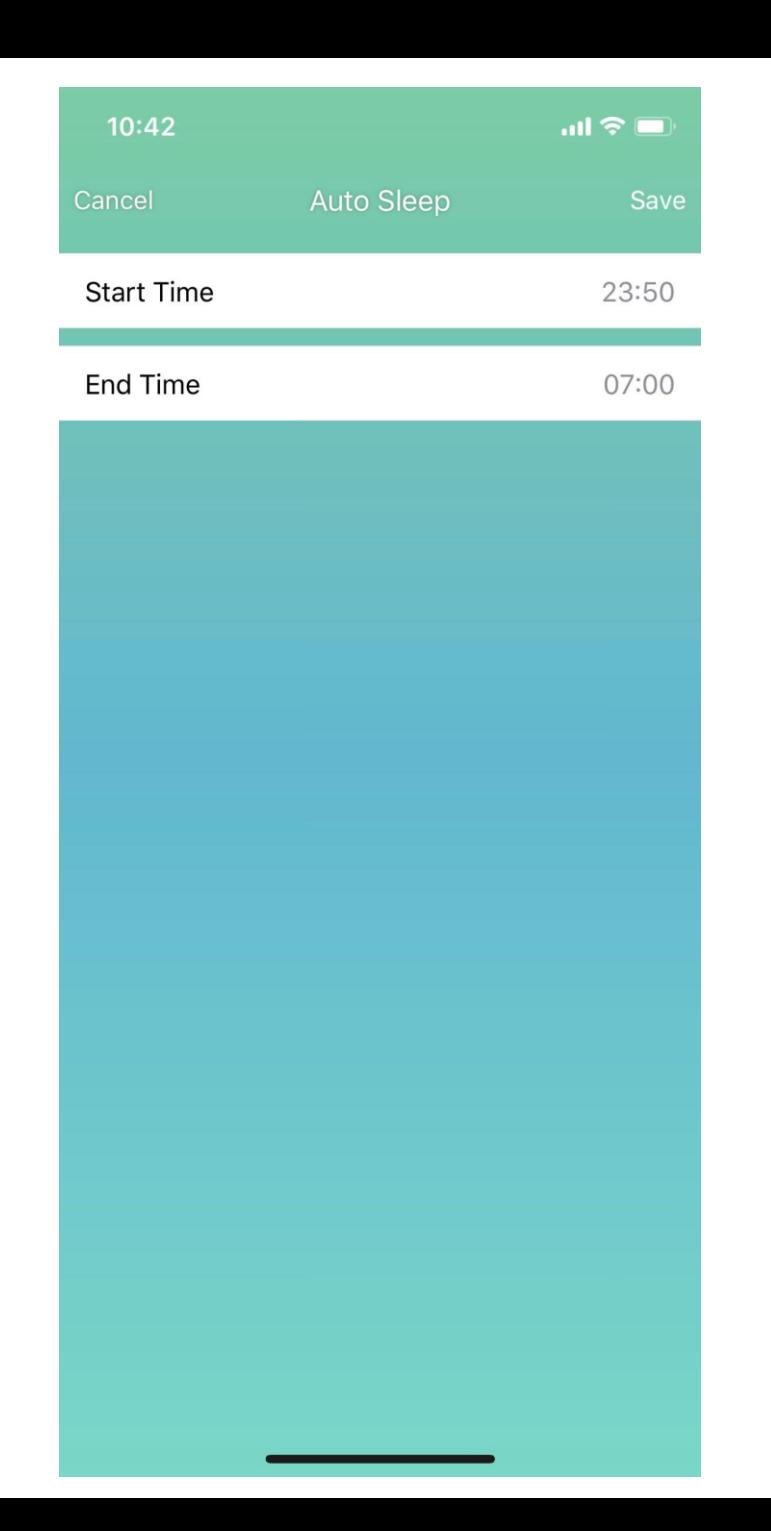

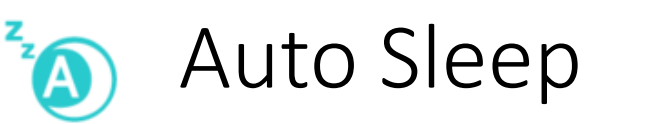

**Start Time** 

23:50

Input your usual sleep time

**End Time** 

07:00

Input your usual wake up time

Save

Click to save auto sleep settings

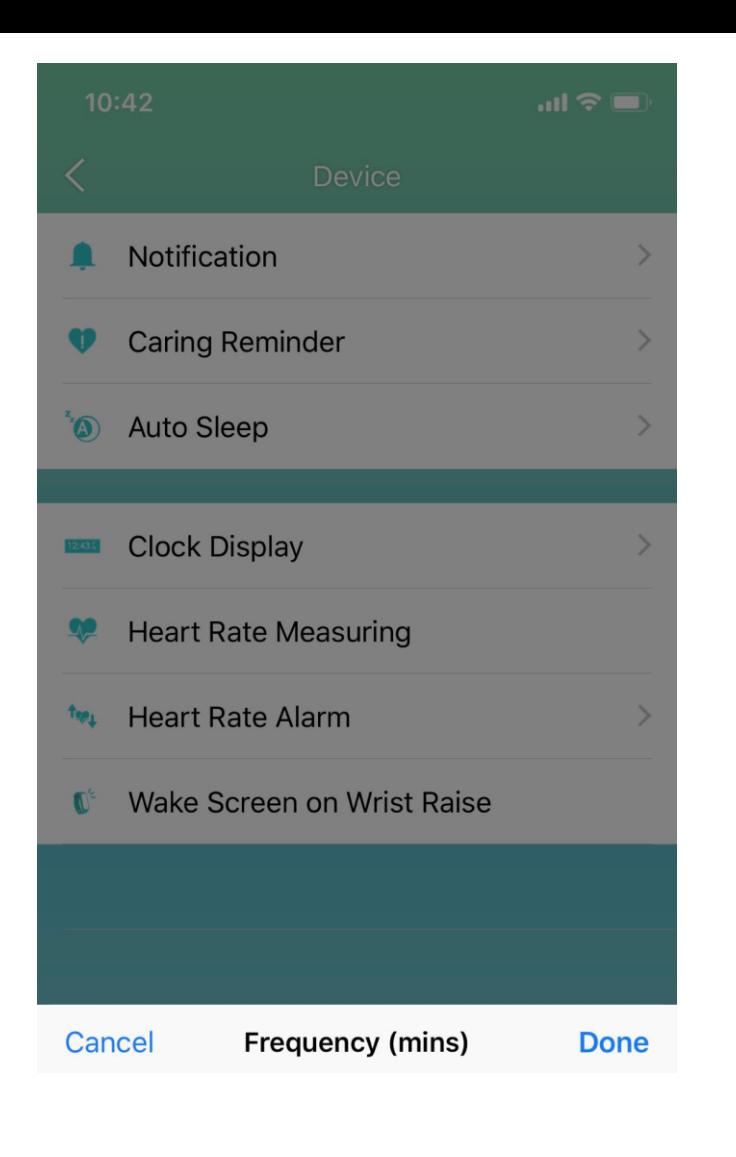

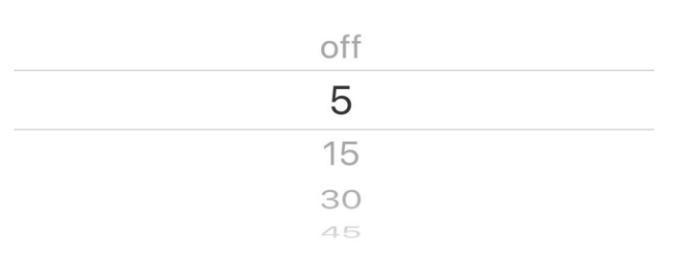

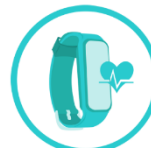

Auto Heart Rate Tracking Setting

**Frequency (mins)** 

Off

5

15

30

45

Select the auto heart rate tracking frequency or turn it OFF

Once frequency is selected and synchronized, your Archon BEMOVED will track and record your heart rate automatically

Real Time Heart Rate Tracking

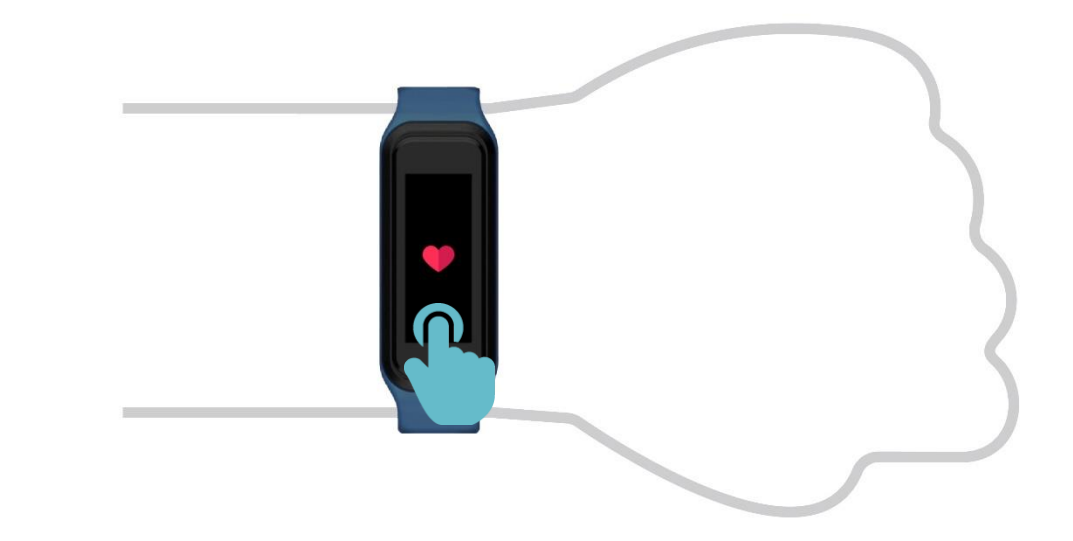

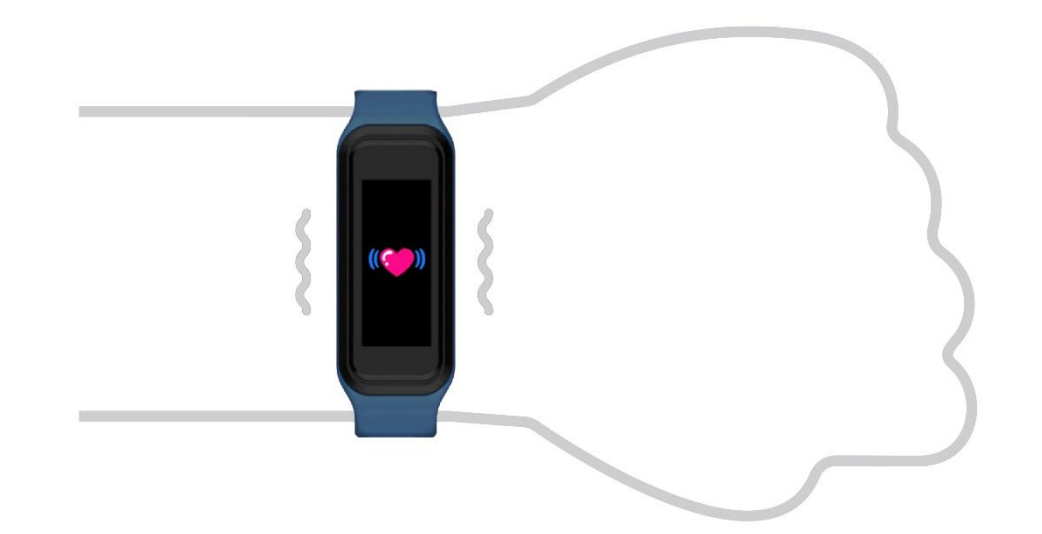

1. To turn ON the real time heart rate tracking, sweep to the heart rate tracking page, press and hold for 2 seconds

2. Your BEMOVED will vibrate gently and start to track your heart rate

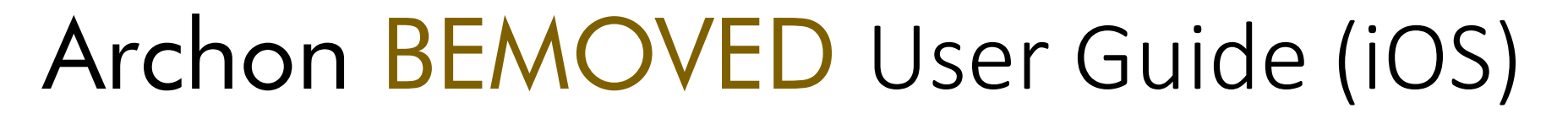

Real Time Heart Rate Tracking

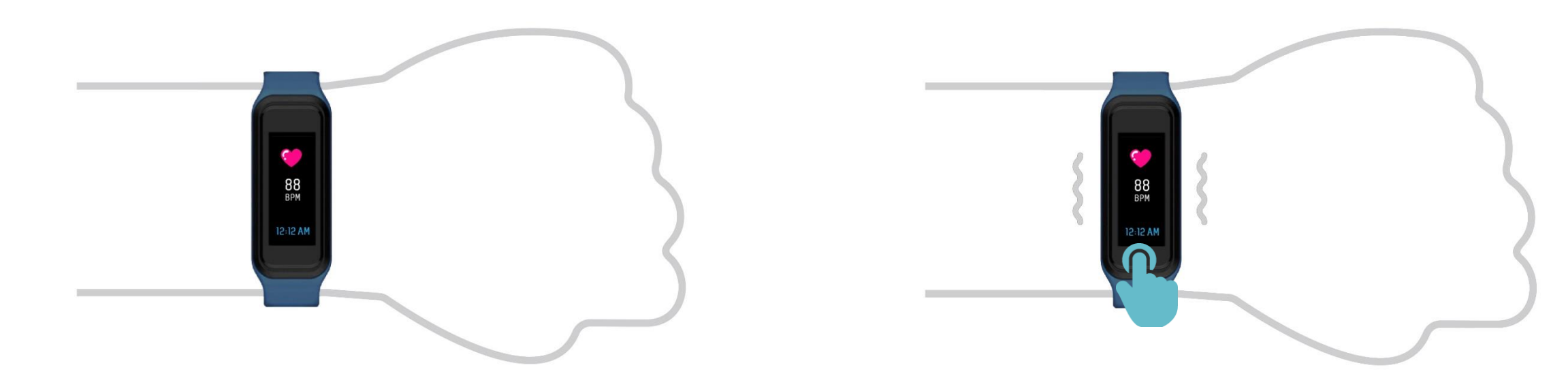

3. Wait for the reading to display and your heart rate will be updated every second until you turn it off

4. To turn OFF the real time heart rate tracking, press and hold for 2 seconds and your Archon BEMOVED will vibrate gently

\* Real time heart rate tracking will be turned OFF automatically after 4 hours

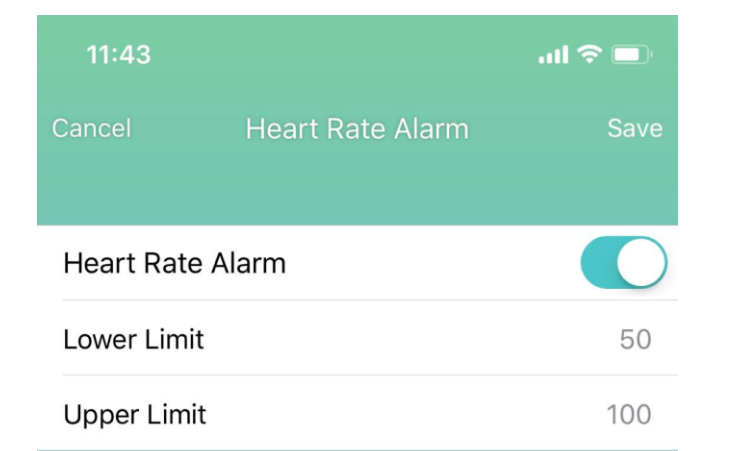

#### Setup Heartrate Alarm

BEMOVED track if your heart rate is within normal range. You can setup upper and lower limit in Archon App Heart Rate alarm. When the heart rate is above a certain bpm, "High" alert is displayed on the BEMOVED screen. At alert will be display. lower limit (bpm), "Low" alert will be display.

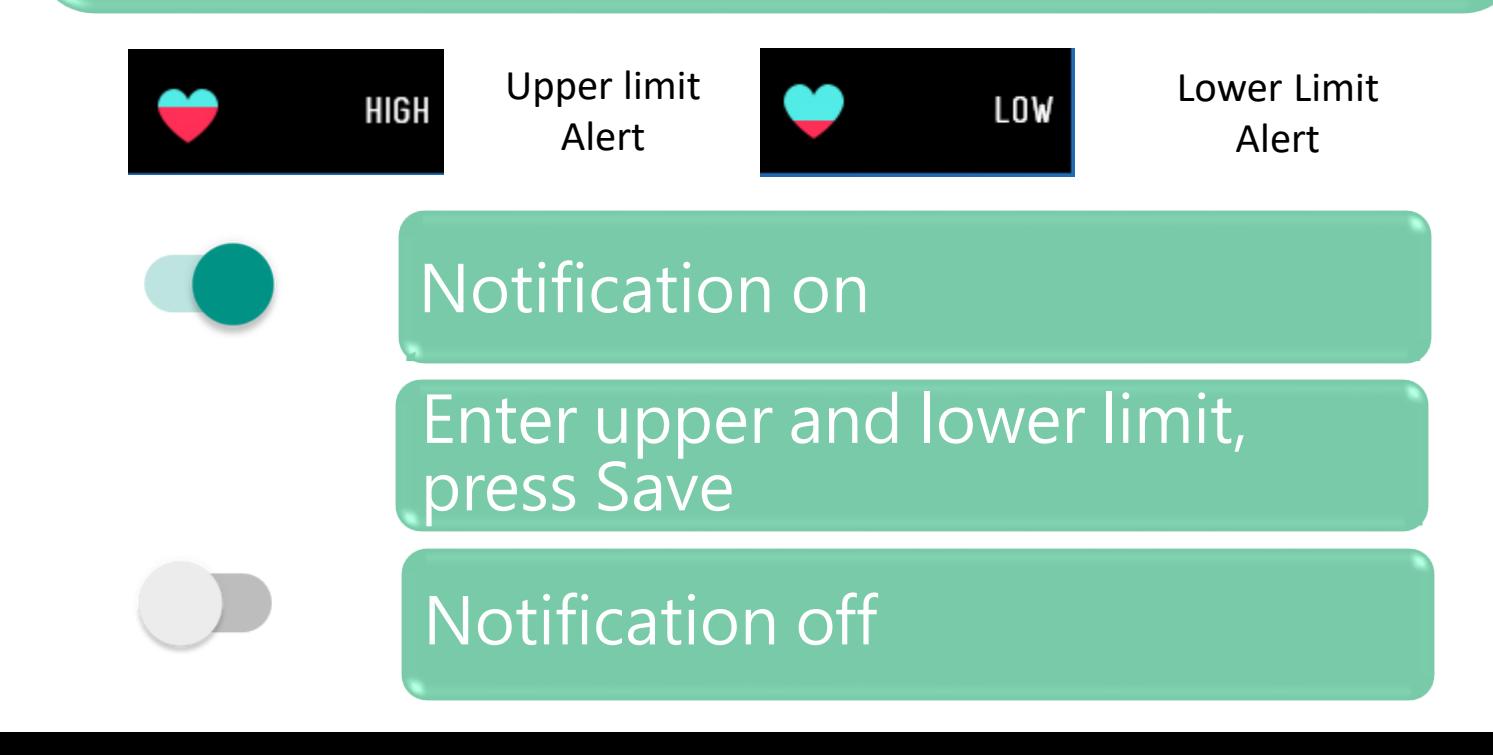

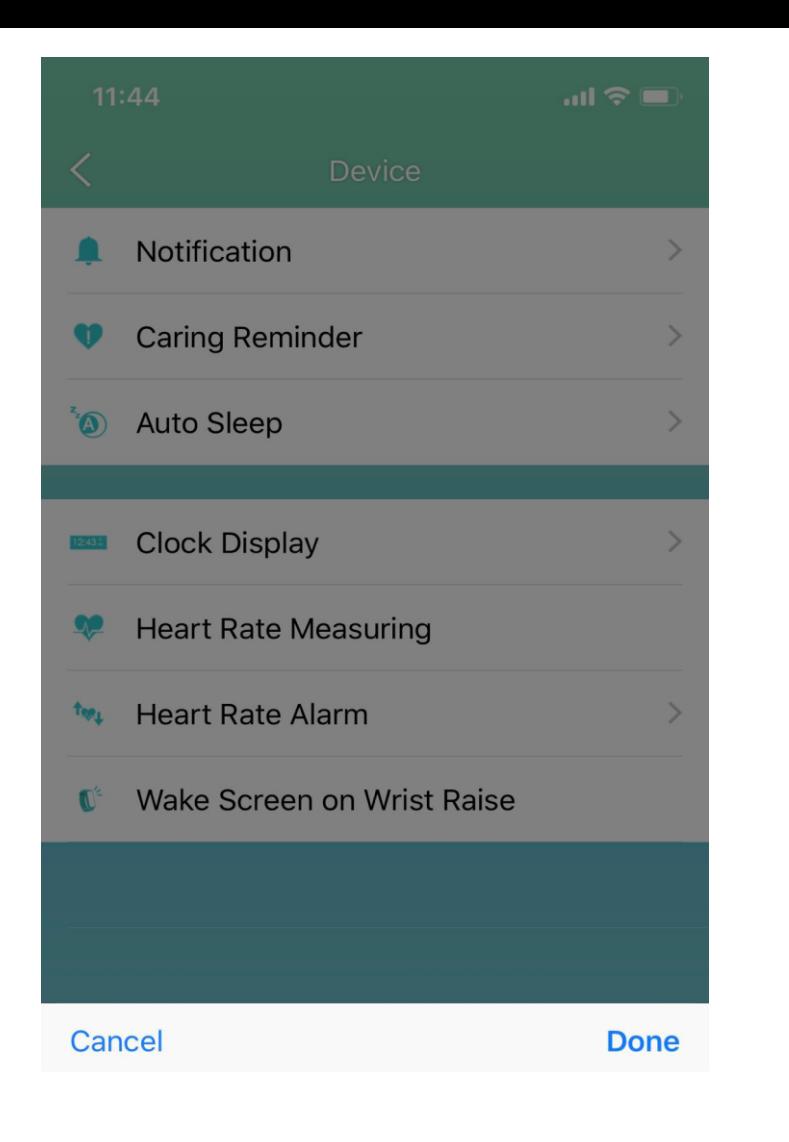

Off

On

#### Archon BEMOVED User Guide (iOS)

#### Wake screen on wrist raise

When you lift the hand wearing BEMOVED by rotation 40 - 80 degrees, the screen will automatically light up and display the time.

Cancel **Done** Off On

Please select on and press OK to save.

Note:

1) Please raise your hand gently, the screen will automatically light up.

2) Hand raise movements should not be too fast, it need some time to detect the movement.

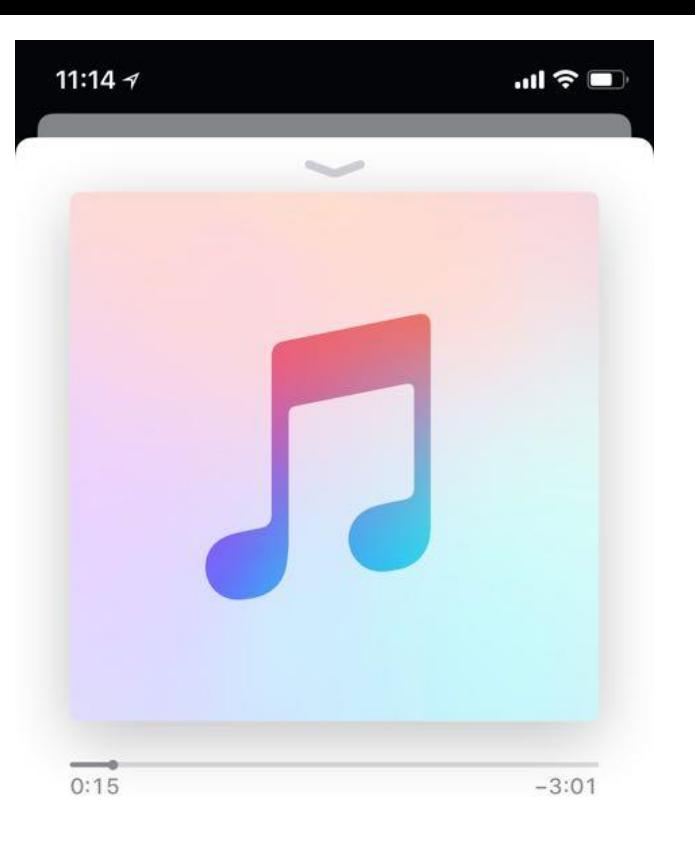

**After School - Diva** 

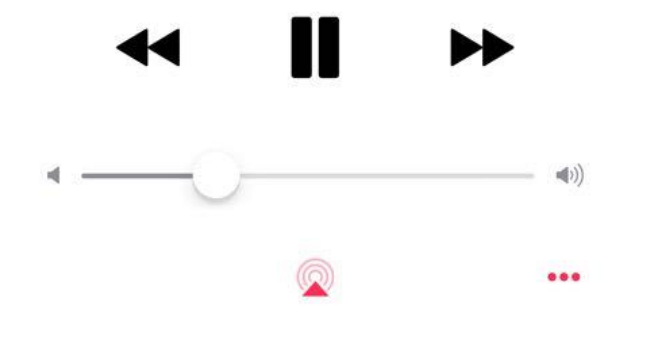

#### Remote Music Folder

You can use BEMOVED to remote control the iTunes App on your iPhone. The song playback order follows the settings on the Apple Music.

Press music folder icon **at BEMOVED** screen to enter music control page

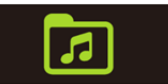

**Tap "play" to start playing music, press "pause to pause. Tap "Forward" to go to next song. "Back" to return to previous song. Press "Back" icon to return to the top menu and stop playing music.**

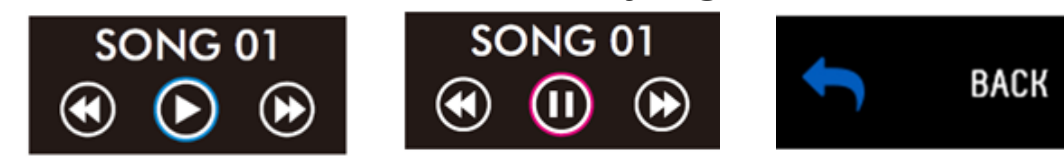

**\*This feature requires you to keep your phone and BEMOVED in good bluetooth connection.** Version: 1.2

Updated: 18 Jul 2018

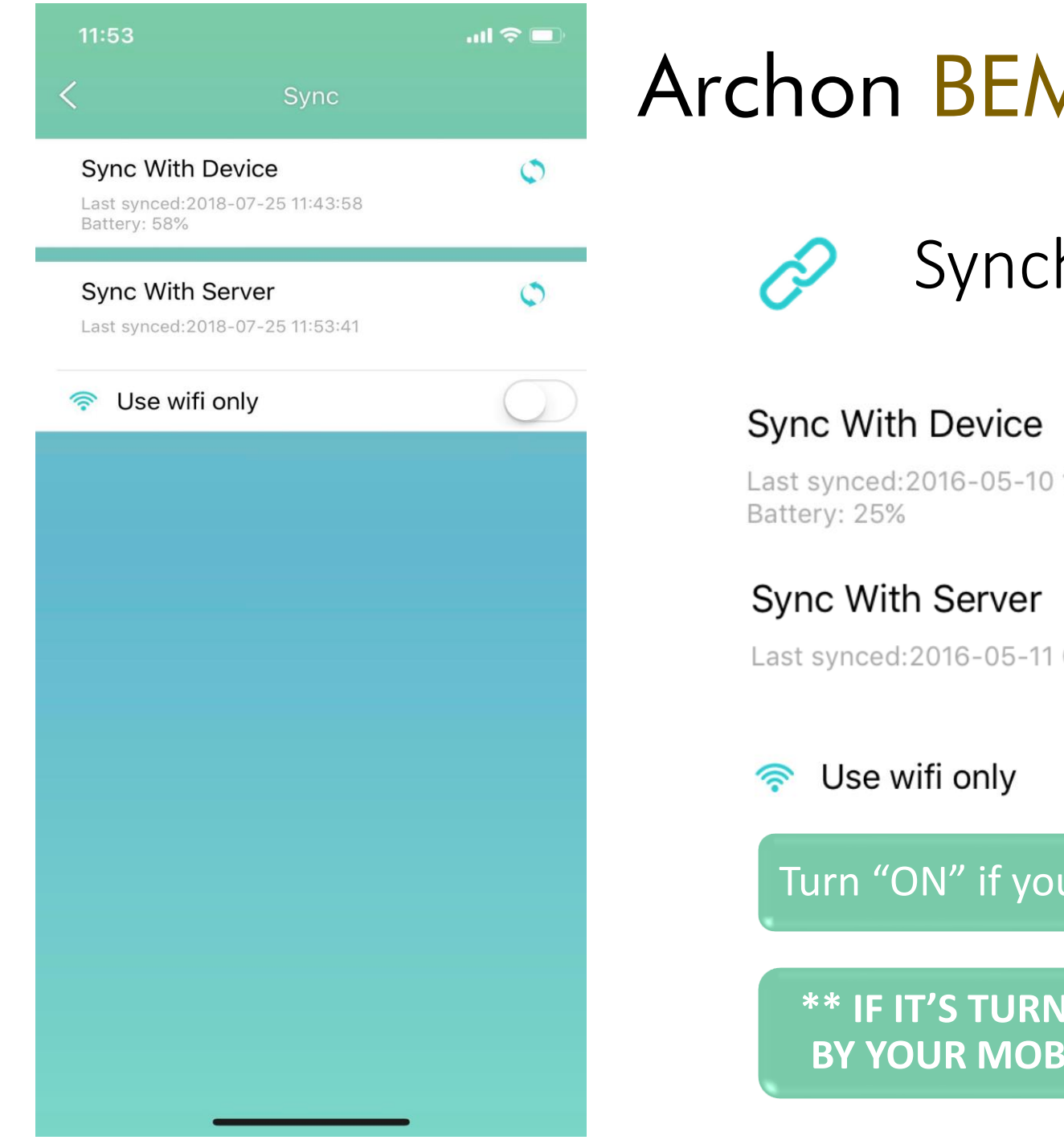

 $\mathbb{C}$ 

 $\mathcal{O}$ 

Synchronization

Last synced:2016-05-10 16:42:54

Last synced: 2016-05-11 09:57:26

Click to sync data with device

Click to sync data with server

Turn "ON" if you want to sync with the server by wifi only.

**\*\* IF IT'S TURNED "OFF", WILL SYNC THE DATA WITH SERVER BY YOUR MOBILE DATA PLAN AND MAY INCUR CHARGES \*\***

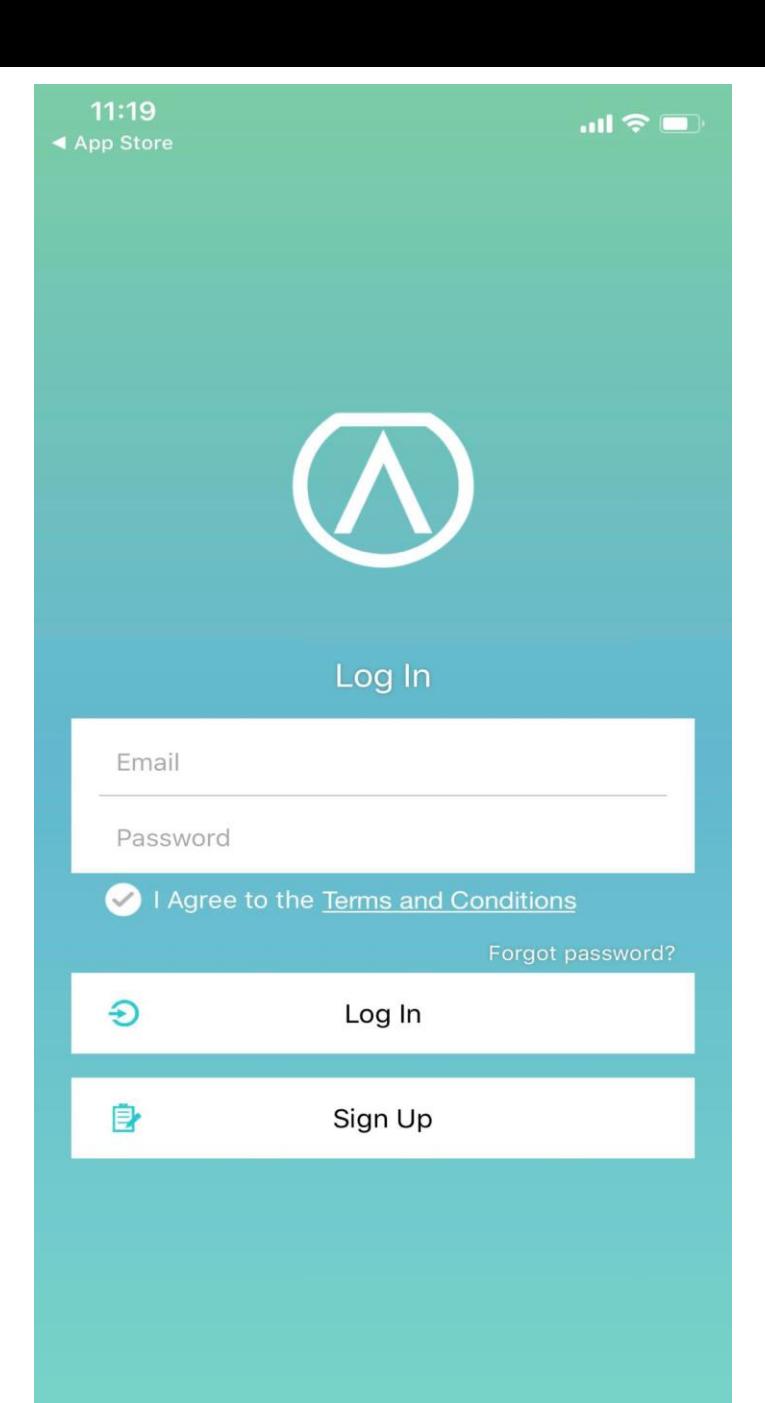

Cloud

Input your email and password to log in

Sign up with your email, user name and password

Forget password?

Click and enter your email to reset password

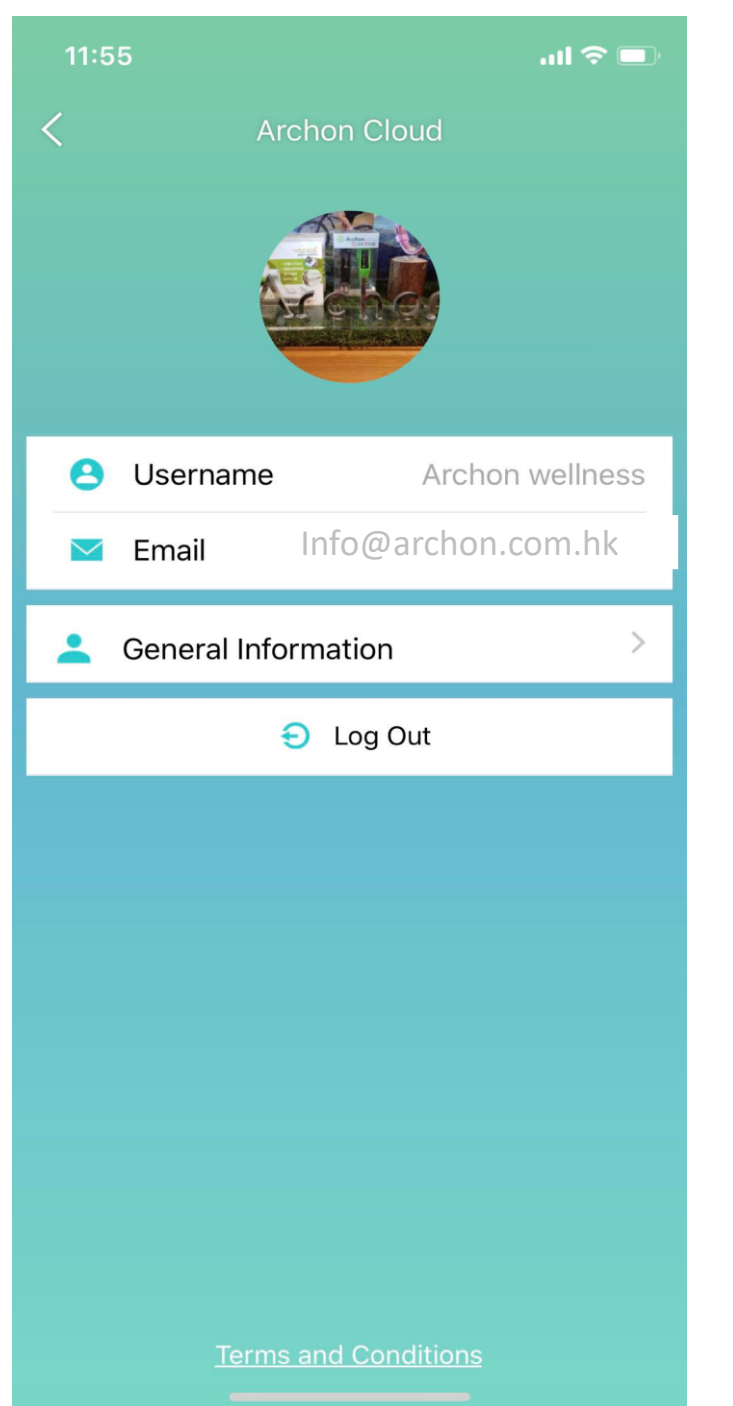

Cloud

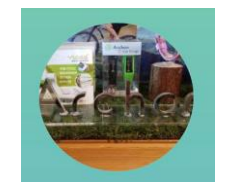

 $\blacksquare$ 

 $\searrow$ 

Click to edit profile picture

Click to edit user name

Log in email

Click to enter General Information page

Log out

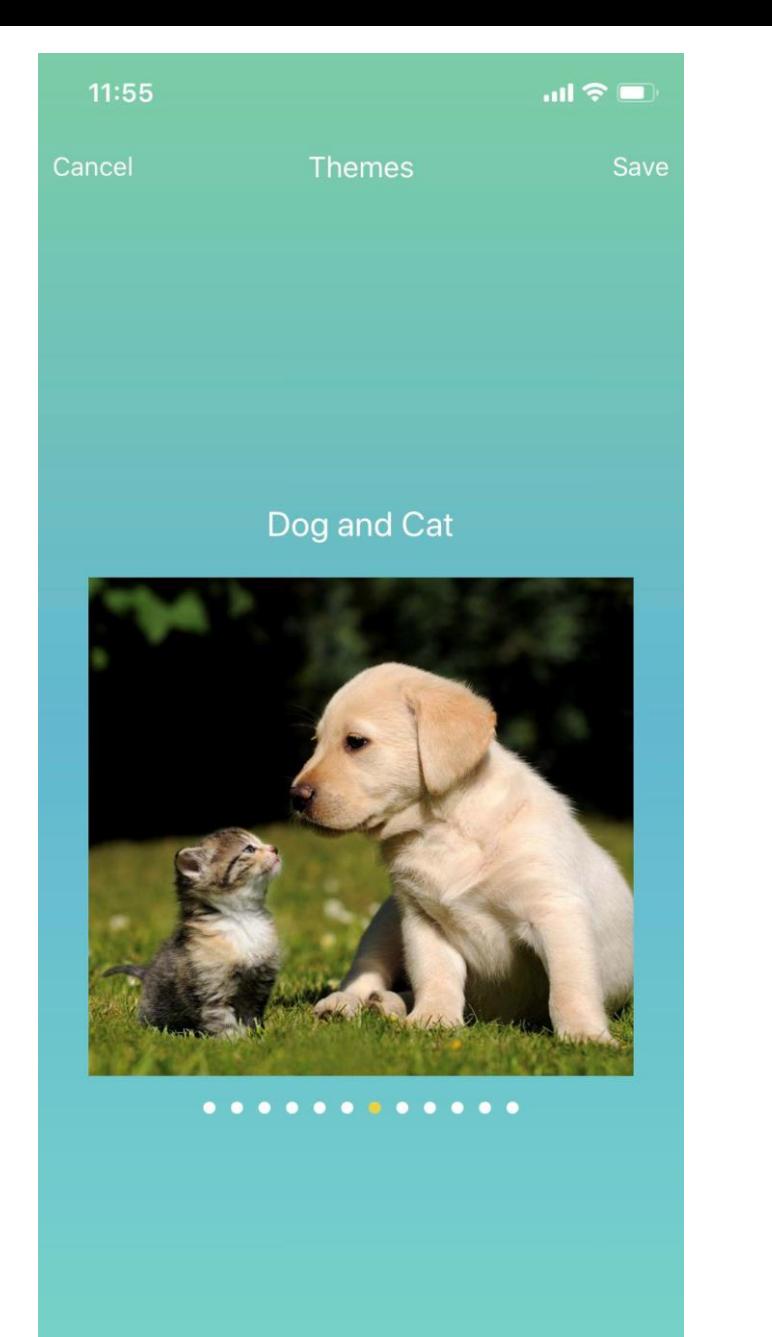

Themes

Sweep left or right to switch between different themes

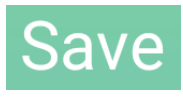

#### Click to save the home page background

\*Some themes are region exclusive and may not be available in your region

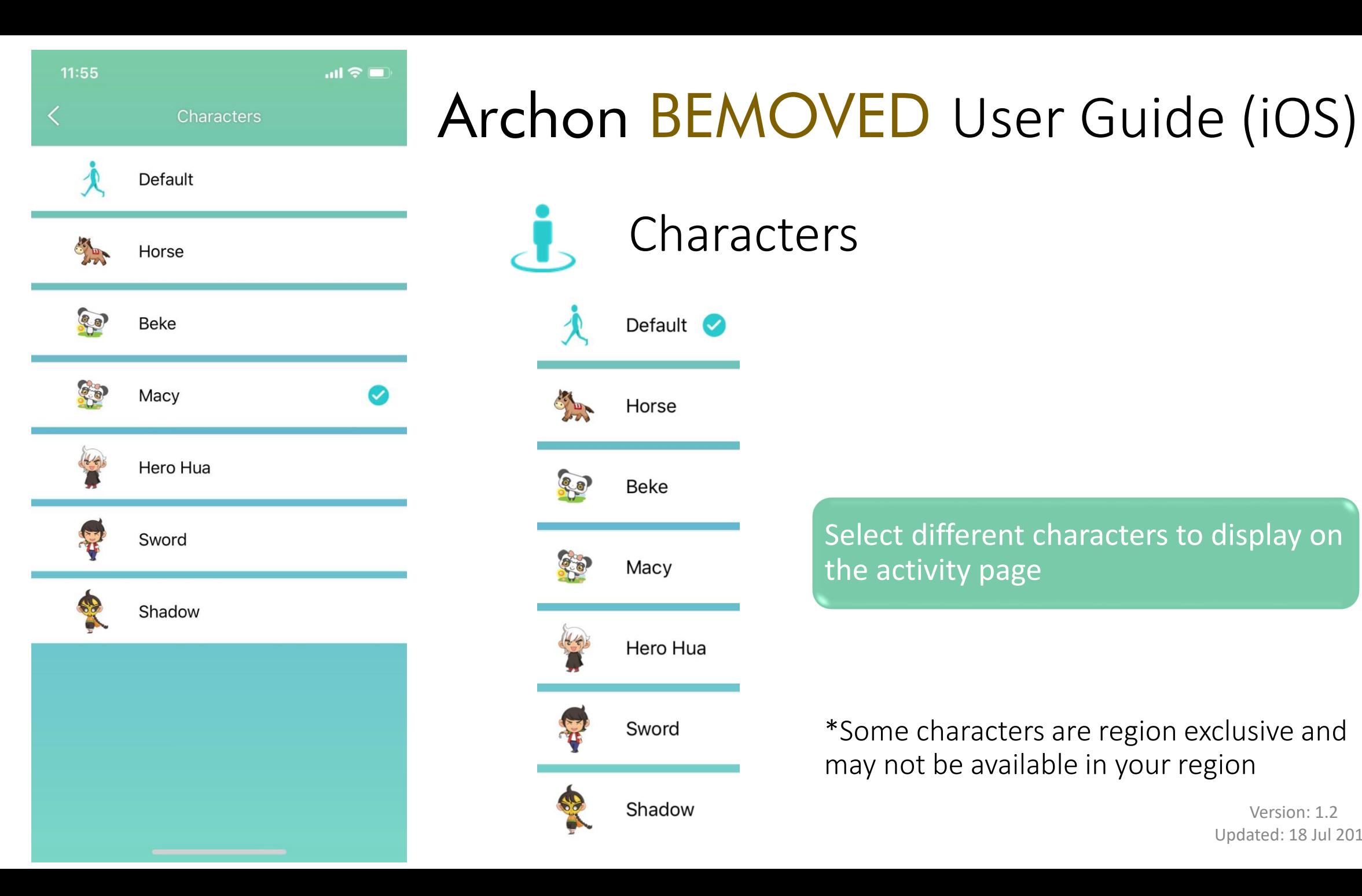

### Characters Default **O** Horse Qa **Beke** Macy Hero Hua Sword Shadow

#### Select different characters to display on the activity page

#### \*Some characters are region exclusive and may not be available in your region